# 模具检测仪

# PLUS-E

# PE-700 型

# 使用说明书

VER.0.01(暫定版)

### 2021年06月18日

USHIO LIGHTING, INC.

## 前言

衷心感谢贵公司购买 USHIO LIGHTING, INC. 的 PE-700 型模具检测仪。 本使用说明书记载了 PE-700 型模具检测仪的功能和操作方法。 为了正确使用 PE-700 型并充分发挥其功能,请务必在使用前阅读本说明书。

#### 改版履历

- 2021/06/15 2016/06/10 版(暫定)送给 ULI 公司
- 2021/06/16 P22 页画面 13(删除了表示特殊画面的密码输入项)
- 2021/06/21 根据松本先生的编集做了部分修正。

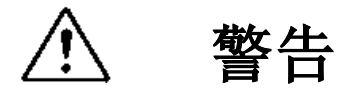

- 1. 请勿在有易燃、易爆气体的场所使用本装置。 这可能会因电源开关等的火花引发火灾,非常危险。
- 2. 请勿强行弯曲连接线或在连接线上放置重物。 这可能会损伤连接线、引发火灾和触电事故。

注意

- 1. 请避免在阳光直射和热源近处以及受振动、冲击的场所使用本装置。 使用环境的周围温度: 0℃~45℃、相对湿度: 85%以下。 ※请注意不要使装置结露。
- 2. 在搬运本装置时,请使用购买时的原厂家包装材料。
- 3. 请在没有阳光直射、且尽可能干燥的地方保管本装置。
- 4. 如遇以下情况,请切断电源。在异常状况下使用,会引起事故和火灾。 • 遇异常状况并且不能恢复时。
	- ・有异味、冒烟、或有异常声音发生时。
	- ・在本装置的内部和缝隙中有金属片和水等异物进入时。
- 5. 请勿擅自拆装本装置。这会引起故障、触电等事故。

本使用说明书所记载的内容与实际装置可能有部分差异。如本装置有规格变更,恕不另行通知。

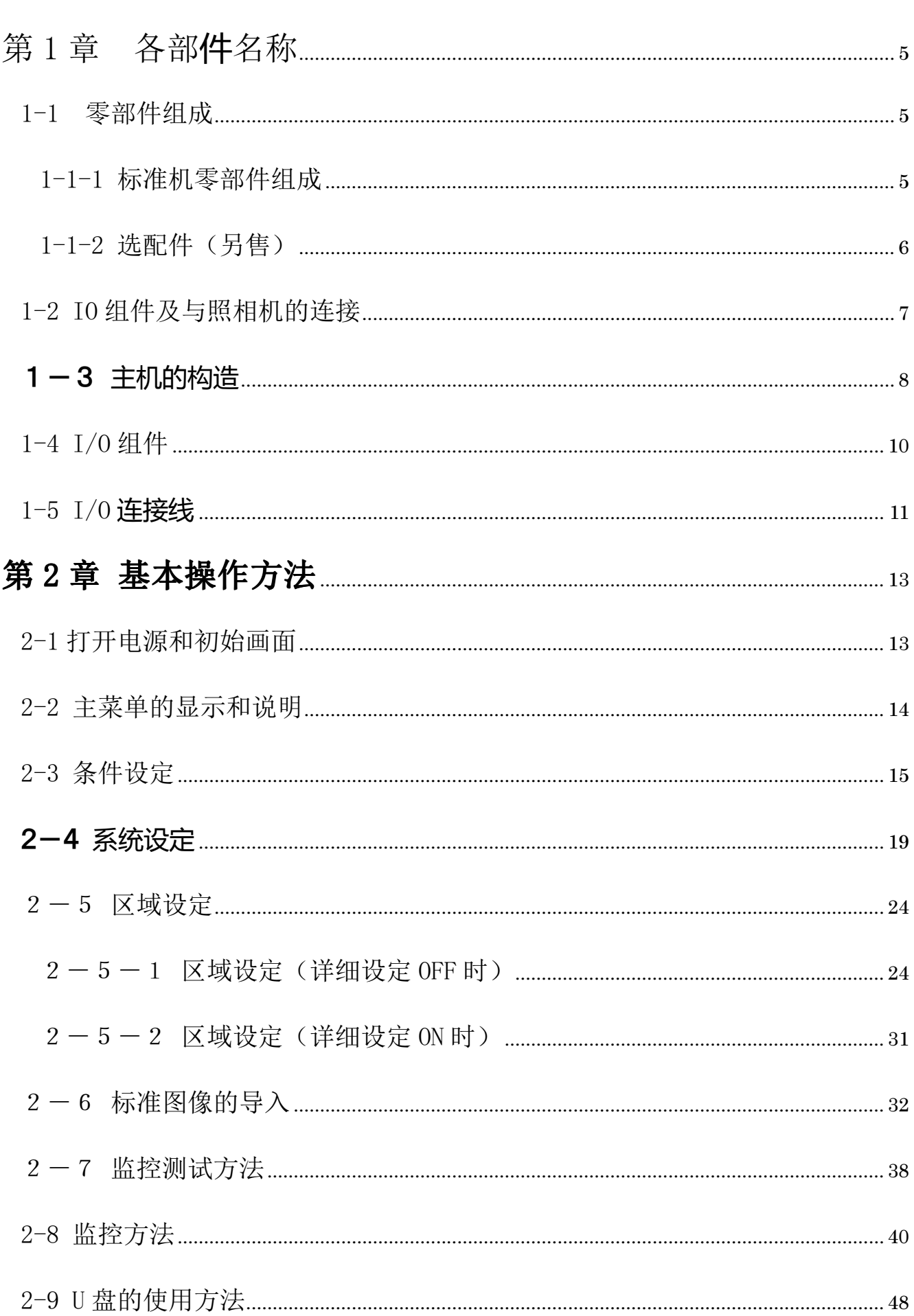

-目录-

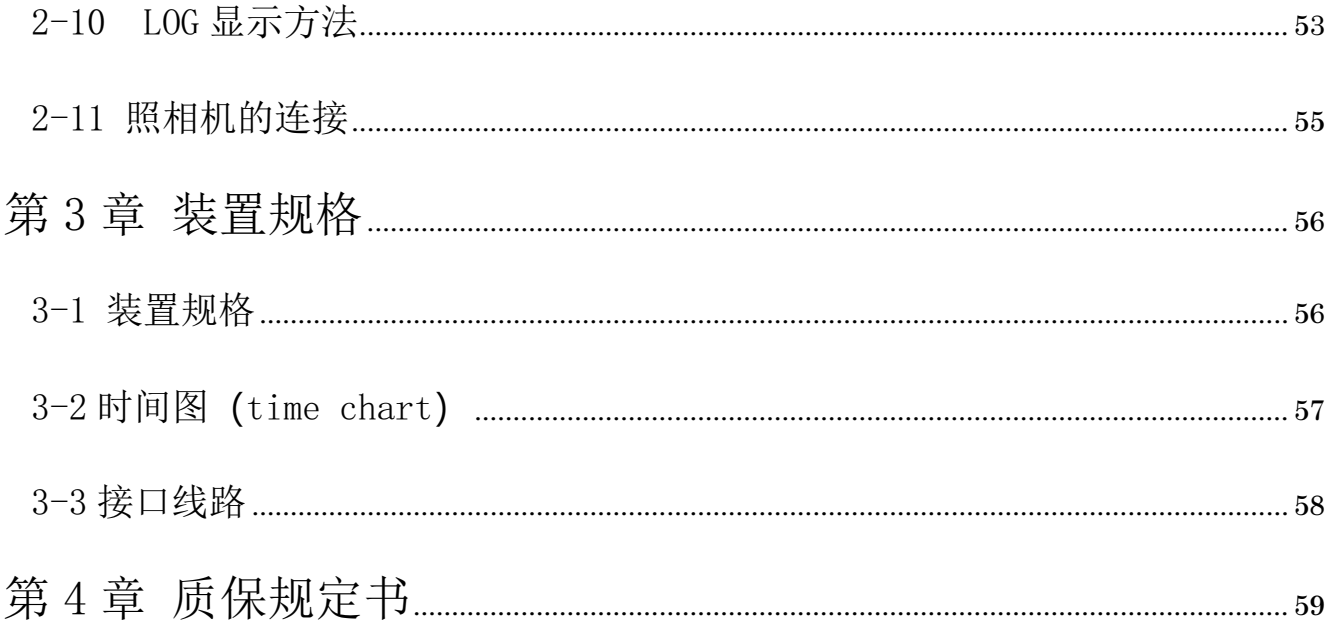

第1章 各部件名称

## 1-1 零部件组成

## 1-1-1 标准机零部件组成

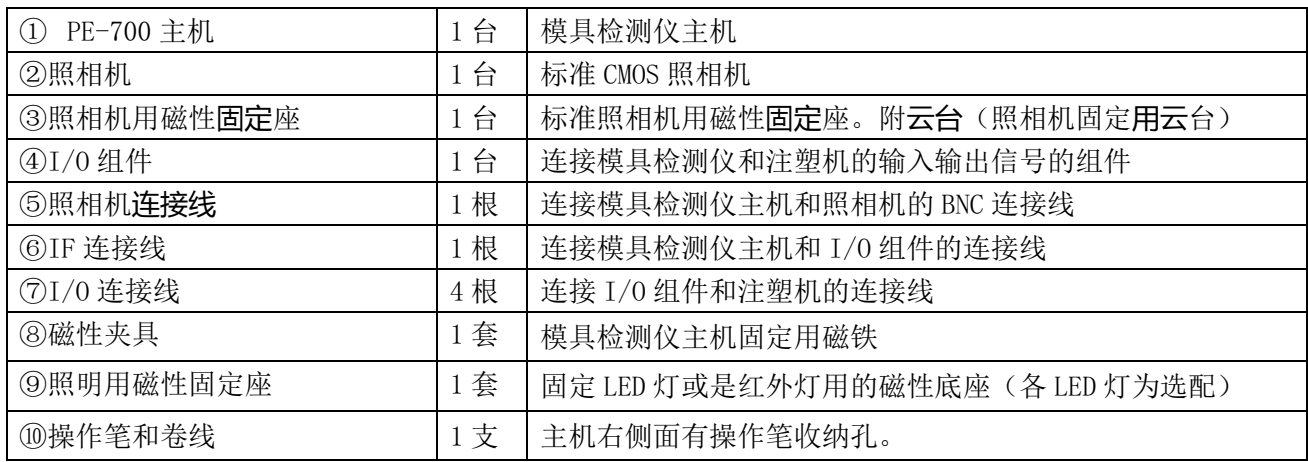

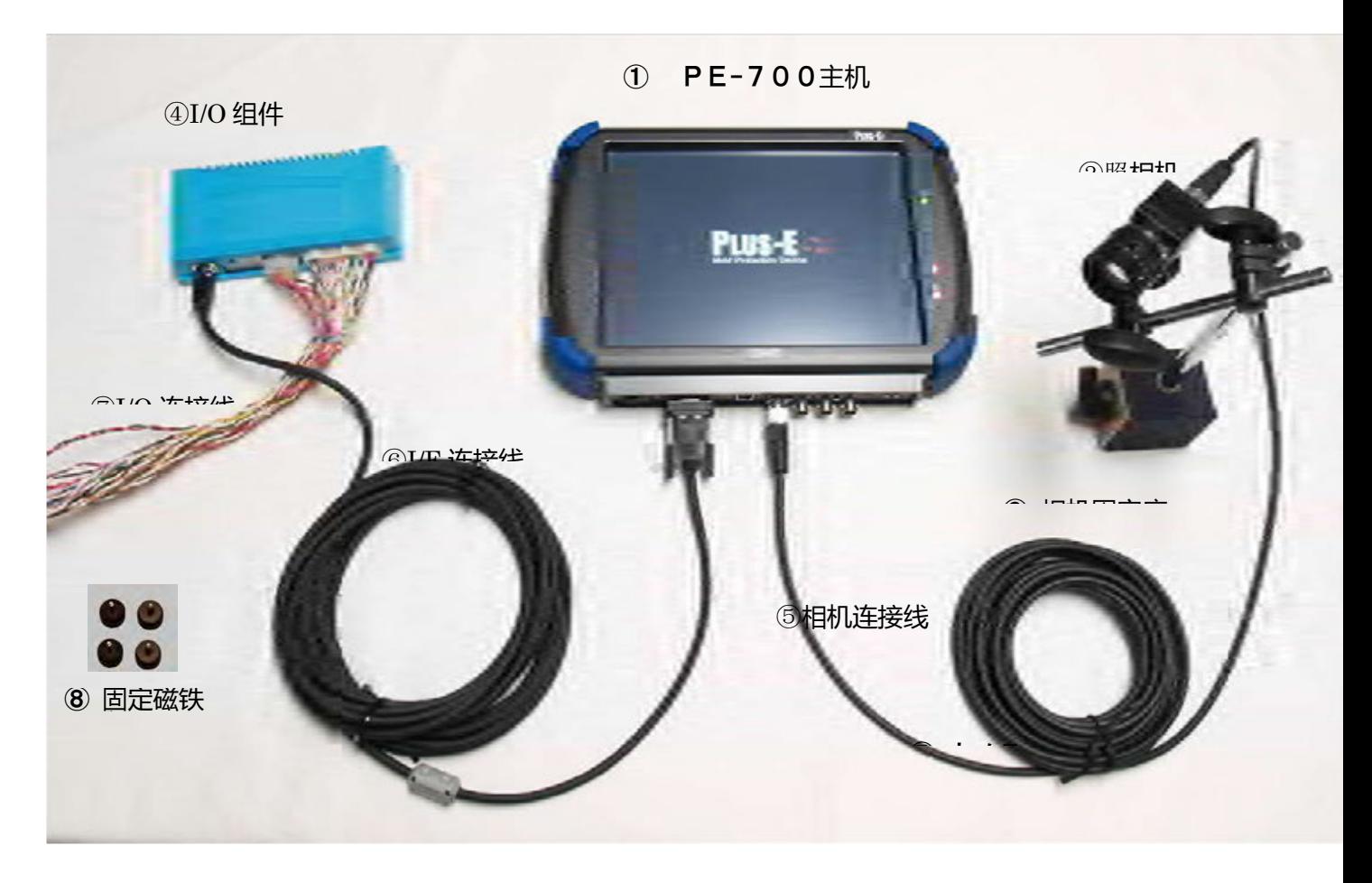

标准机型配件图

## 1-1-2选配件(另售)

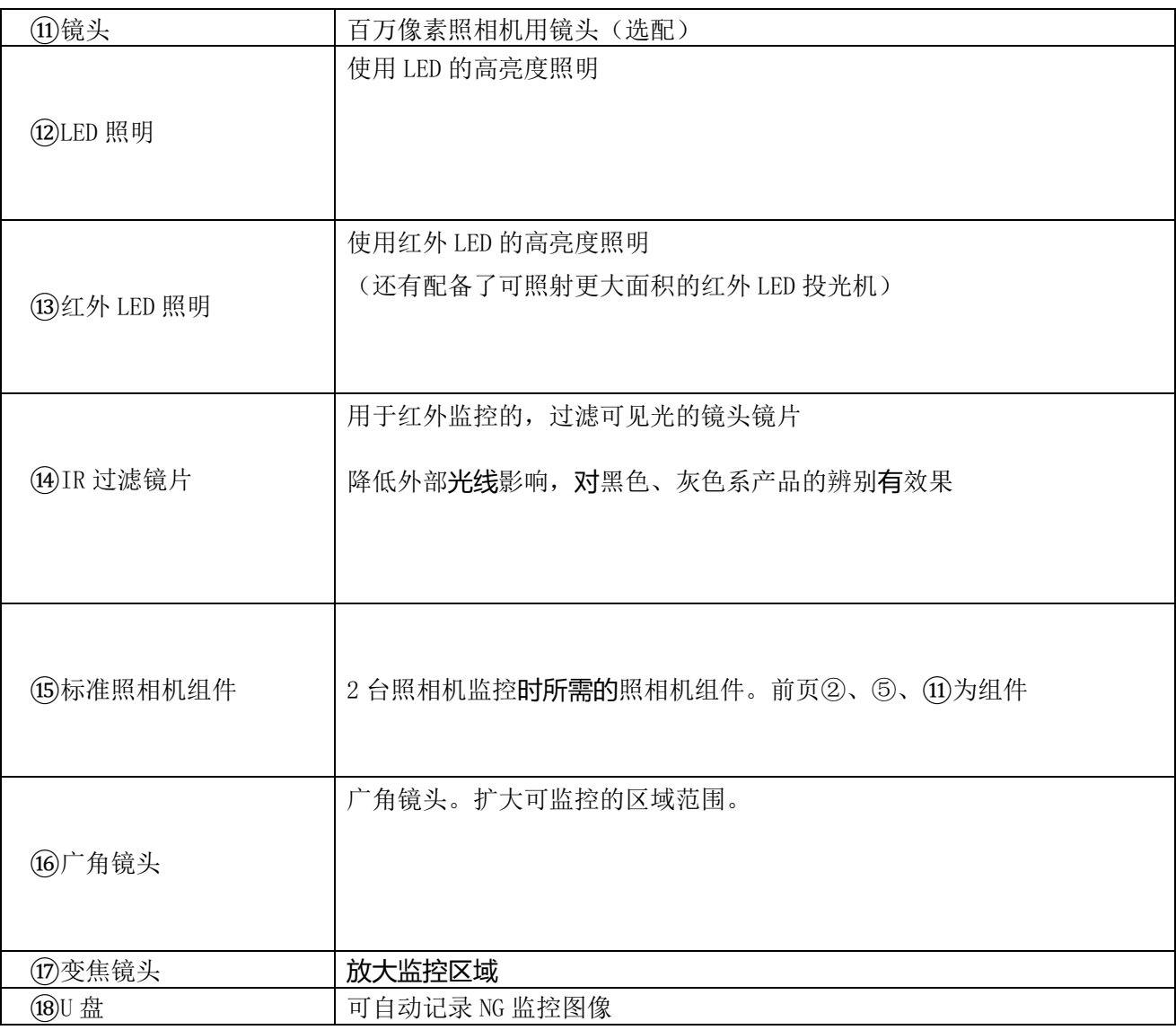

#### ⑫LED 灯+照明固定座

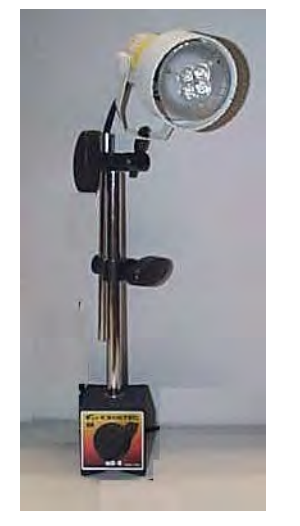

照明选配件 有效的 医心包的 医心包的 医心包性 医阴道配件

## ⑬ 红外 LED 灯+照明固定座

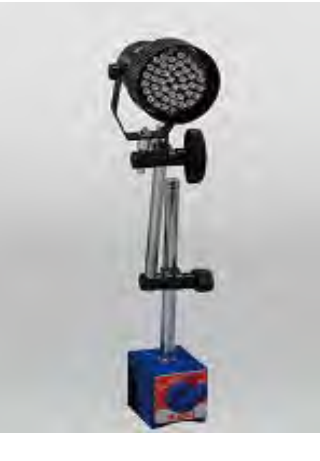

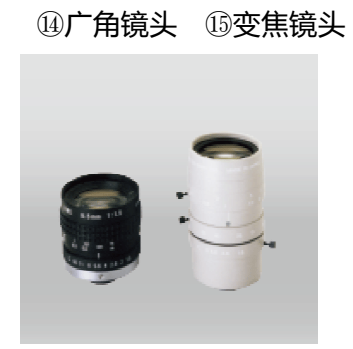

关于装置的连接方法如下图所示。 (请同时参照 P5 组成零部件图。)

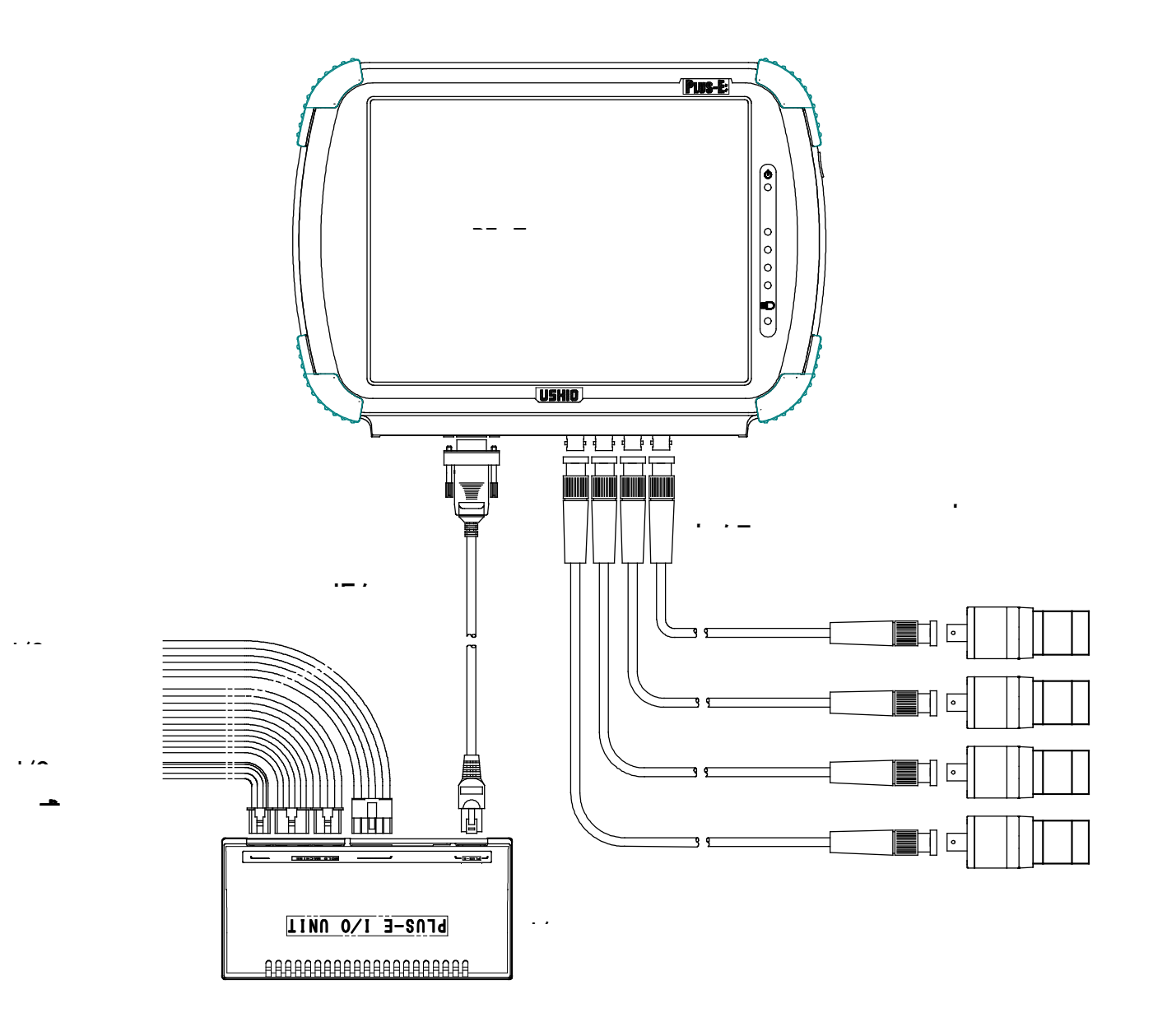

注 1.上图为使用 4 台照相机时。

(连接第 2-4 台的照相机、镜头、磁性固定座、照相机连接线为另售选配件。)

注 2. 打开电源就会识别照相机,请在开启电源前连接照相机连接线。

注 3. 使用 I/0 连接线(共 4 根)连接 I/0 组件至注塑机各线路上。

注 4.IF 连接线连接 PE-700 主机和 I/O 组件。

注 5. 照相机连接线连接 PE-700 主机和照相机。

PE-700的主机如下图所示。 (PE700本体正面)

10.4 英寸彩色显示器(触控屏)

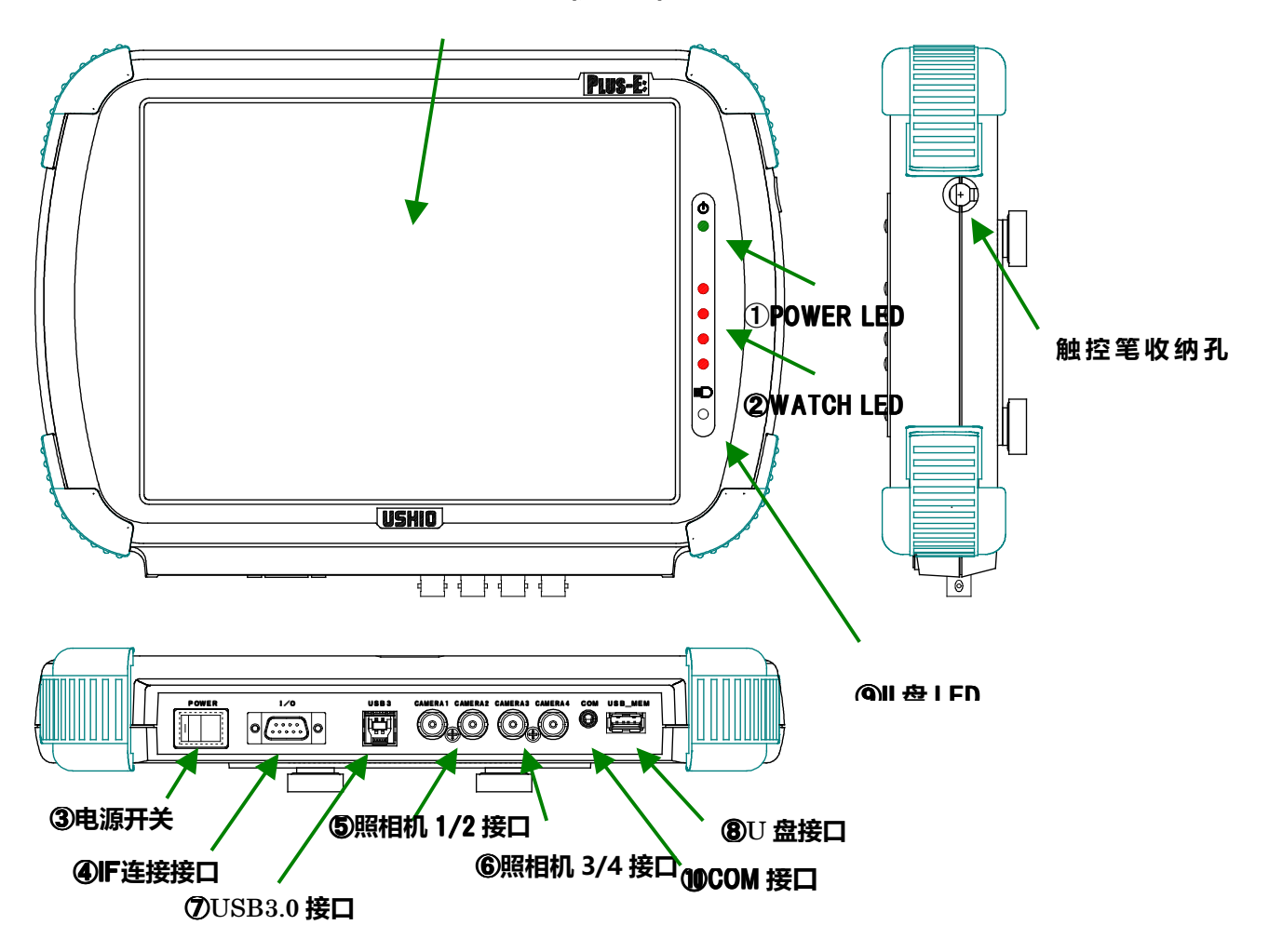

**① POWER LED(绿色)**: 开启电源就会亮灯。

- 2 WATCH LED (红色): 监控中亮灯。
- **3 电源开关:**按●标记侧,开启电源。
- 4 IF 连接接口: 是连接 IF 连接线的接口, 连接到 I/0 组件。
- 6 照相机 1/2 接口: 是连接第 1/2 台照相机的接口。
- 6 照相机 3/4 接口: 是连接第 3/4 台照相机的接口。
- ⑦ USB3.0 接口:USB3.0 通信连接接口

⑧U 盘接口:插入 U 盘接口

将 U 盘背面朝上插入。

(电源电压 5.0V)

**⑨ U 盘 LED:** 读写 U 盘时会亮灯。 (注) 在亮灯时, 请不要拔 U 盘。

#### ⑨ COM接口:PE700测试用接口。

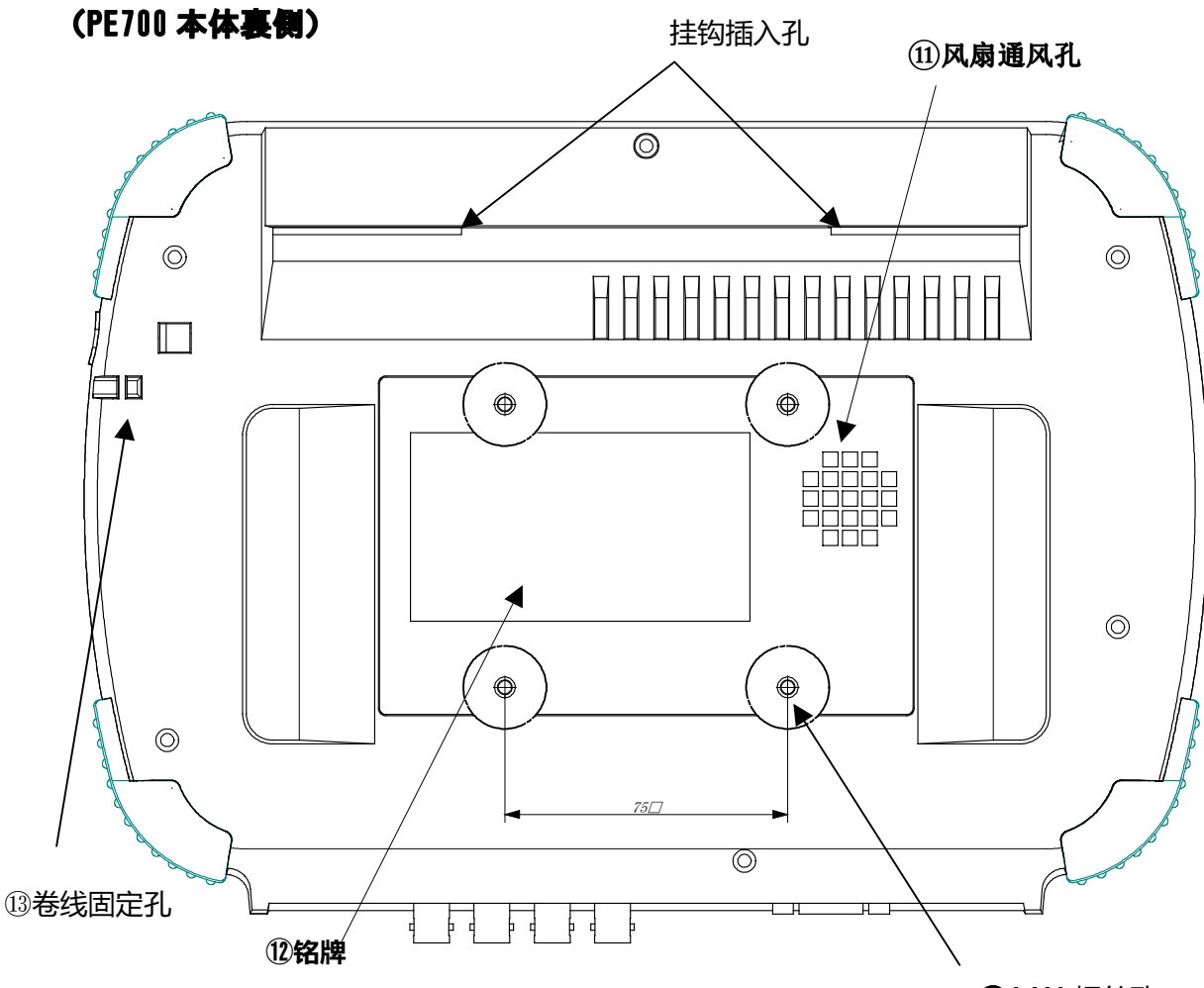

**144-M4 螺丝孔** 

- 1 风扇通风孔:是散热用的通风孔。
- 2 铭牌:记载生产编号。
- ⑬ 卷线固定孔:用于挂住操作笔卷线的固定孔。
- ⑭ 4-M4 螺丝孔,安装附带的固定磁铁

固定磁铁背部用橡胶盖盖上,橡胶垫片套在螺丝上, 安装在本体后面 4 个螺孔内。

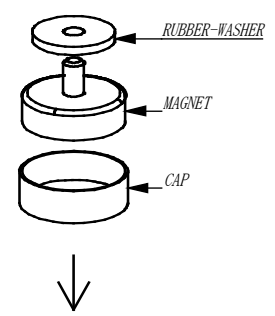

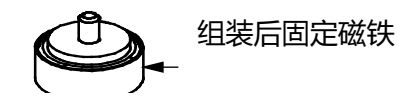

## 1-4 I/O 组件

有关 I/O 组件如下说明。

此 I/O 组件与 PE-500 型,PE-600 型规格相同并兼容使用。

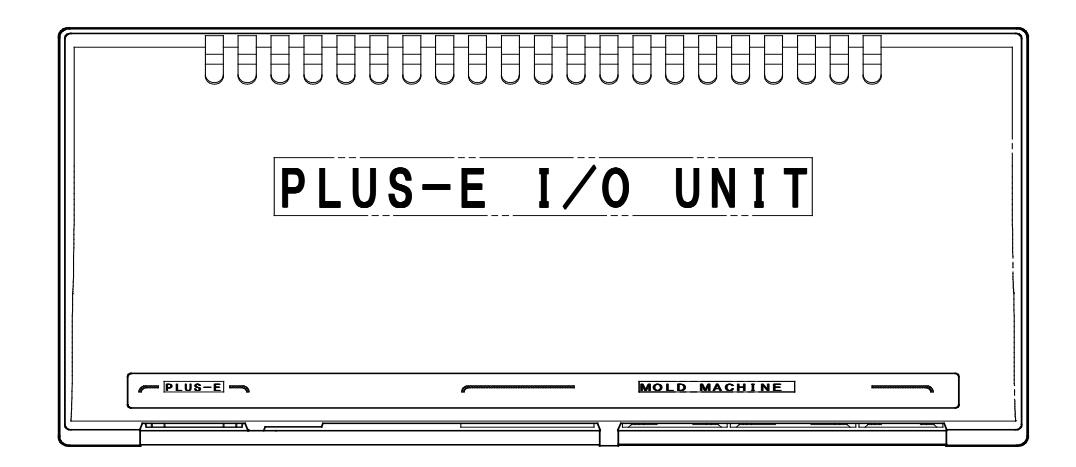

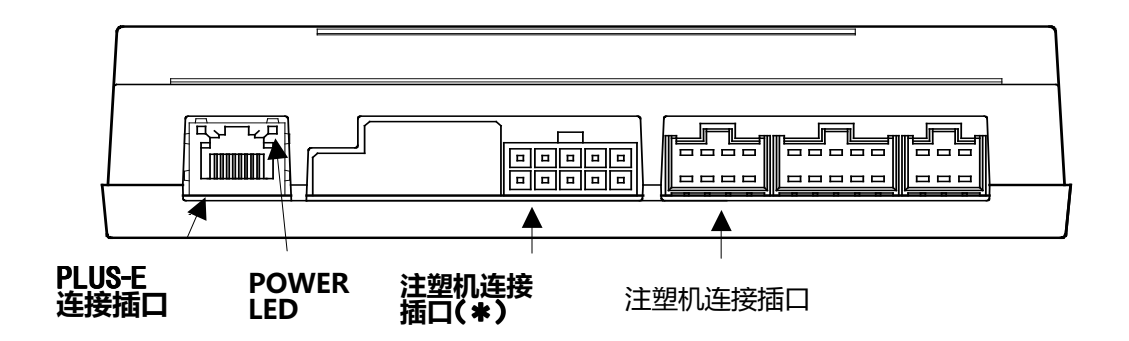

- **① POWERLED:** 开启电源后,电源指示灯就会亮。
- **② PLUS-E 连接插口:**是连接 PLUS-E 的 IF 连接线的插口。

用于连接 PLUS-E 主机。

- **③ 注塑机连接插口:**  $10$  连接线 1、2、3 连接于注塑机时使用的 6P、8P、10P 的连接插口。
- 4 注塑机连接插口 (\*): PE-500 型开始追加的 10P 的连接插口, 使用 IO 连接线 4 连接于注塑机。

## 1-5 I/O 连接线

I/O 连接线总共有 4 根。请将连接插口侧连接在 I/O 组件上,将 Y 端子侧连接在注塑机内部电路上。

#### [关于输入输出信号的额定值]

输入信号: 是无电压接点信号。(在接收电路上,+24V 的的电源,上拉电阻 10KΩ)

输出信号: 是半导体继电器接点的输出。 ※接点容许电压: ±50V 接点容许电流: ±200mA 但 OUT1(合模联锁)和 OUT3(顶出联锁)是,接点容许电压: ±50V 接点容许电流: ±1000mA

#### I/O 连接线 I/O 连接线的信号规格

· 输入信号和输出信号可分别根据"输入信号连接设定"和"输出信号连接设定"重组连接对象。 下表仅显示"默认"设定(无重组)时的情况。

#### I/O 连接线 I/O 连接线 1 信号规格

| PIN          | 芯线 | 信号线种类 | 信号名                | 标记             |
|--------------|----|-------|--------------------|----------------|
| 编号           | 色标 |       | (无信号重组时)           | 线管文字           |
|              | 红  | AWG22 | OUT1               | A <sub>1</sub> |
| $\mathbf{2}$ | 白  | 双绞线   | (合模联锁输出)           | A <sub>2</sub> |
| 3            | 黄  | AWG22 | OUT <sub>3</sub>   | C <sub>1</sub> |
| 4            | 白  | 双绞线   | (顶出联锁输出)           | C <sub>2</sub> |
| 5            | 橙  | AWG22 | OUT4               | D 1            |
| 6            | 白  | 双绞线   | (再顶出 / skip(跳过)输出) | D <sub>2</sub> |
| 7            | 绿  | AWG22 | IN1                | H <sub>1</sub> |
| 8            | 白  | 双绞线   | (开模限输入)            | H <sub>2</sub> |
| 9            | 蓝  | AWG22 | TN <sub>2</sub>    | J <sub>1</sub> |
| 10           | 白  | 双绞线   | (顶出结束输入)           | J <sub>2</sub> |

I/O 连接线 I/O 连接线 2 信号规格

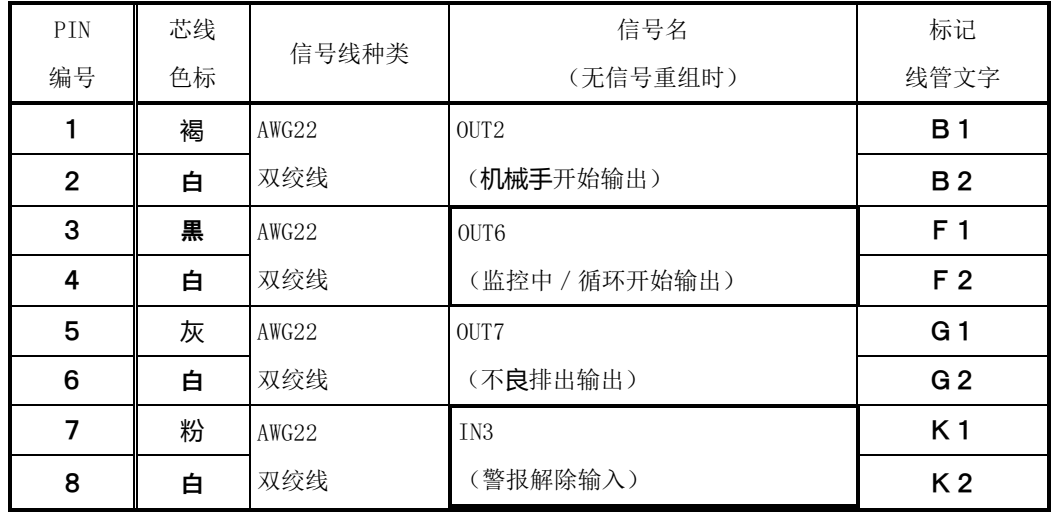

#### I/O 连接线 I/O 连接线 3 信号规格

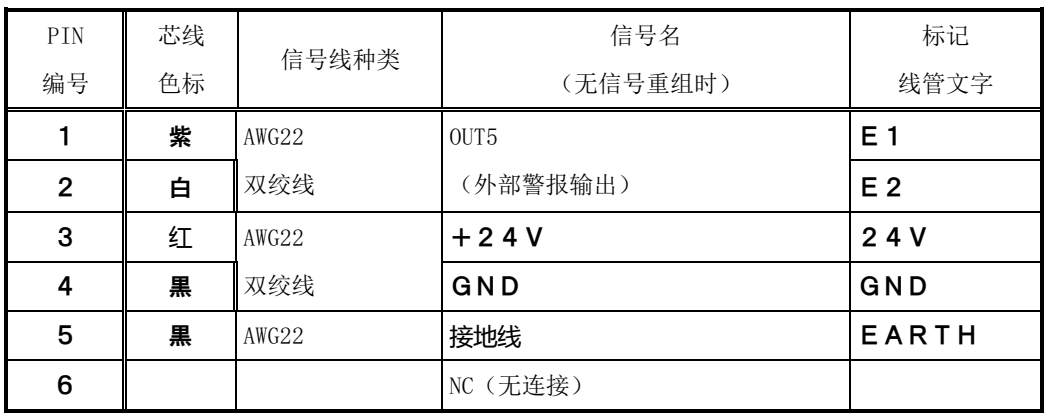

## I/O 连接线 I/O 连接线 4 信号规格

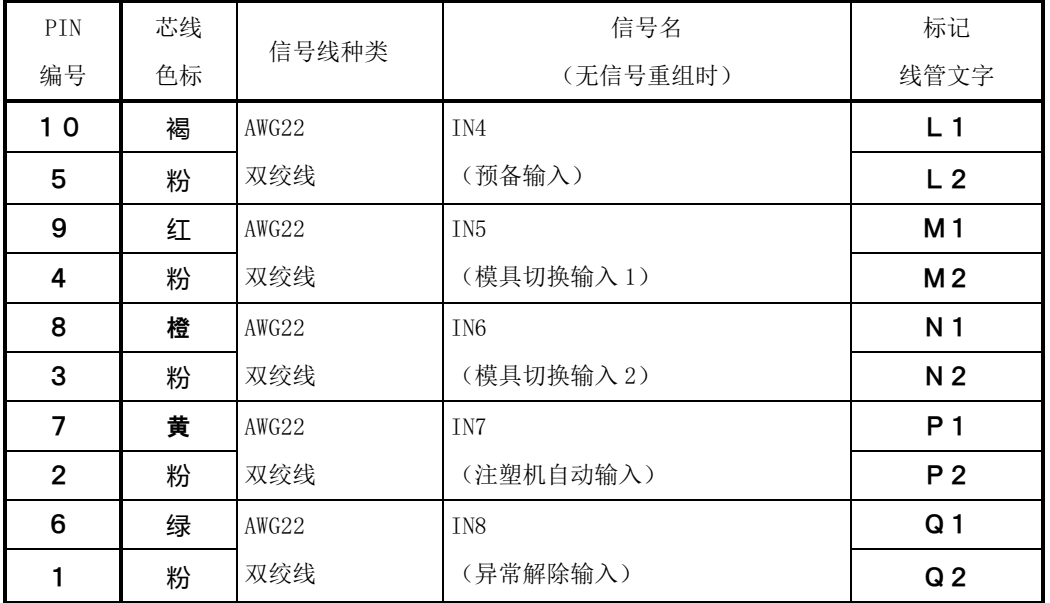

## 第2章 基本操作方法

## 2-1 打开电源和初始画面 打开电源和初始画面

① 打开电源 LOGO 显示后,显示初始画面(画面 1)。可以选择显示语言。

(P8:③开启电源开关通电。)

② 点击画面中央的 LOGO 标记,手动运转时,注塑机的联锁就会解除,显示主菜单(画面 3)。 (画面1) 初始画面

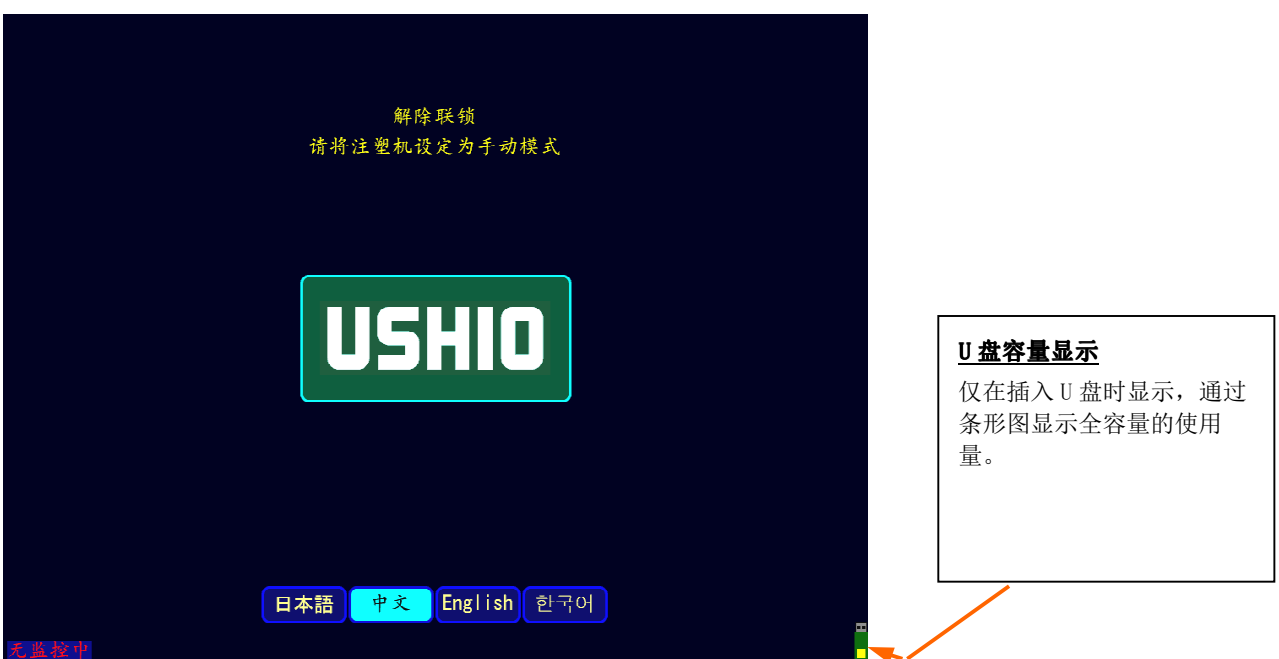

(画面 2)装置信息的显示

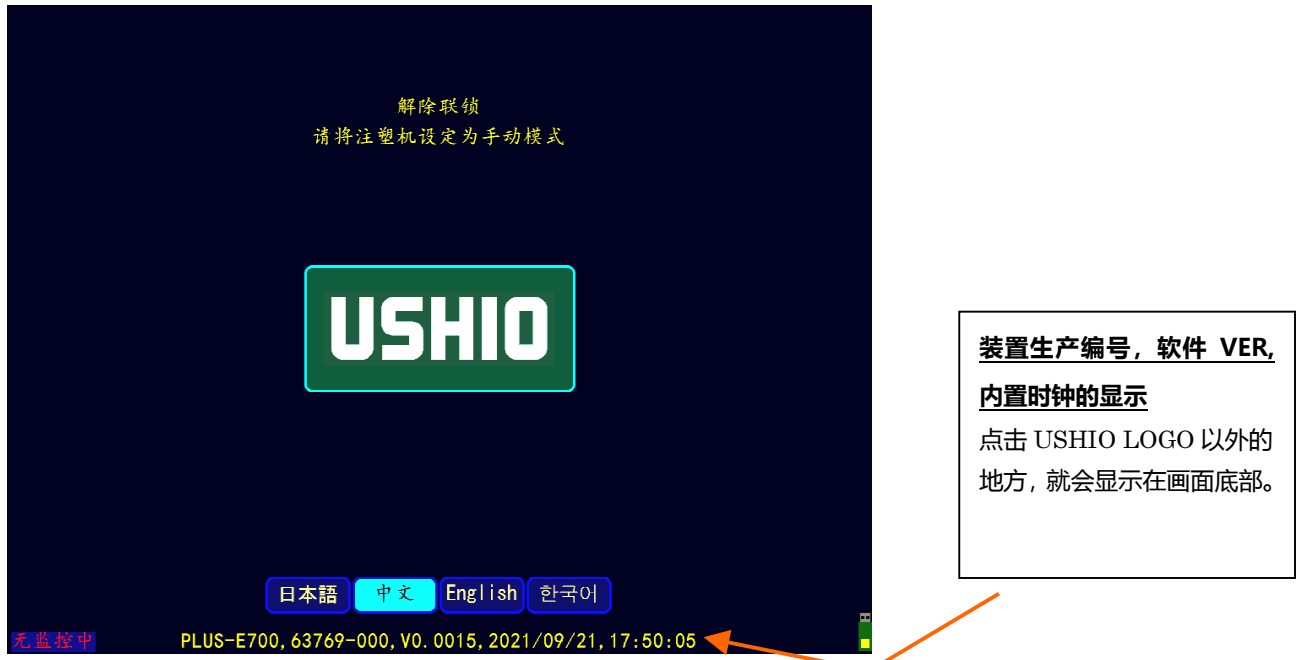

## 2-2 主菜单的显示和说明

说明主菜单的各个项目。

(画面 3)

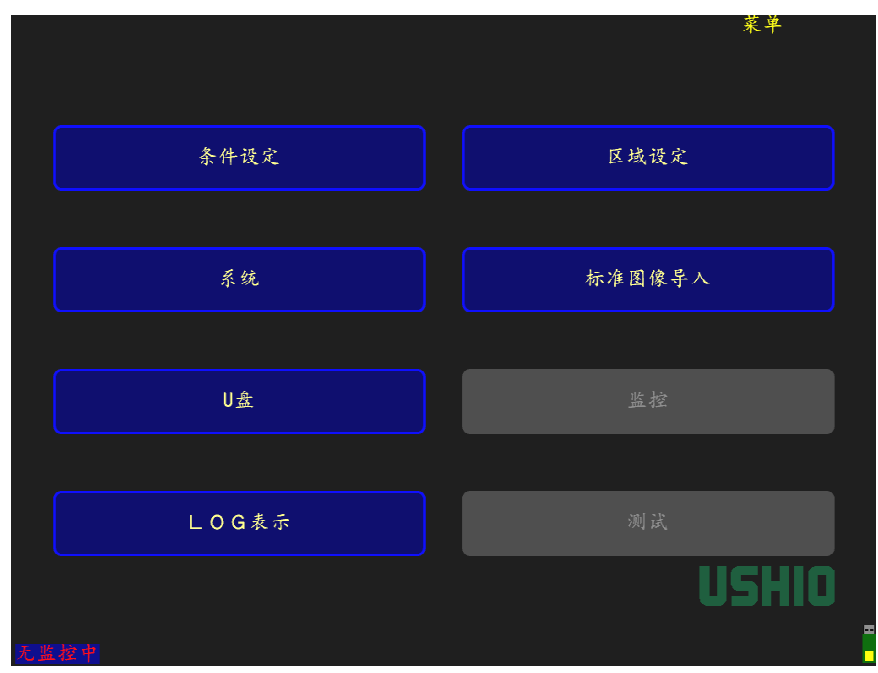

#### 主菜单(画面 3)的说明

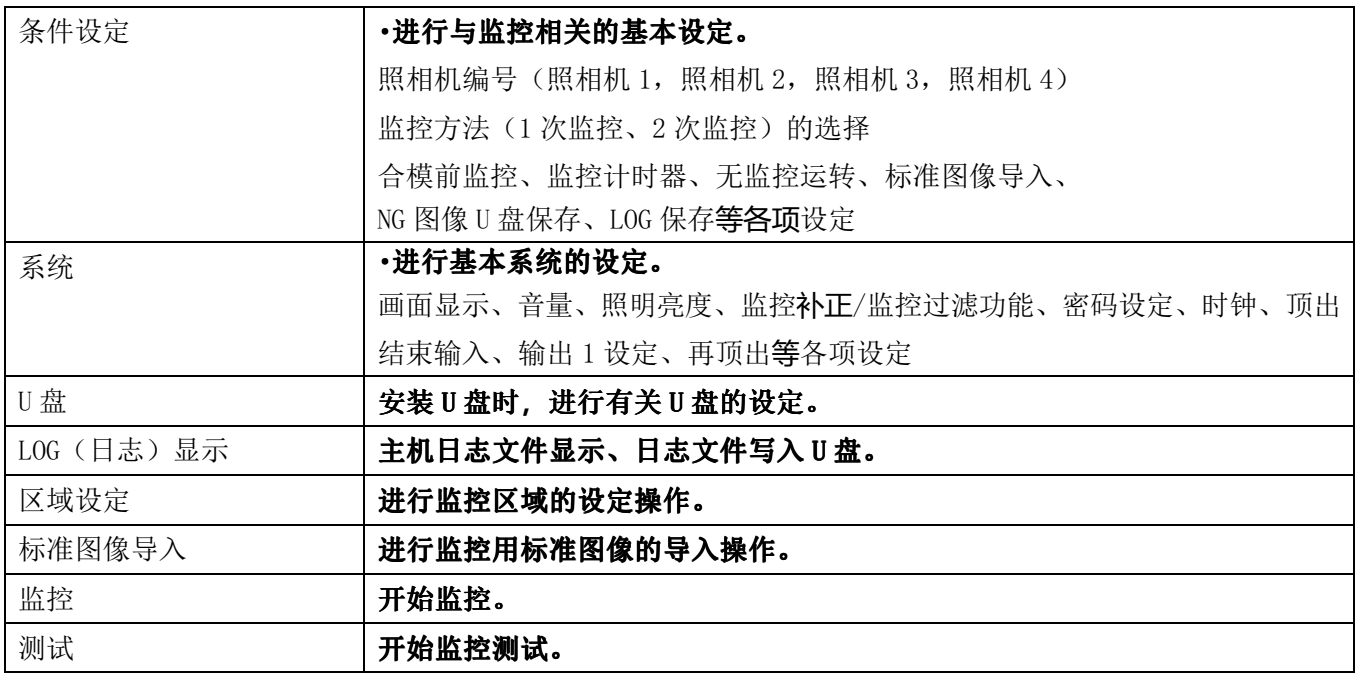

①在上述主菜单的显示、以及其他画面中,

※在画面上选择一个项目,呈明亮的天蓝色。 ※点击后不能选择一个项目,是禁止选择的项目。 ※在画面上选择主菜单按钮, 即返回主菜单画面。

## 2-3 条件设定

(1)条件设定

在主菜单画面(画面 3)上,选择各件设定。点击菜单,则会返回主菜单画面(画面 3)。

① 对已连接的各照相机进行监控方法的设定。【条件设定:1/3 画面】 (画面 4-1)

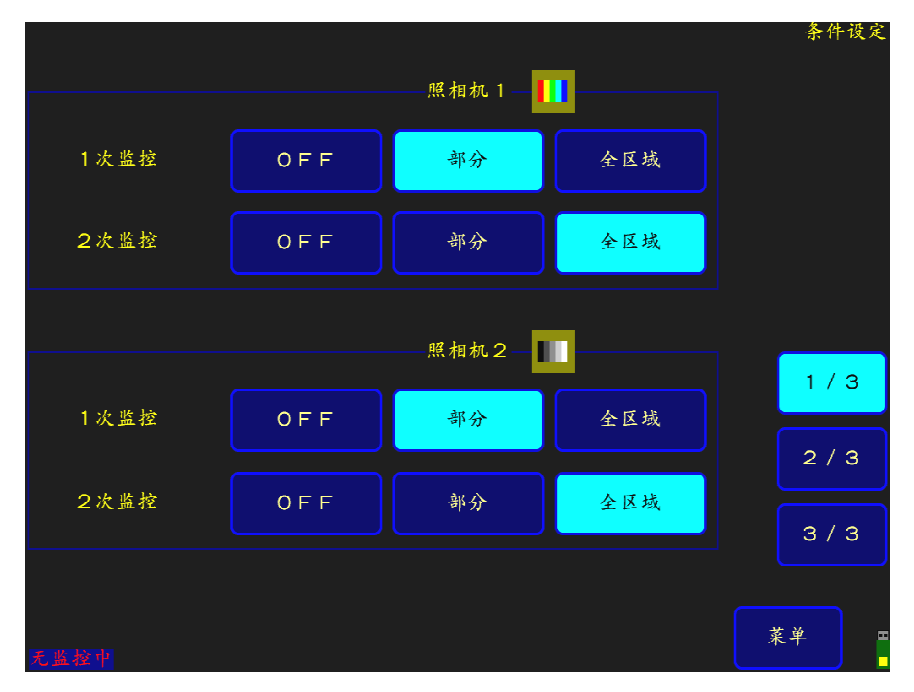

【画面上用明亮的天蓝色部分是已选择区域。】

#### 条件设定 1/3 (画面 4-1) 的说明

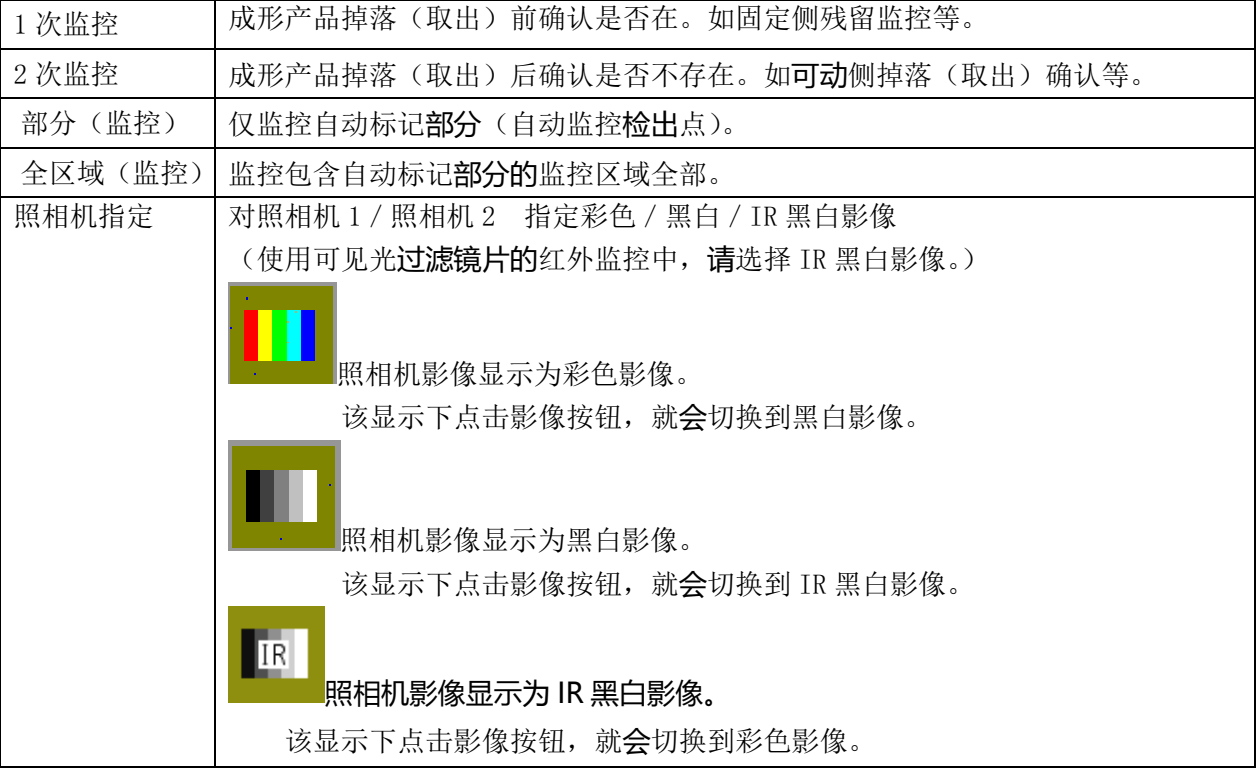

#### ② 对已连接的照相机 3/4 进行监控方法的设定【条件设定:2/3 画面】

(画面 4-2)

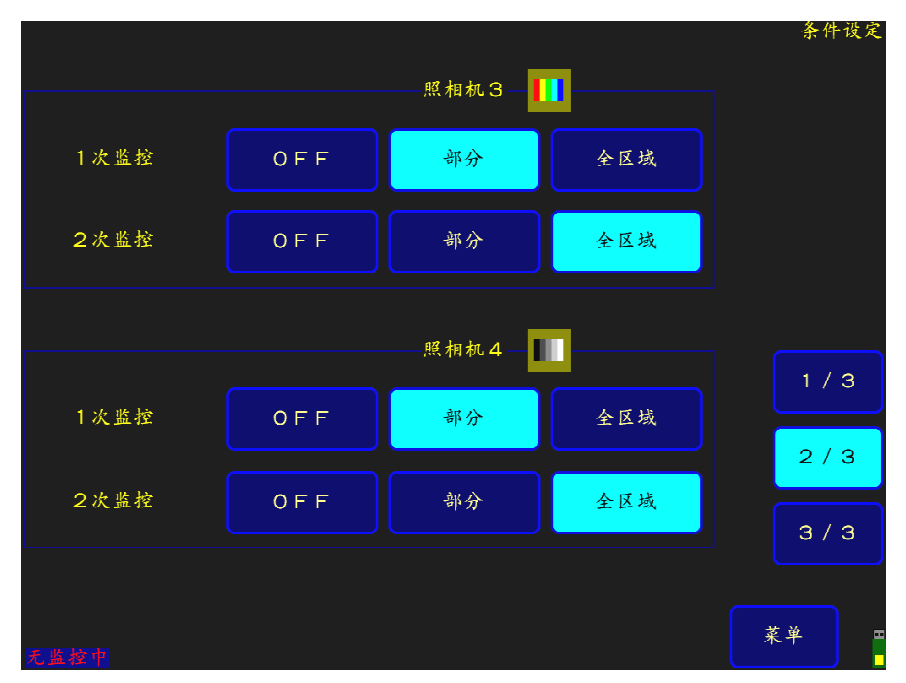

#### 条件设定 2/3 (画面 4-2) 的説明

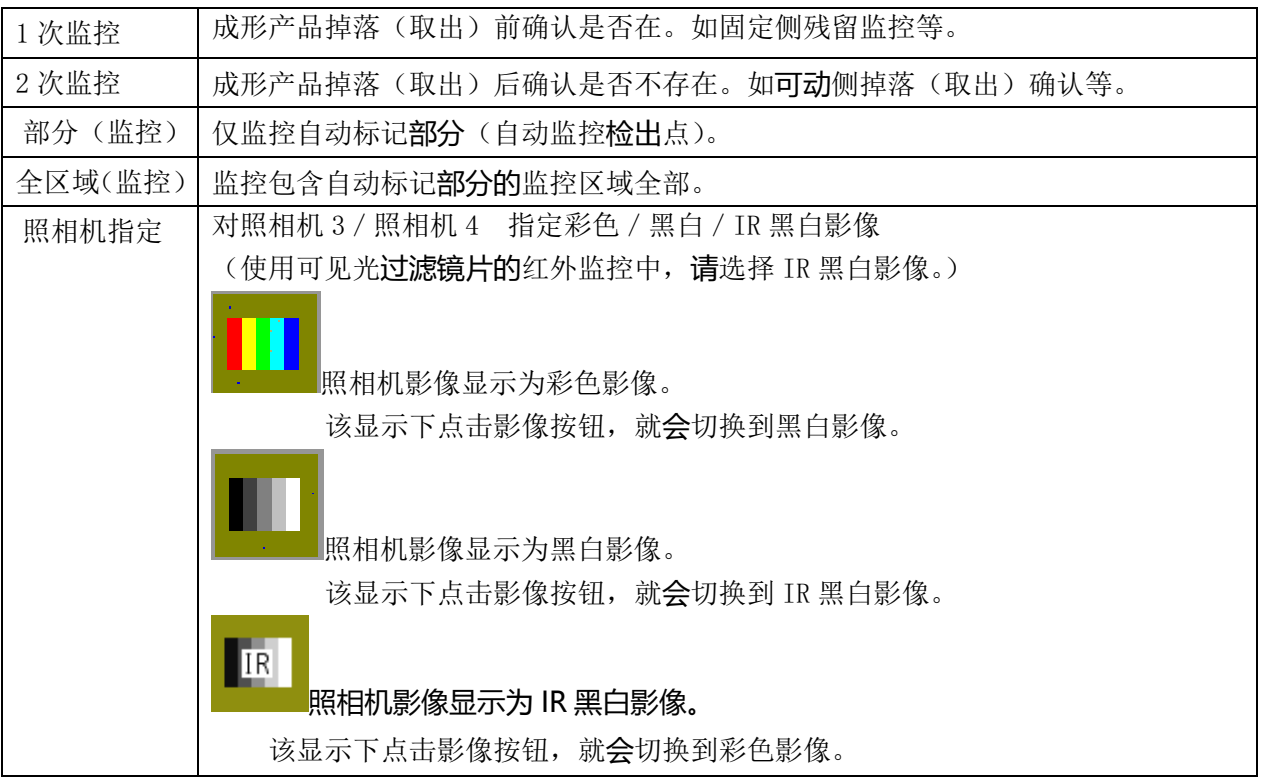

条件设定  $0.10$ 秒 计时器 1 缩短ON 缩短OFF 缩短OFF 计时器2 3.00秒 缩短ON 合模前监控  $OFF$ O<sub>N</sub> 无监控时运转 允许 禁止  $1/3$ 标准图像导入 自动 手动  $2/3$ NG画面保存 自动 手动  $3/3$ **LOG保存** 自动 手动 菜单

(画面 5)

#### =监控计时器 1、2 的设定方法=

- 1.点击时间显示部(单位:秒)。
- 2. 在显示的数字键盘画面(画面 6) 上输入时间, 点击 ENT 确定。
- 3.通过缩短 ON、缩短 OFF,选择是否缩短监控时间。
	- 注 1. 关于缩短 ON、缩短 OFF, 缩短 OFF 可使待机时间变得有效。

缩短 ON 时,在无待机时间的状态下反复监控,得到 OK 图像时结束本次监控进入下一个监控。或在 未得到 OK 的情况下, 到计时器规定的时间则输出 NG。

- 注 2. 计时器 1 是, 从开模结束至导入 1 次监控图像之间的待机时间, 点击时间显示部, 就会显示设定用 的数字键盘,请直接点击数值输入,最后点击 ENT 予以设定。数据可以在 0 秒至 99.99 秒之间以 0.01 秒为单位设定。
- 注 3. 计时器 2 是, 从开模结束或顶出结束至导入二次监控图像之间的待机时间, 与计时器 1 设定相同。
- 注 4. 计时器 2 的缩短 ON 的选择, 可以在 P21 的 IN2 设定(J) 顶出结束输入 ON 时设定。

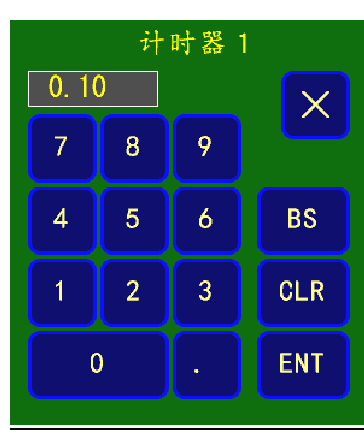

(画面 6)

条件设定 2/2 (画面 5) 的说明

| 监控计时器 1 | 从开模完毕到一次监控图像导入之间的待机时间。单位: 秒。                         |  |  |
|---------|------------------------------------------------------|--|--|
| 监控计时器 2 | 从开模完毕或顶出完毕到二次监控图像导入之间的待机时间。                          |  |  |
|         | 单位: 秒。                                               |  |  |
| 合模前监控   | ON: 当 2 次监控发生 NG 时,重新开始监控从 2 次监控开始,并监控 OK 时解         |  |  |
|         | 除型闭联锁。                                               |  |  |
|         | OFF: 当 2 次监控发生 NG 时,重新开始监控时不进行 2 次监控,直接解除型           |  |  |
|         | 闭联锁。                                                 |  |  |
| 无监控时运转  | <b>禁止:</b> 注塑机自动运转时,除标准图像导入时和监控时以外,不解除联索。            |  |  |
|         | 许可: 自动运转时,在标准图像导入时和监控时以外,也能解除联索。                     |  |  |
|         |                                                      |  |  |
|         | <b>自动</b> : 开模结束或顶出结束后, 经过待机时间 (通过计时器的数值设定) 后,       |  |  |
| 标准图像导入  | 自动导入标准图像。                                            |  |  |
|         | 手动:手动导入。                                             |  |  |
|         | 设定发生 NG 时的 NG 图像是 <b>自动还是手动</b> 保存到 U 盘。设定为手动时发生 NG, |  |  |
| NG图像保存  | 请点击 NG 图像保存。                                         |  |  |
|         | 设定为自动时发生 №,同时显示 U 盘已满时,将删除最旧的 № 图像并保存                |  |  |
|         | 当前发生的 NG 图像。                                         |  |  |
|         |                                                      |  |  |
| LOG保存   | 设定监控结束时监控 LOG 信息是 <b>自动</b> 保存还是 <b>手动</b> 保存。       |  |  |
|         |                                                      |  |  |

注 1. 如果注塑机在导入标准图像和监控时以外运行,则画面左下角会闪烁红色"无监控中"字样。

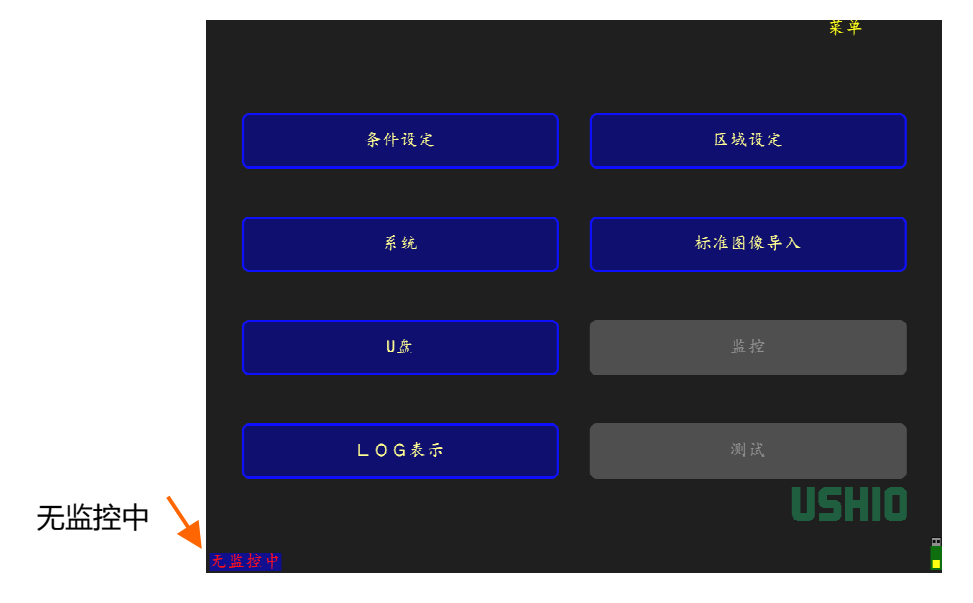

(画面7)

## 2-4 系统设定

#### (1)系统设定

①系统设定 关于画面 1 (1/3)

在主菜单画面(画面 3)上,点击系统,会移动到系统画面(画面 8)。

(画面 8)

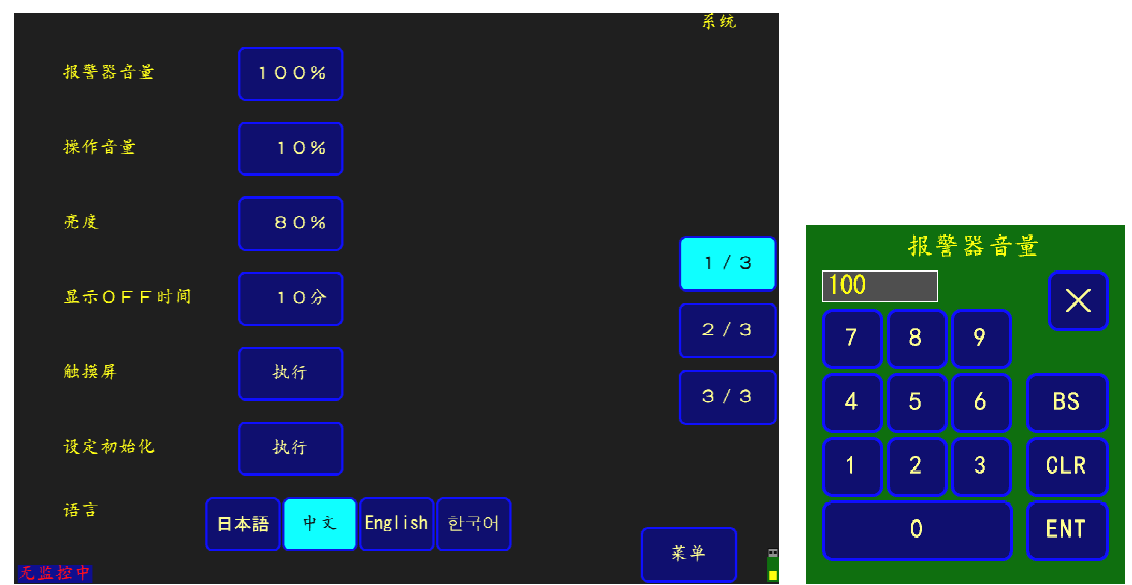

## 系统设定 1/3 (画面 8) 的说明

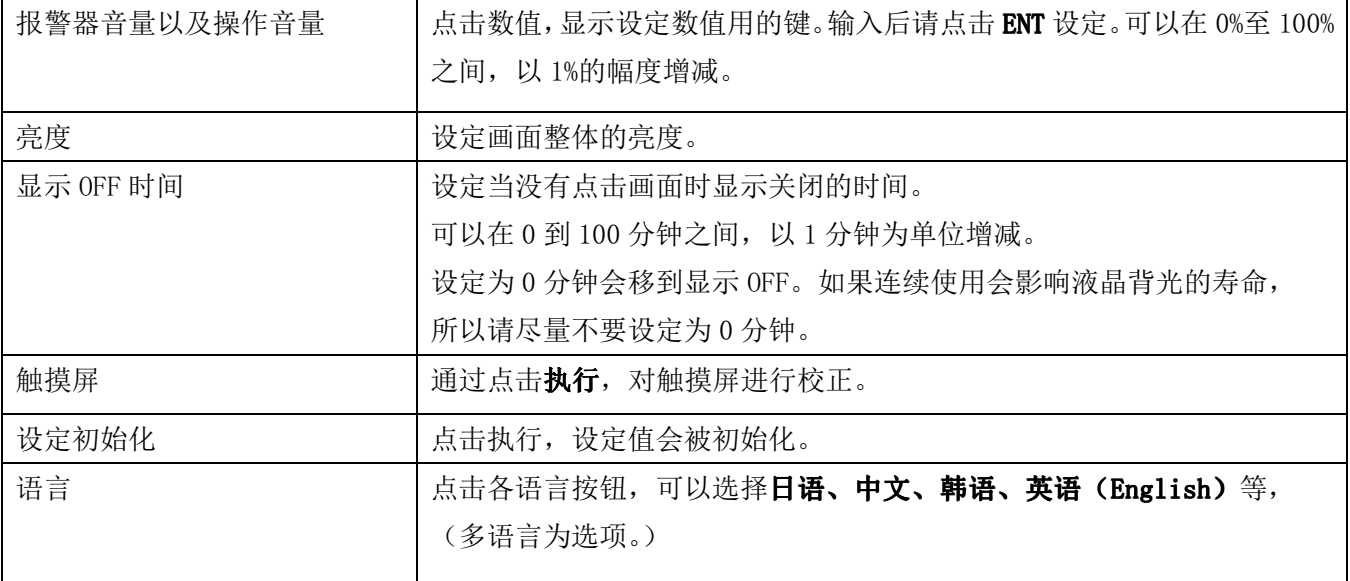

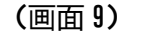

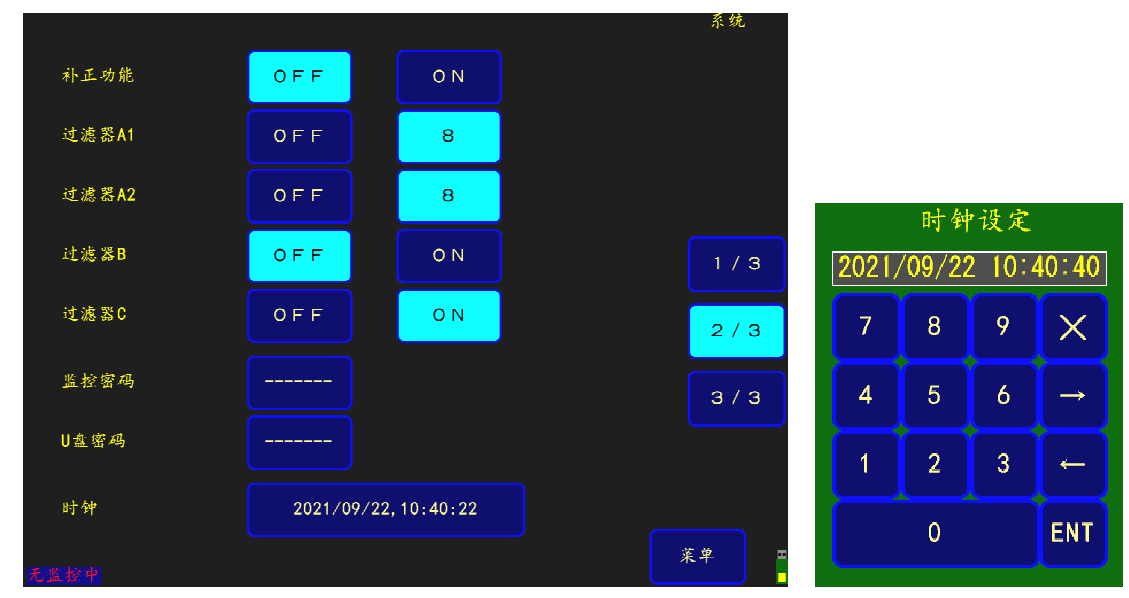

系统设定 2/3 (画面 9)的说明

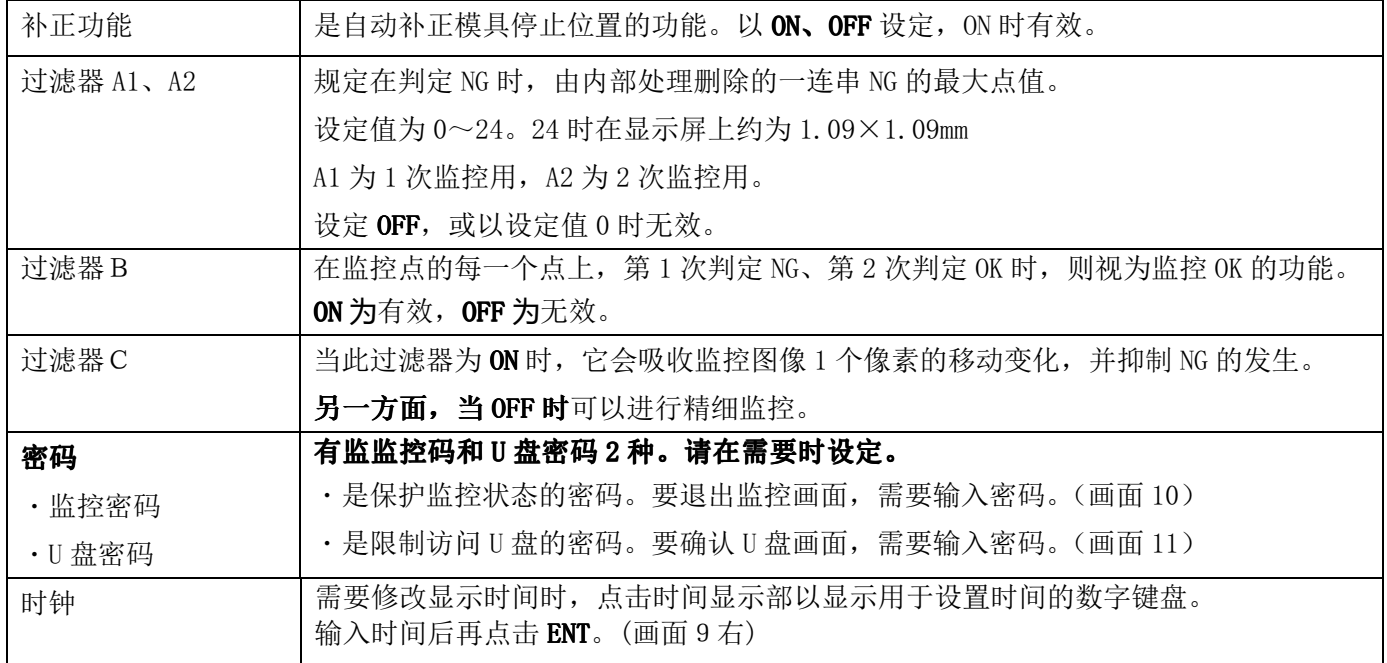

※ 关于密码,点击监控密码或 U 盘密码的右侧框,显示英文字母和数字键,请点击输入文字或数值,最后 点击 ENT 进行设定。

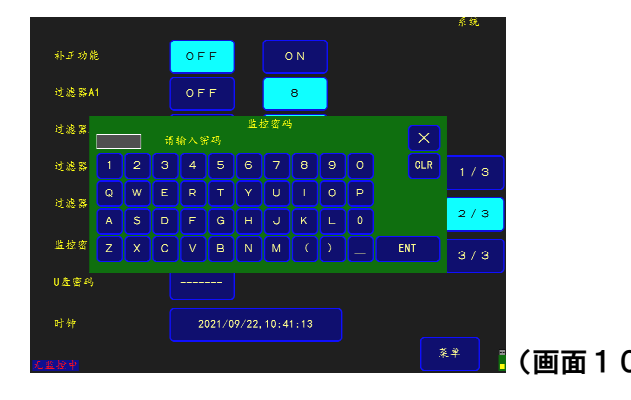

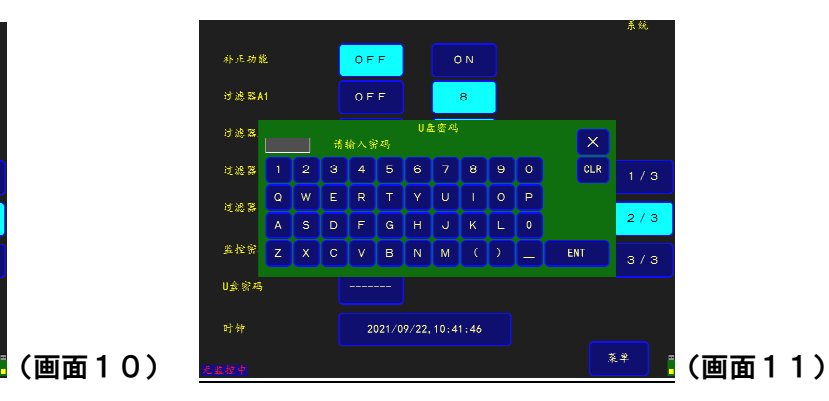

① 系统设定 关于画面 3 (3/3)

(画面 12)

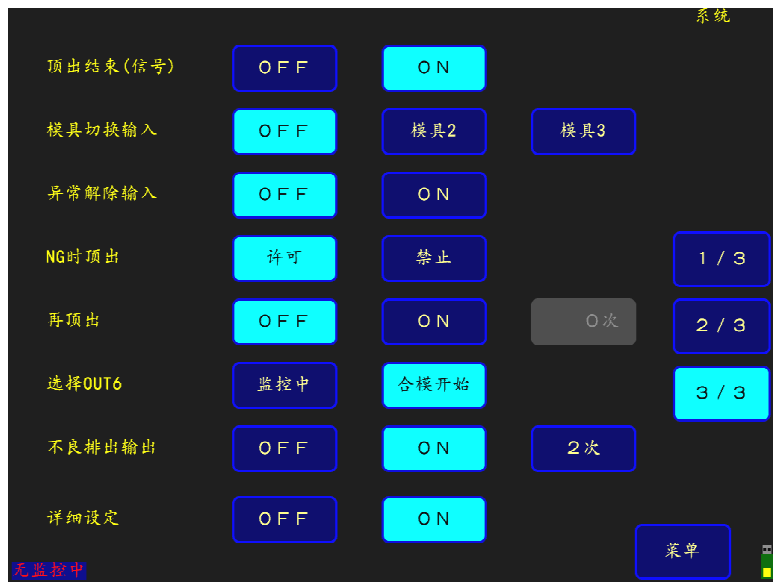

系统设定 3/3 (画面 12)的说明

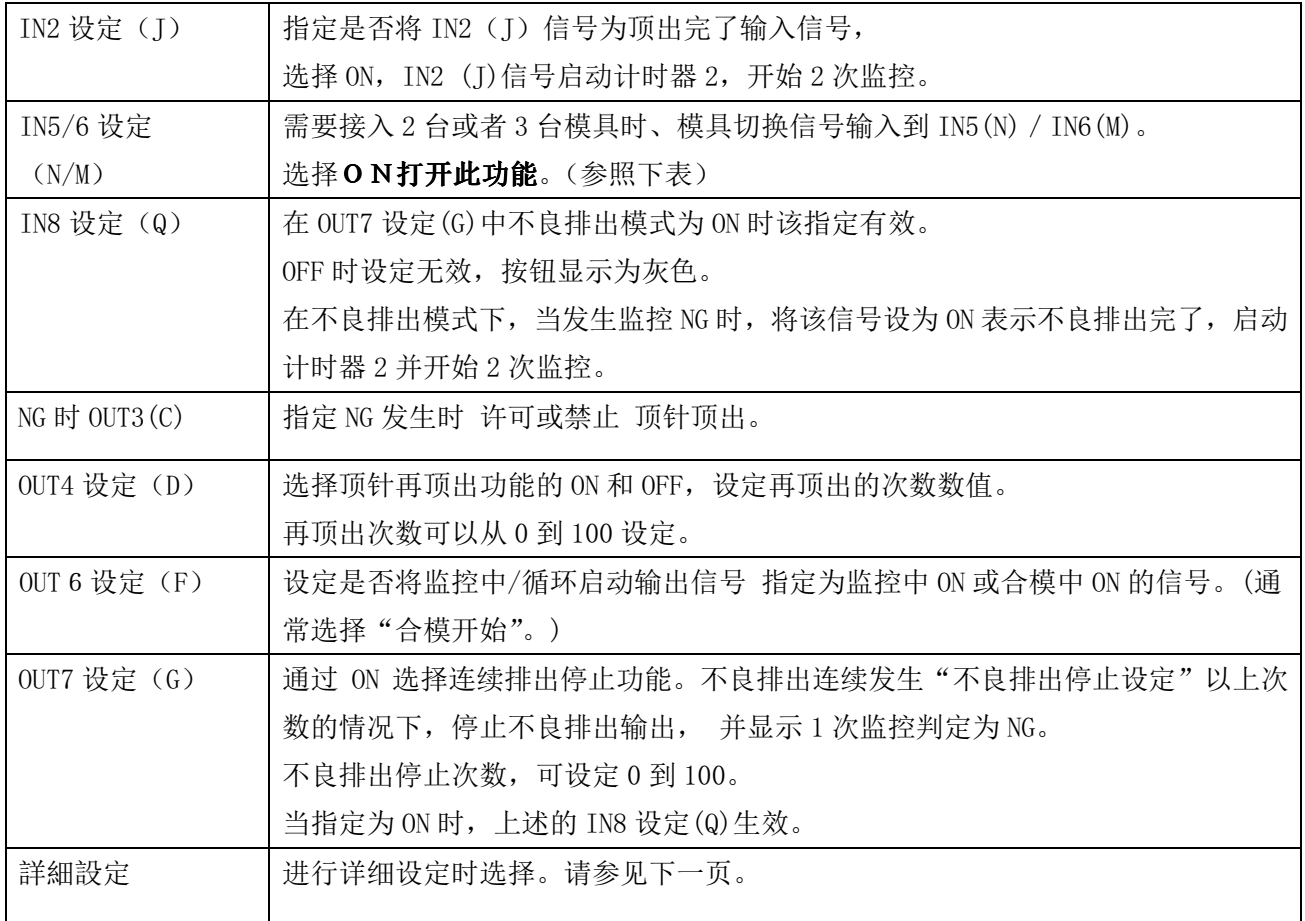

## 模具切换输入信号和模具番号

## 模具切换输入信号和模具番号

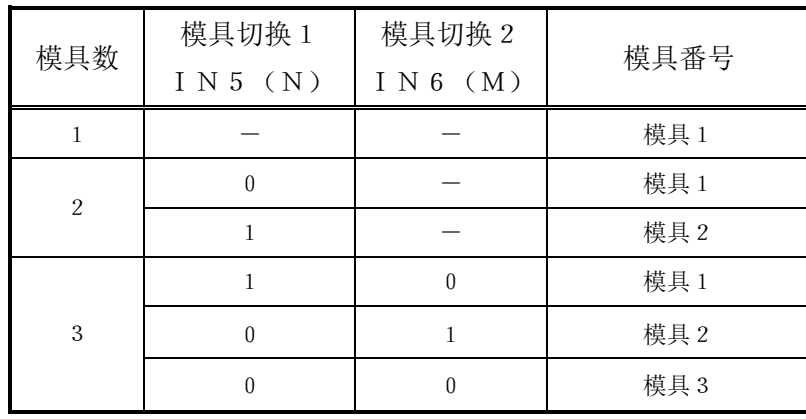

#### ② .详细设定

通常是详细设定 OFF 的状态下使用,但是①需要对部品进行细致监控时②需要在 1 次和 2 次监控 中监控其他区域时③需要设定模具反射面详细灵敏度时⑷需要在立式注塑机使用时 可以将详细 设定选择为 ON 后, 可以使用详细设定进行监控。

详细设定ON/OFF的具体内容

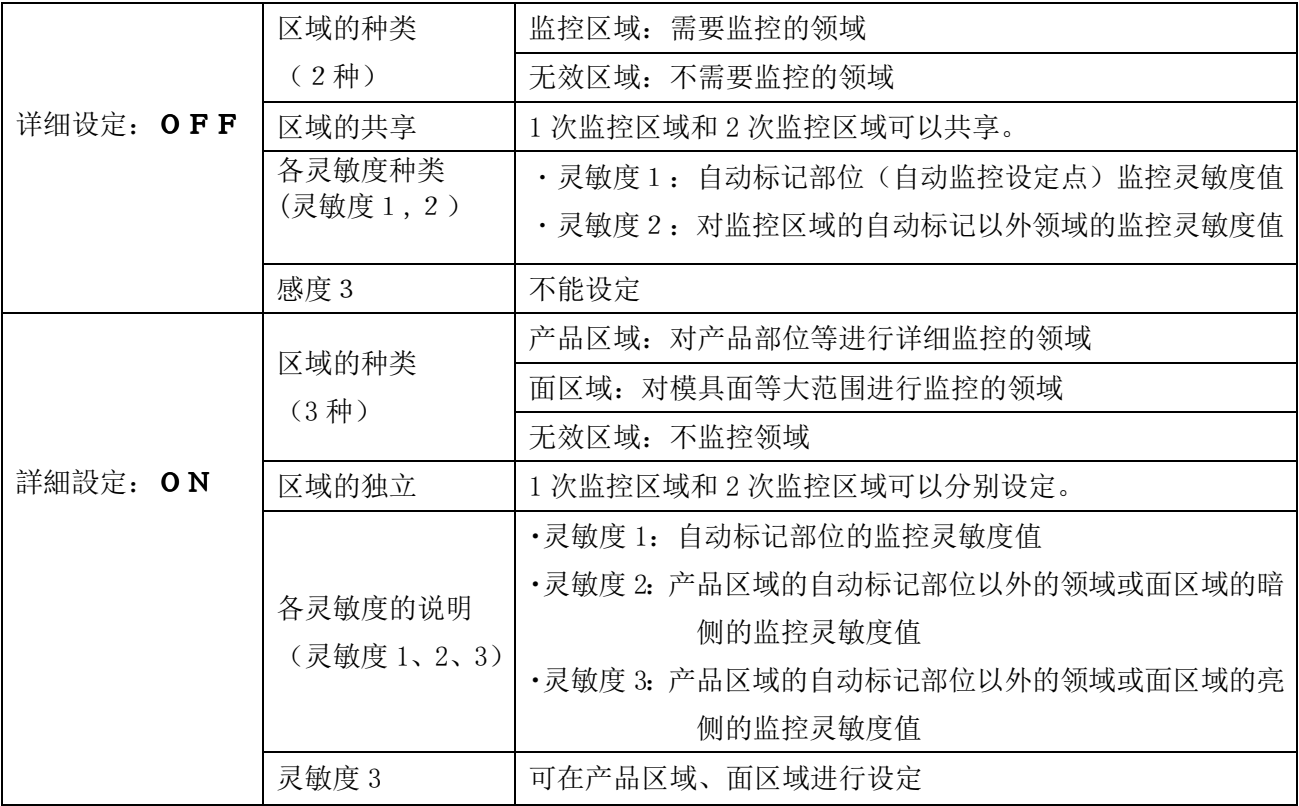

【上表的追加解说】

#### ① 详细设定: OFF⇒为标准设定。

・设定区域为监控/无效区域 2 种。设定灵敏度为灵敏度 1、灵敏度 2 两种。

・在部分监控时,以灵敏度 1 监控自动标记部位。

·全区域监控时,灵敏度 1 对监控检查点的监控和灵敏度 2 对监控检查点以外的监控, 两者结合使用。

#### ② 详细设定:ON时

- ・设定区域为产品、面、无效区域 3 种。设定灵敏度为灵敏度 1、2、3 的 3 种。
- ・1 次监控区域和 2 次监控区域可单独设定。

需设定 1 次监控区域和 2 次监控区域。例)全复制功能的利用等(P28)。

- ・关于灵敏度 2 和灵敏度 3(暗侧灵敏度和明侧灵敏度的辨别),主要适用于面区域所指定的部分。
- ・面区域与部分判定/全区域判定的指定无关,它是通过对标准图像设定明暗方向的范围来监控,为防止 因金属面的反射而发生的误检,并用暗侧灵敏度 2 和亮侧灵敏度 3 进行判定。

・产品区域是,主要通过灵敏度 1 来部分监控自动标记。

・同时,全区域监控的指定,除自动标记以外,还对监控检测点以外的领域通过灵敏度 2、3 设定明暗两 方向的容许敏灵敏度,实施监控。

## $2-5-1$  区域设定(详细设定 OFF 时)

在主菜单画面(画面 3)上,点击区域设定,就会转到区域设定画面(画面 15)。通过区域设定从照相机影像 上指定监控对象的区域。

(1)区域设定画面

①区域设定画面

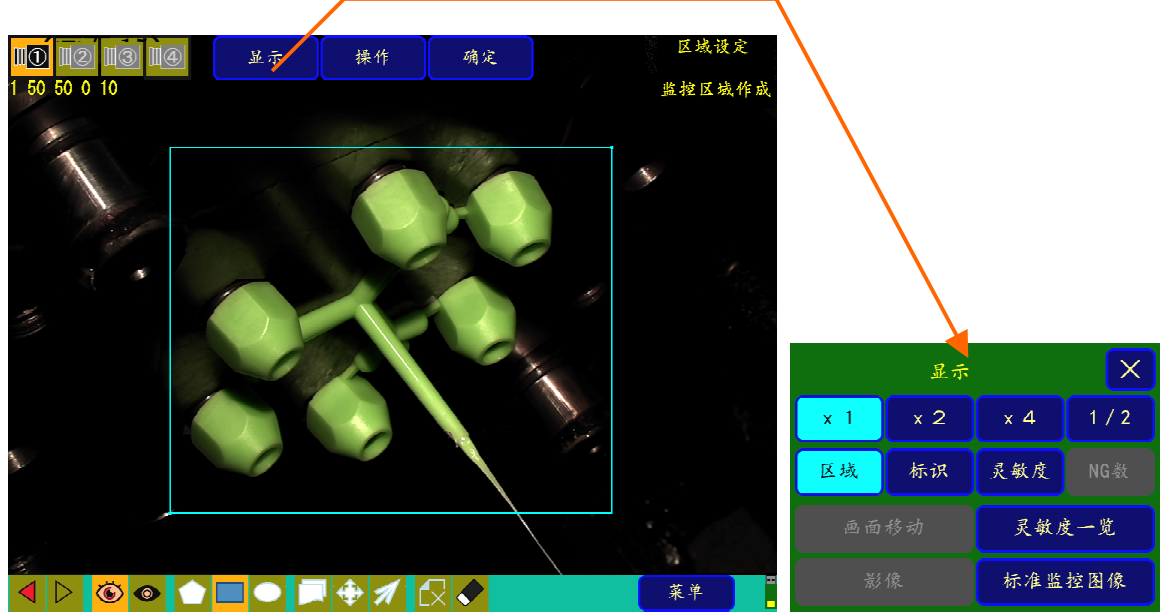

②区域设定画面中各显示按键的说明(参照画面15、画面16)

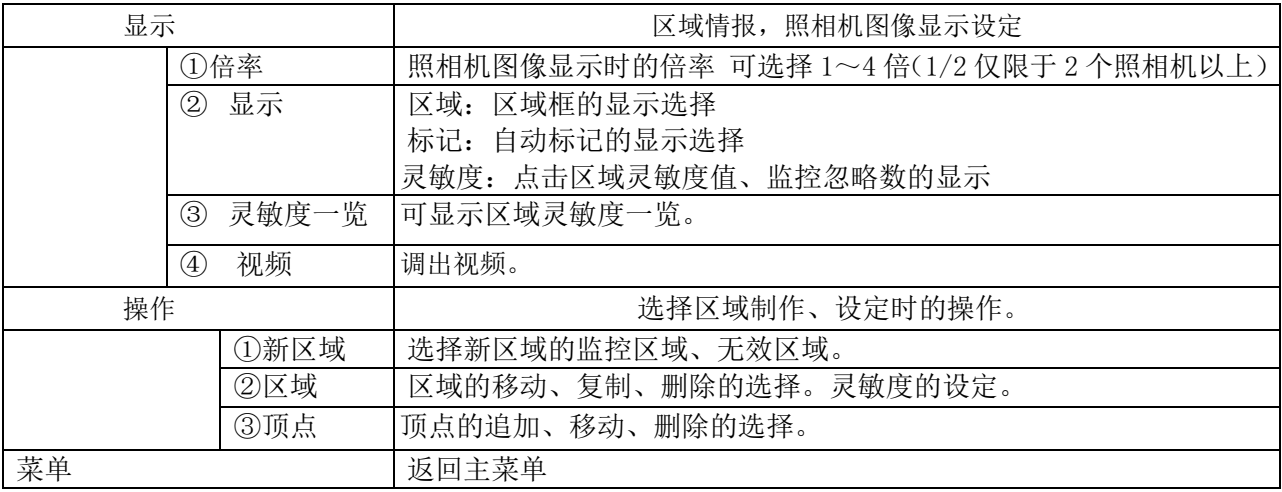

③ 图标

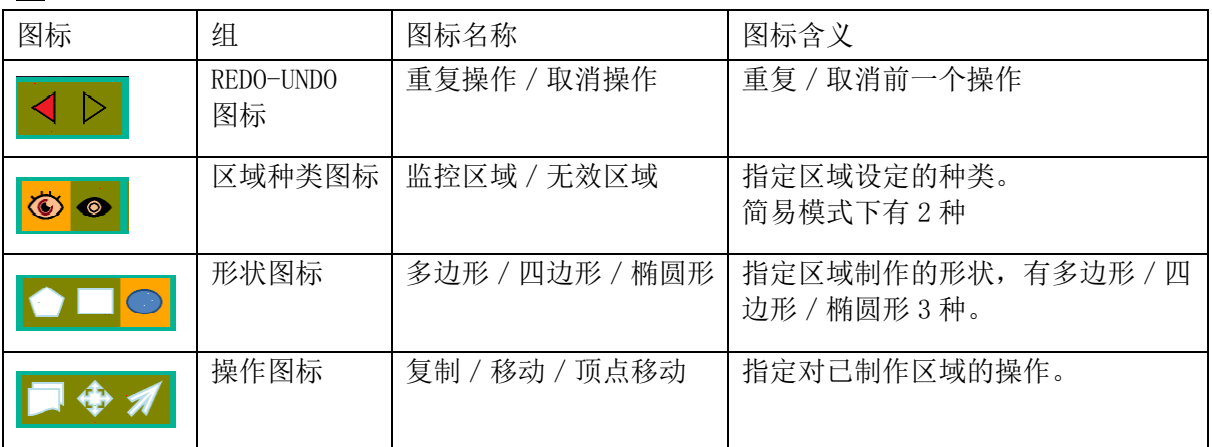

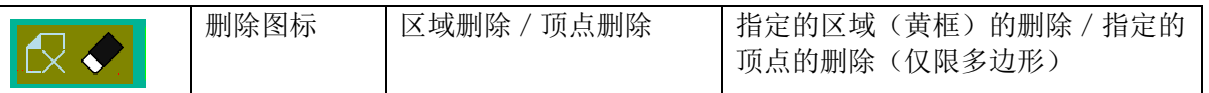

(2)区域设定的方法

①设定监控区域

首先选择新区域的监控区域-图标,然后选择形状图标(多边形、四边形、椭圆形),例如多边形时,按 顺序点击顶点,最后选择确定,制作监控区域。

形状图标为四边形时,指定对角点(2 点)。同样,形状图标为椭圆形时,先指定中心点和半径 1,然后 指定与之垂直的半径 2。照相机画面上侧按钮,可再点击形状图标可实现显示 ON/OFF。

(画面16)

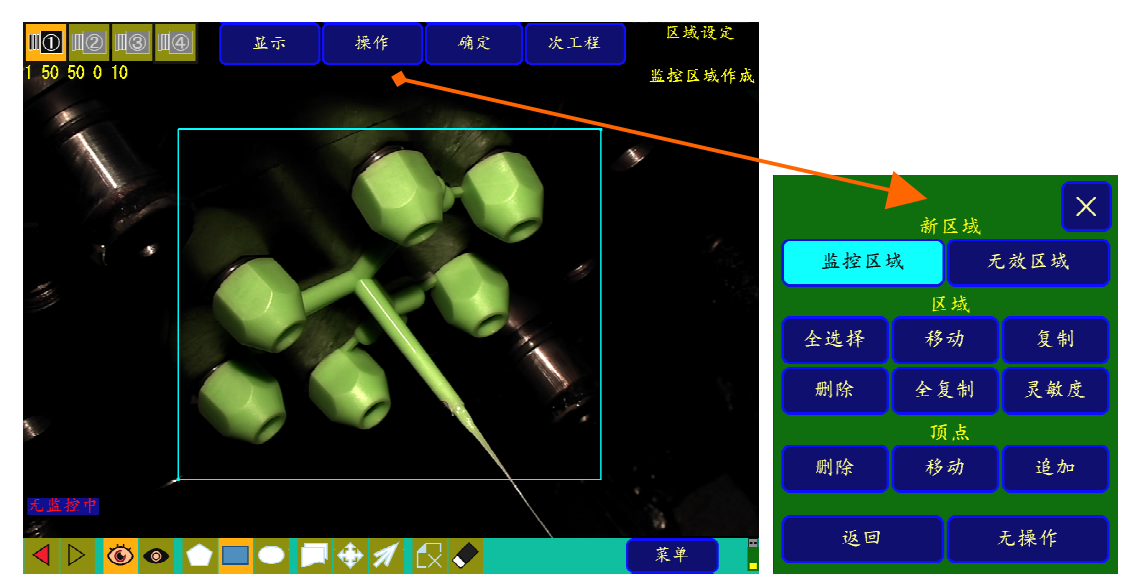

注:多边形中,最多可指定 32 边形。区域数量最大为 30 个区域。 设定无效区域时,选择新区域的无效区域-图标。

②頂点的移动・追加・削除

③ -1. 顶点的移动方法 其 1

移动区域顶点时,按下顶点的移动图标后,边按任意顶点的边移动顶点。顶点移动也可以通过操作→顶点― 移动来调出。

(画面17)

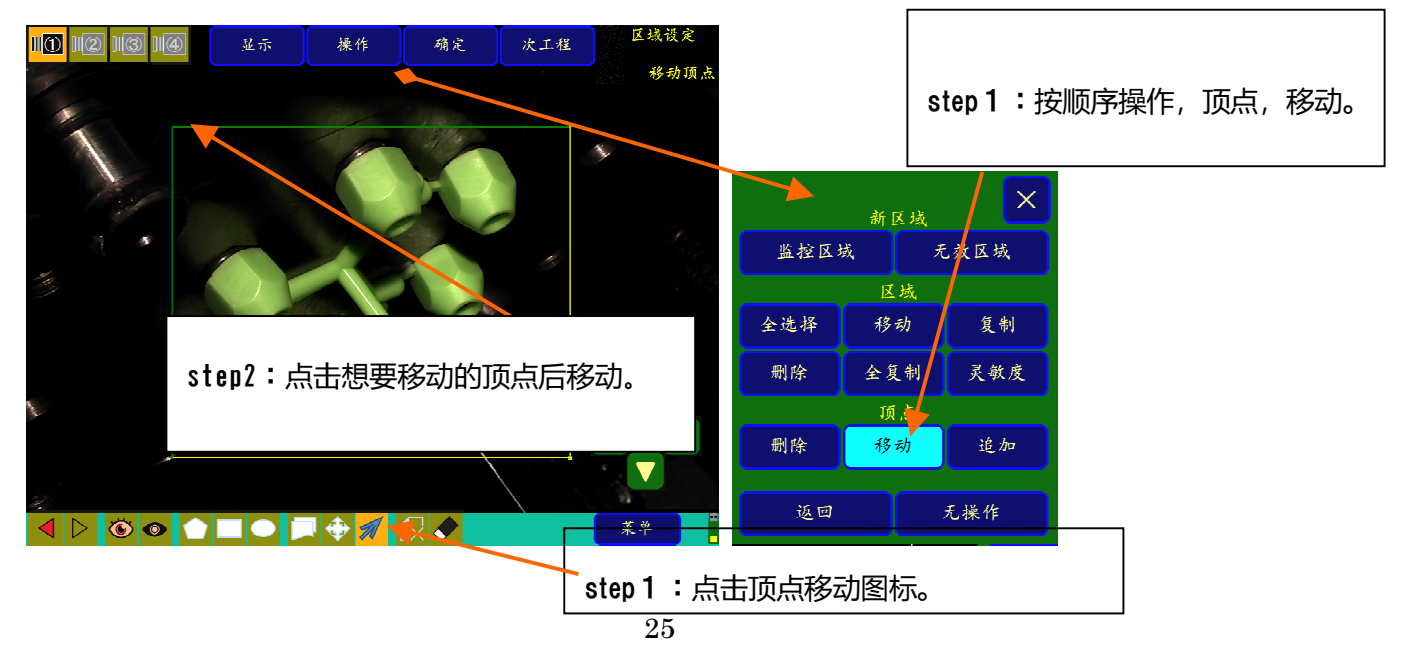

②-2. 顶点的移动方法 其2 通过顶点移动进行微调时,选择任意的顶点后,可以使用十字图标向上下左右方向移动。 你可以点击十字图标的中心,然后移动到屏幕的左右边缘。

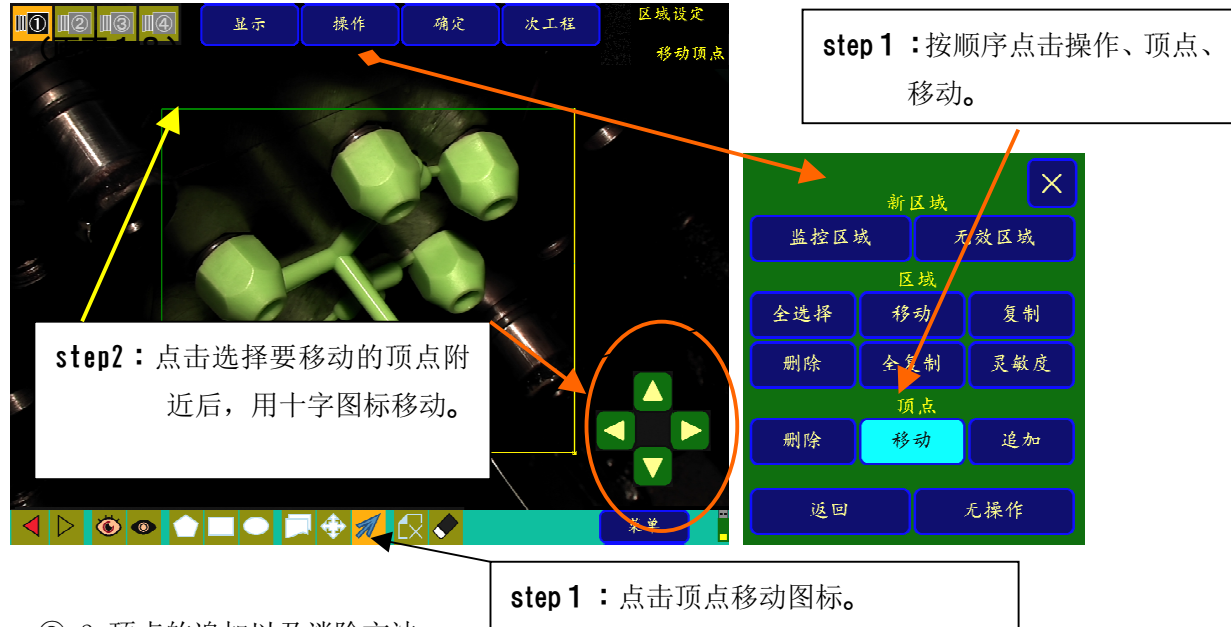

②-3.顶点的追加以及消除方法

顶点的追加、削除,同样先点击操作→顶点的追加或删除后,点击各点。

顶点的删除也可以用顶点删除图标调出。

③区域的复制和移动

③-1.区域的复制

在(画面 19)上点击复制图标,会显示新的区域(画面 20)

在要复制的区域 1 的边界线上或角部直接点击并移动,被复制的区域 2 就会尾随着移动。

此时,区域的属性也被复制。

区域的复制可以按照点击操作→复制的顺序来调出。

(画面19)

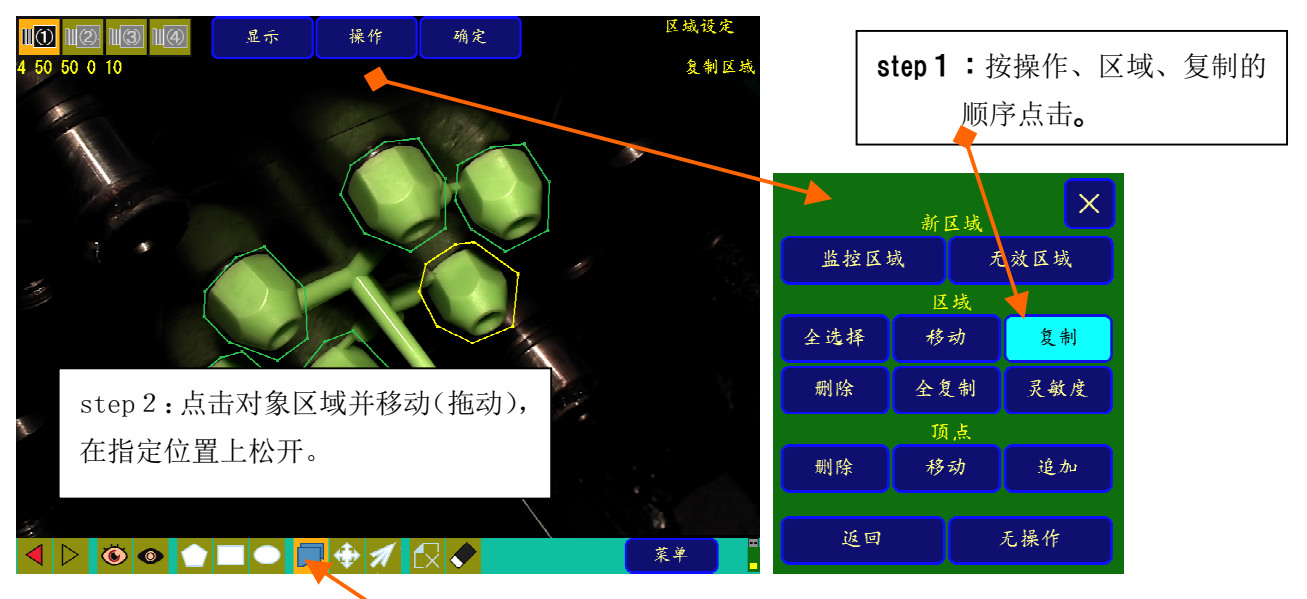

step1:点击复制图标。

#### (画面 20)

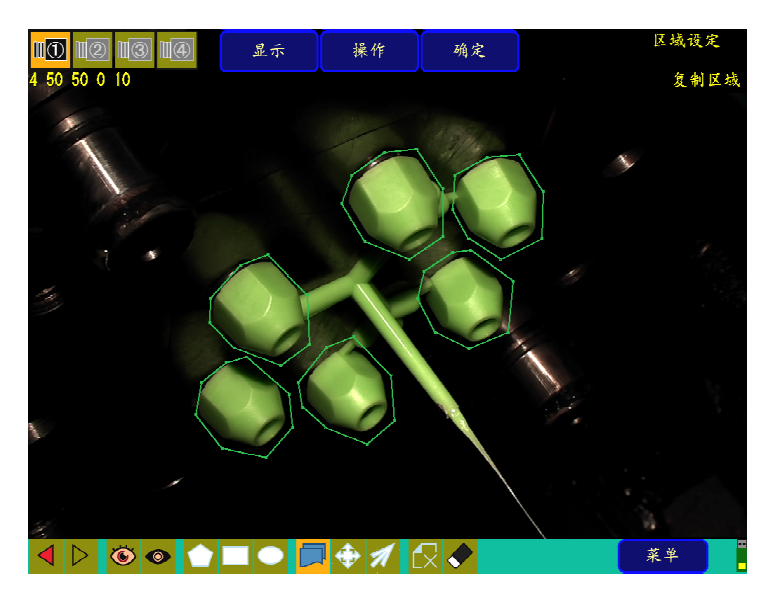

step 3: 点击要复制的区域并移动(拖

动),一松开就会依次复制。

③-2. 区域的移动

技下操作,选择区域的移动。然后点击并移动照相机图像上的区域。

在操作区域移动图标, 也可以选择区域的移动。

(画面21)

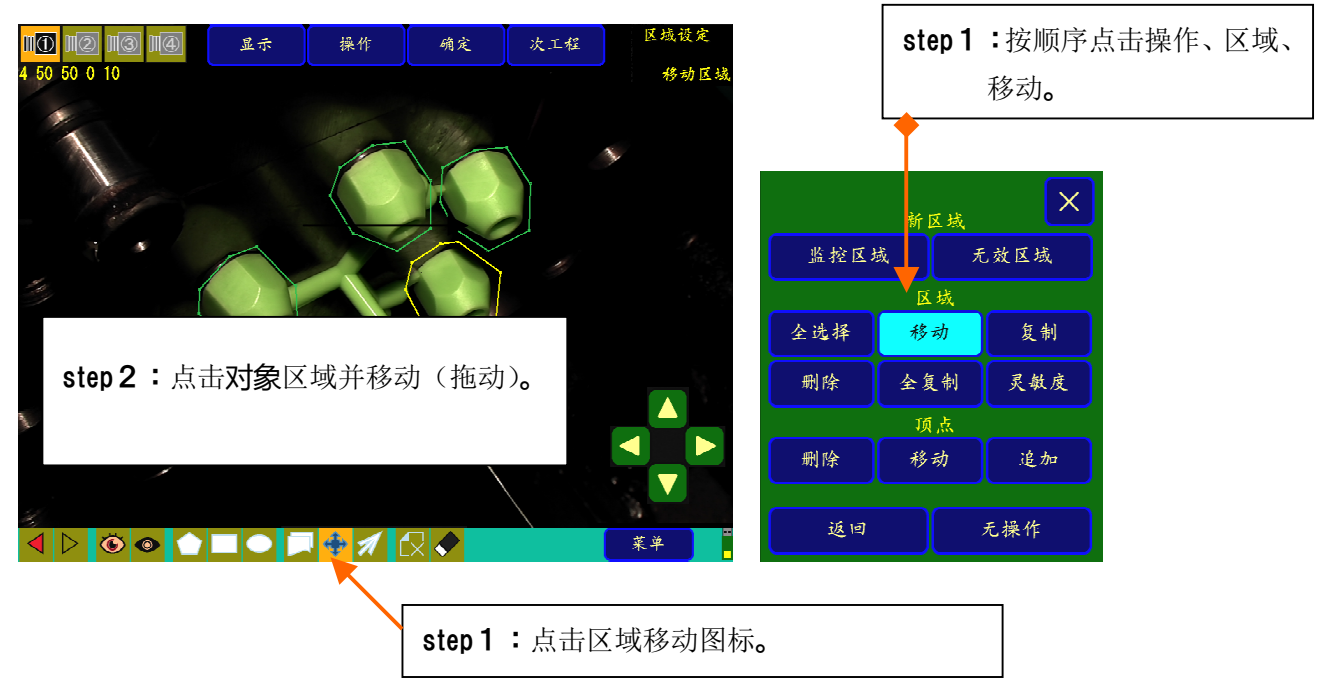

※可设定区域数: 从区域 1 到区域 30, 合计 30 个区域可分别设定并进行监控。

※区域设定时的区域切换:区域移动时及区域复制时,通过点击移动对象的区域进行选择区域的切换。

#### 3-3. 关于详细设定 ON 时的复制 A (全复制)功能

(但是,复制 A 仅限于系统画面 3/3 的特殊设定、详细设定 ON 的情况。)

a.功能说明

一次性全部复制画面内设定的所有区域。

- ・1次监控区域已设定画面 ⇔ 2次监控区域已设定画面 之间的复制
- b.操作方法
- 将 1 次监控区域复制到 2 次监控区域时, 按**操作→全复制**的顺序点击(画面 22), 然后点击复制到 (画面 23)。

(画面22)

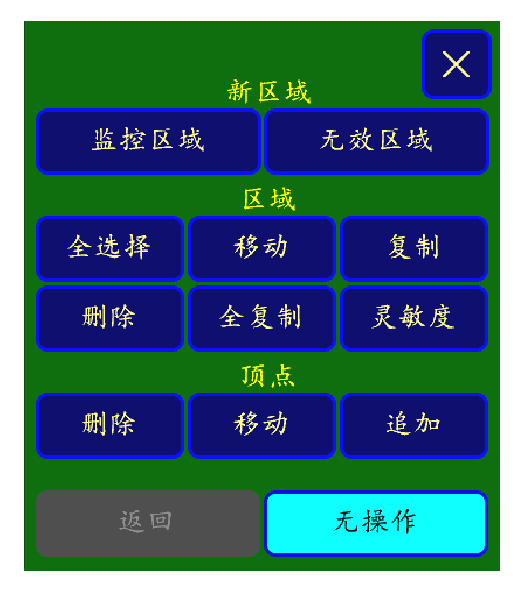

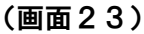

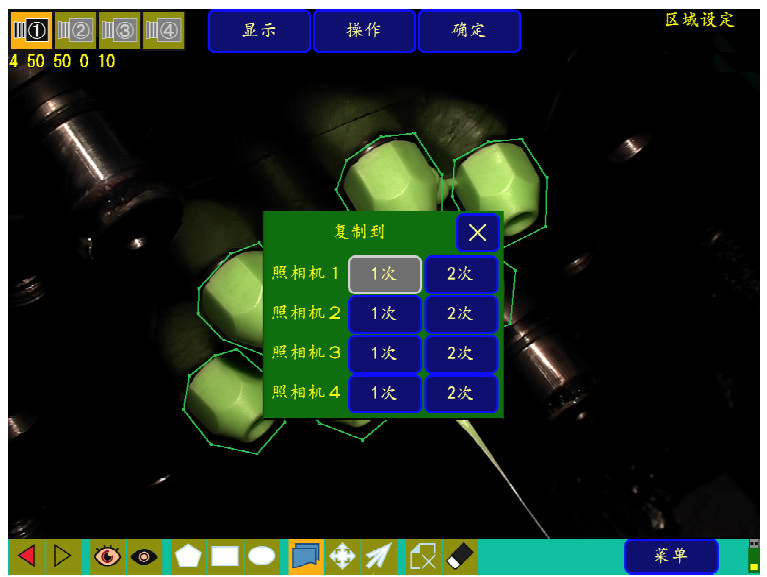

#### ④区域种类的变更方法

按区域设定(画面 3)→操作→灵敏度的顺序点击后,再点击目的区域,则显示画面 24。在灵敏度设定用数 值键的右上方,显示当前已设定的区域种类。通过点击该区域种类名称,可切换区域种类(按监控区域、无 效区域的顺序), 请点击至目的区域种类名为止。

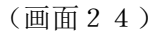

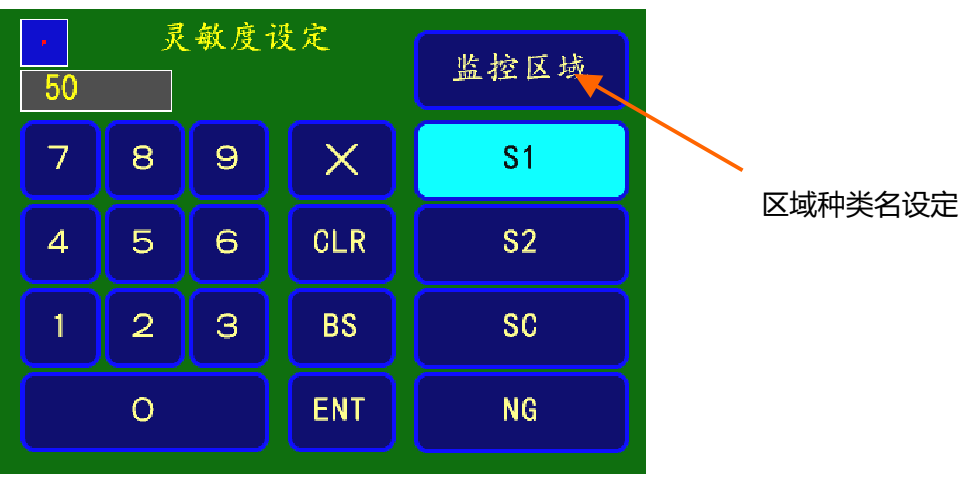

(系统画面的详细设定 OFF 时)

区域为监控区域、无效区域 2 种。 监控区域 是产品部分以及模具面全域等要监控的部位。 根据灵敏度 1、灵敏度 2、监控忽略数的设定值进行监控和判定。 无效区域 是设定不监控的部位。 NG 容许数 是各监控区域的、能够容许的最大的 NG 数。 可在 0~999 的范围设定。用灵敏度调整滑条(参照 2-8.监控方法)设定时, 范围是  $0 \sim 100$ 。

#### ④ 灵敏度一览显示

根据区域设定(画面 3)→显示→灵敏度一览的选择(画面 25),一览显示最大 30 组的区域编号、灵敏度 1/2 以及区域种类(监控区域/无效区域)、NG 容许数。(画面 26)

<sup>(</sup>画面25)

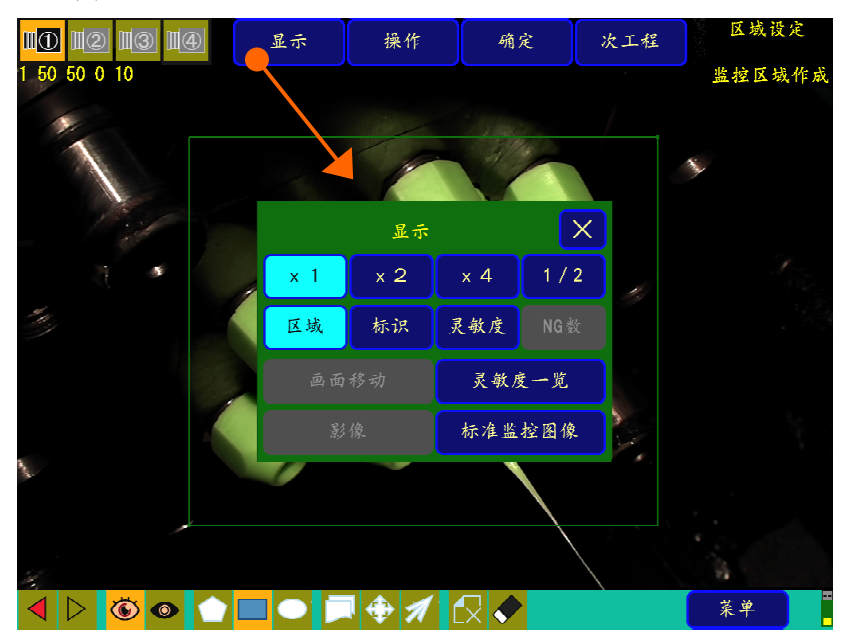

(画面26)灵敏度一览显

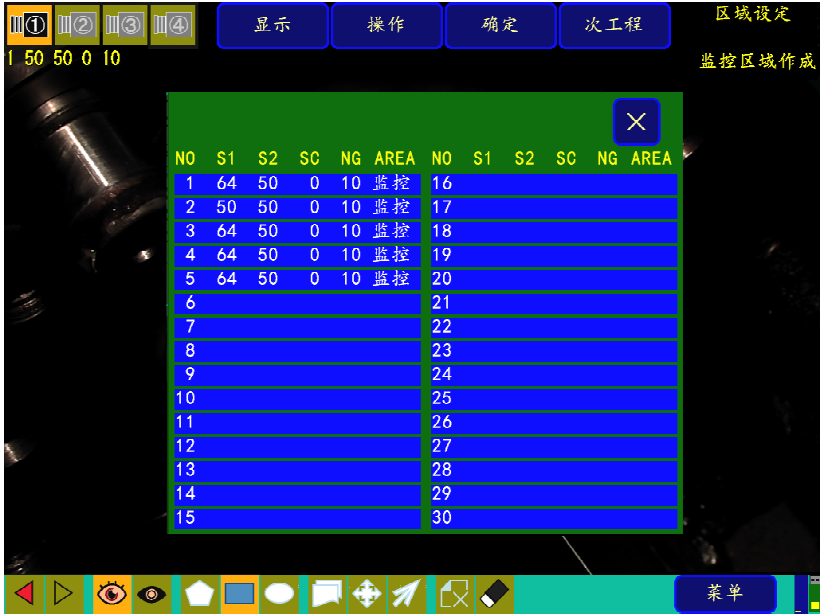

## $2-5-2$  区域设定(详细设定 ON 时)

(1)特殊設定:详细设定 ON 时。

⇒请参照P23『④-3.关于详细设定』。

(画面27-1)详细设定 ON 时的区域设定显示

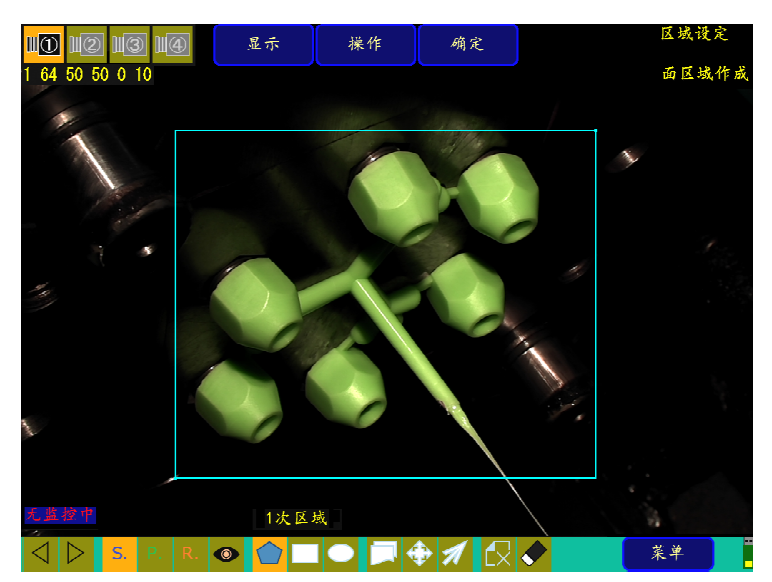

区域种类的图标

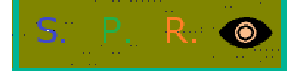

从左侧开始表示 S: 面区域、P: 产品区域、R: 不合格排出区域及

无效区域。另外,不良排出区域是在特殊设定画面下,仅在不良排出设置为 ON 的情况下进行一次 监控时才有效。

(画面 2 7-2) 详细设定 ON 时区域设定显示中的"操作显示"例子。

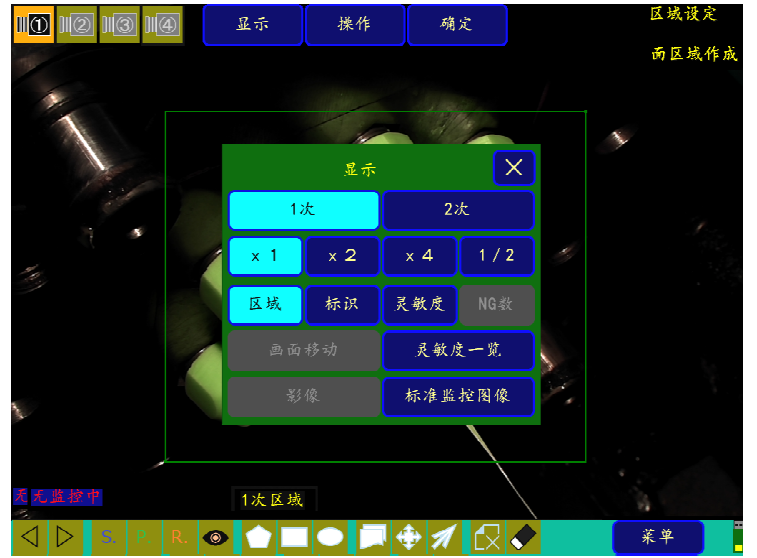

## 2-6 标准图像的导入

导入监控对比用的标准图像。

(1)标准图像的导入画面

在主菜单画面(画面 3)上,点击标准图像导入,进入标准图像导入画面(画面 28)。(请预先进行区域设 定。)

在区域设定画面上按次工程→标准图像导入,也能进入标准图像导入画面(画面 28)。 (画面 28)标准图像导入画面

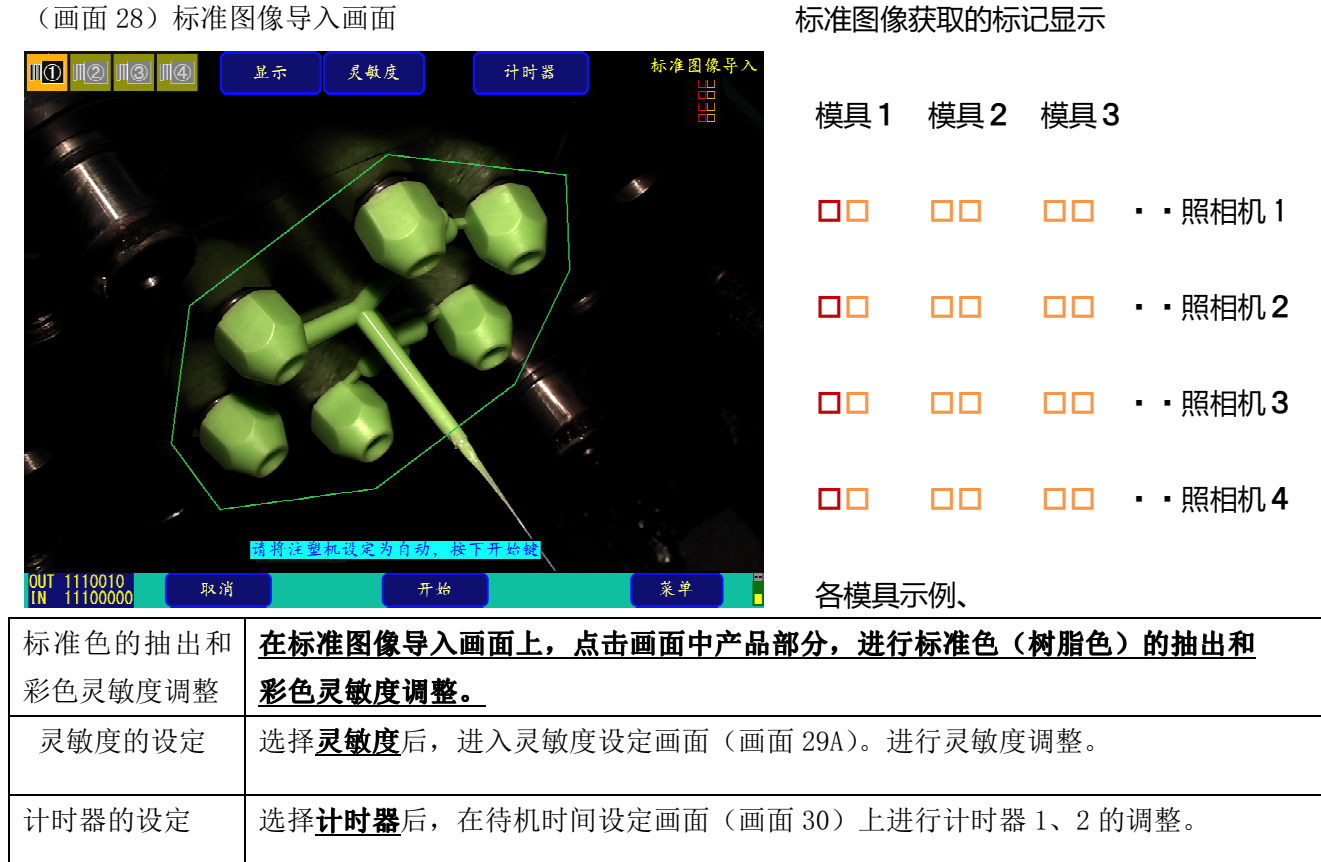

开始 开始标准图像的导入。条件设定画面(P17 画面 5)的标准图像导入是根据选择手动还是 自动,标准图像的导入方法也不同。请参照 P36(4)图像导入。

#### (画面28-1)一次标准图像导入画面

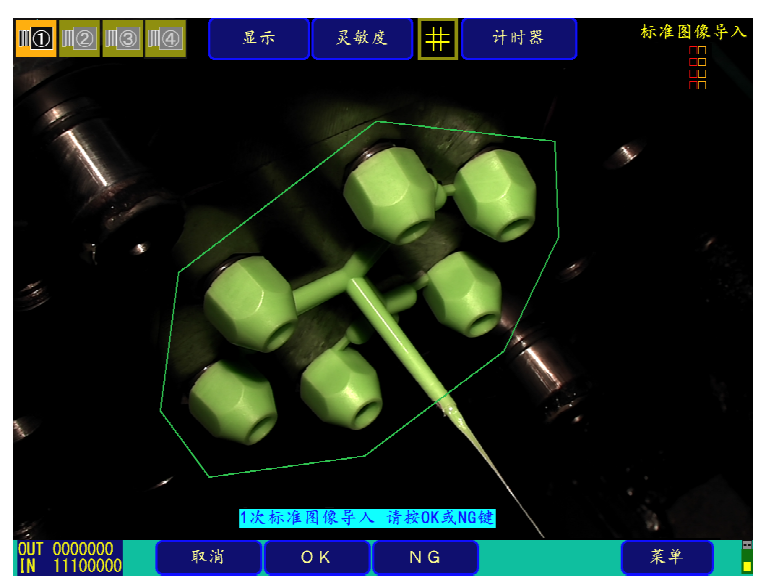

#### (2)标准色的抽出和彩色灵敏度调整

在画面 28-1 中, 点击 中标准色抽出按钮, 会显示画面 28-2。方框部分变为橙色, 表示已是颜色抽出状态。 标准色抽出按钮显示后,表示已进入颜色抽出画面。在此状态下,点击画面上的产品部分(树脂),会在 照相机画面上显示 <mark>大</mark>标记,表示这是标准色的抽出部分。点击 K标记并滑动,标记会移动。标准色在 国标 准色抽出按钮的中央显示。

(画面28-2)

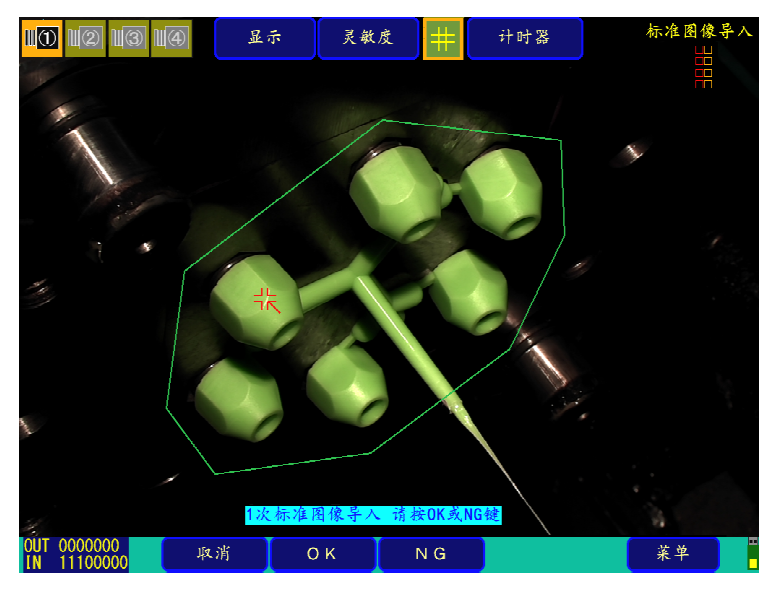

另外,在该画面的下端,彩色灵敏度调整用的滑条显示在灵敏度按钮中。彩色灵敏度是检测树脂部分的灵 敏度,可从 0-100%的范围内指定。数值越大,表示越与标准色同色同亮度。0%时彩色监控功能关闭。 此外,已识别为产品部分的地方会用绿色标记显示,因此可以一边调整彩色灵敏度一边确认产品标记。 (画面28-3)

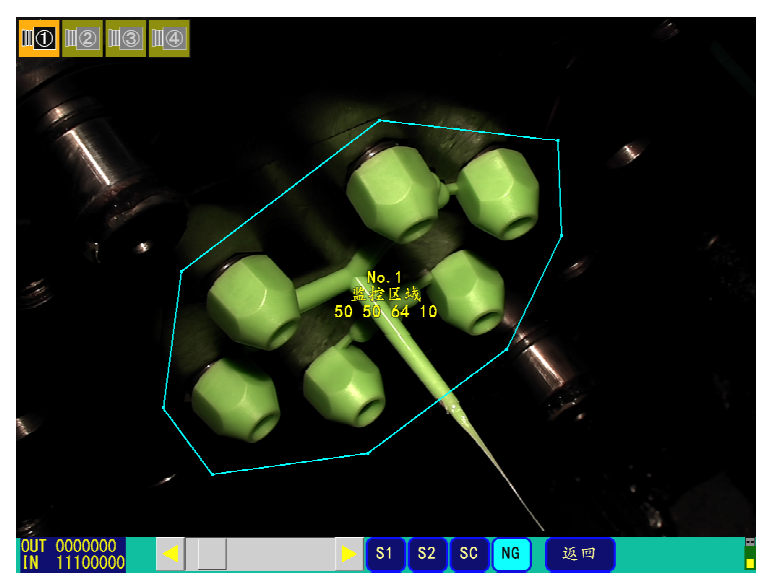

(3)灵敏度的设定

通过移动画面下端显示的滑条,可以对一次监控、二次监控分别调整灵敏度 1(S1)、灵敏度 2(S2)、彩色 灵敏度(SC)、NG 容许数。

点击想要变更灵敏度的区域,指定区域。 通过点击旋钮,拖动到右侧(左侧),增加(减少)数值。 在右部(左部)的移动范围内点击时,就会以 10 为单位增加(减少)。同时,点击右(左)箭头时,就会 以 1 为单位增加(减少)。

**IO IO IO IO**  $50^{\degree}$  $\frac{0000000}{11100000}$  $\begin{array}{|c|c|c|c|c|}\hline \text{s}1 & \text{s}2 & \text{s}0 & \text{NG} \hline \end{array}$ 返回 **PH** 

(画面 29A) 灵敏度调整画面:详细设定 OFF 时

(画面 29B)灵敏度调整画面:详细设定 ON 时

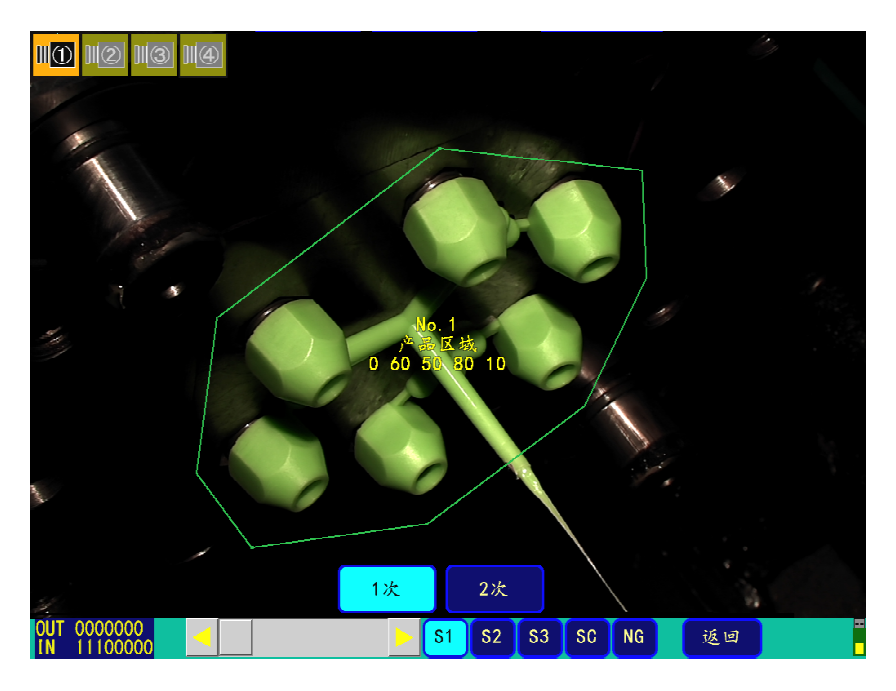

#### (4)监控计时器的设定

点击监控计时器 1 或监控计时器 2 后, 请在黑字部位上, 用数字键输入待机时间, 最后按 ENT 键。

(画面30)计时器设定

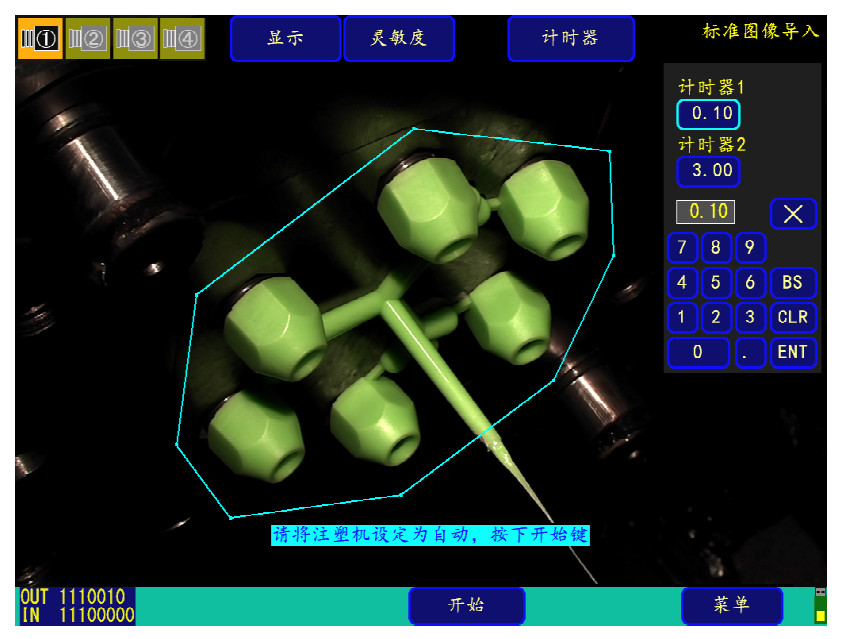

(5)图像导入

①自动导入 【条件设定画面(P17、画面 5)的标准图像导入为自动时】 在(画面 28) 上点击开始,接收开模限信号,经过待机时间后,自动导入 1 次监控的标准图像。 接着,部品落下后,同样在经过待机时间后,自动导入 2 次监控的标准图像。 导入结束后,部品等的监控点自动打上标记,显示粉红色。(画面 31) (画面31)

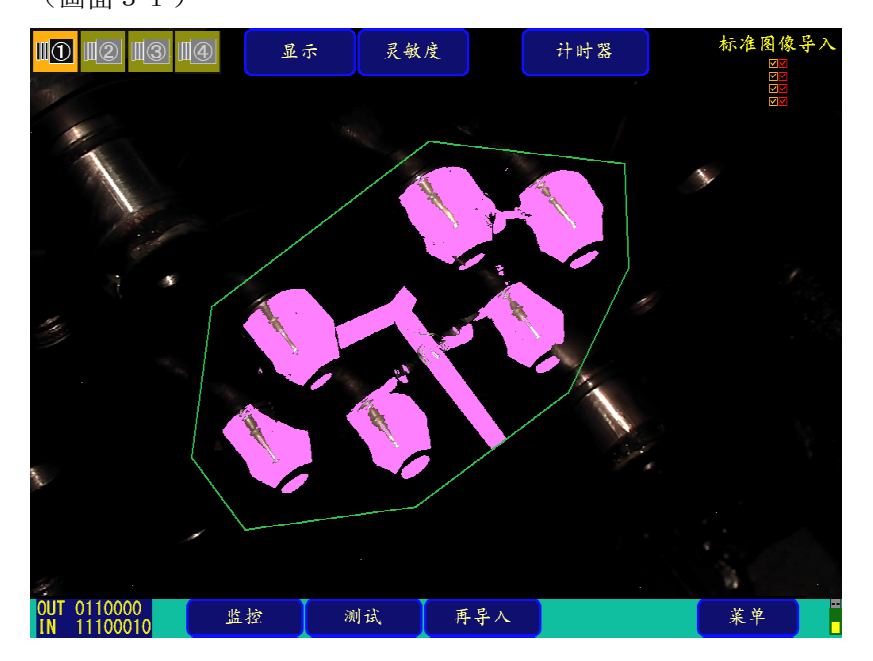

a. 在(画面 28)上点击开始,收到开模限信号,经过待机时间后,自动导入 1 次监控的标准图像(画 面 32)。

(画面32)第 1 次标准图像导入画面

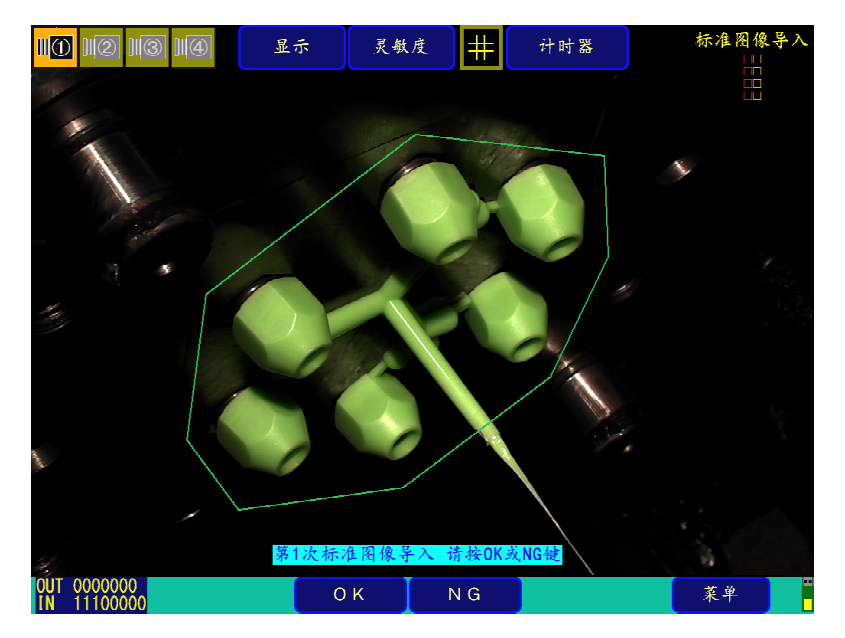

- b. 通过点击 OK, 导入标准图像。(NG 则重新导入。)
- c.接着,部品落下后,同样在经过待机时间后,导入 2 次标准图像。(画面 33)

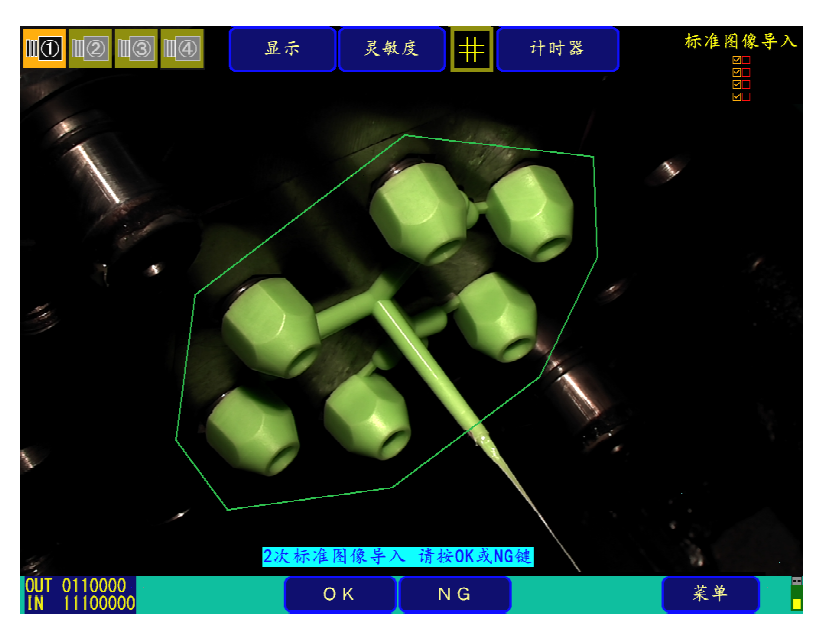

(画面 33) 2 次标准图像导入画面

- d. 通过点击 OK, 导入标准图像。(NG 则重新导入。)
- e.导入结束后,监控点自动打上标记,显示粉色。

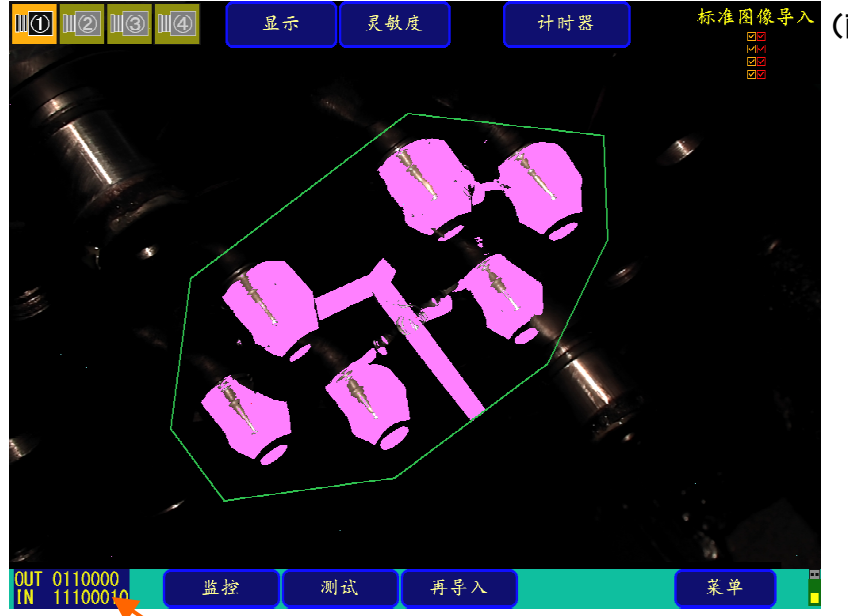

#### (画面34)

- ※ 使用 2 台照相机时,照相机 1、 2 同时导入标准图像。
- ※ 要重新导入标准图像,请在上 述画面上选择再导入

#### 信号状态显示&信号分配显示按钮

③关于画面左下部信号状态的标记(标准图像导入、监控时显示) 上述画面左下方显示的 1、0 列是表示以下信号状态。

【左→右的数字排列对应下表的上→下的信号。】

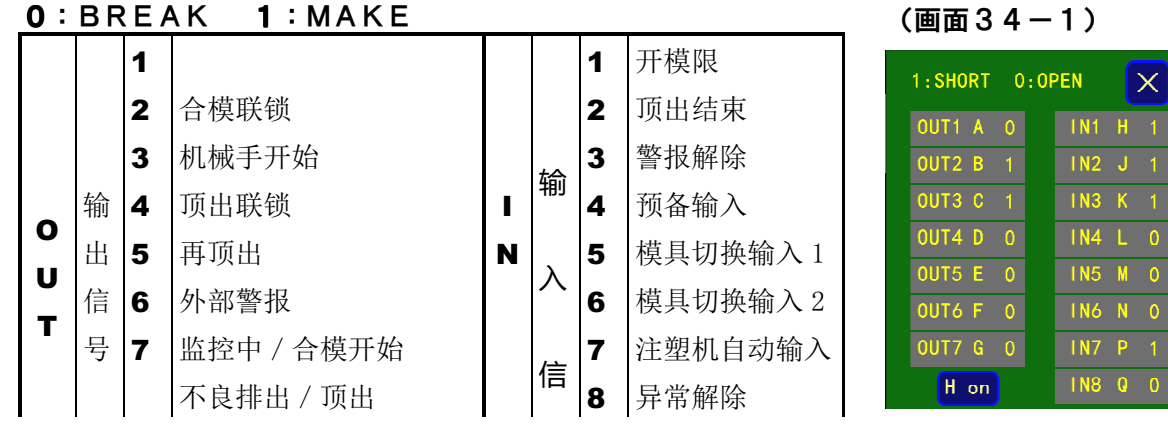

另外,如果点击该信号状态标记部位,就会调出信号状态详细显示。(画面 34-1) 信号状态显示&信号分配显示按钮,在监控画面上也会显示并同样运作。

(画面34-2)

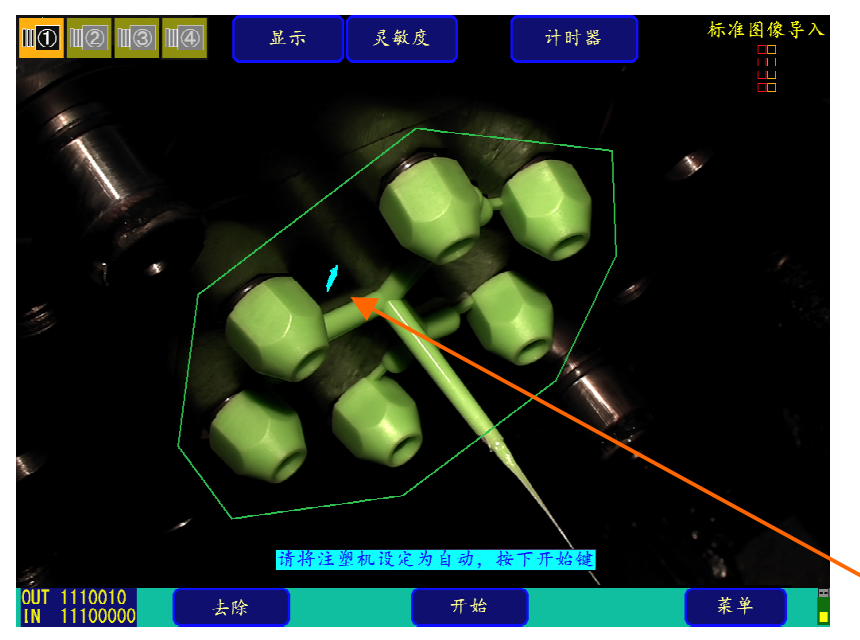

NG 取消标记的去除

监控 NG 发生时进行"NG 位置去 除"操作后,再次进行基准图像 的导入时,画面下方操作部会添 加一个"去除"按钮。 NG 消除标志表示此处无监控点, 通过"去除"的执行回归监控点

NG 取消标记(青色)

## 2-7监控测试方法

在主菜单画面(画面 3)上,点击测试,或者在标准图像导入后,在画面 31 或画面 34 上点击测试, 就会 进入测试画面(画面 35)。

 在测试画面上,标准图像导入记忆下的标准图像和实际图像通过连续对比,边确认监控 NG 部位(显示红色 标记)和自动标记(显示粉色标记),边进行灵敏度调整。

在画面 35 上点击及敏度, 与监控画面(下述画面 40A、40B)同样, 显示灵敏度调整用滑条。(画面 36A、 36B)

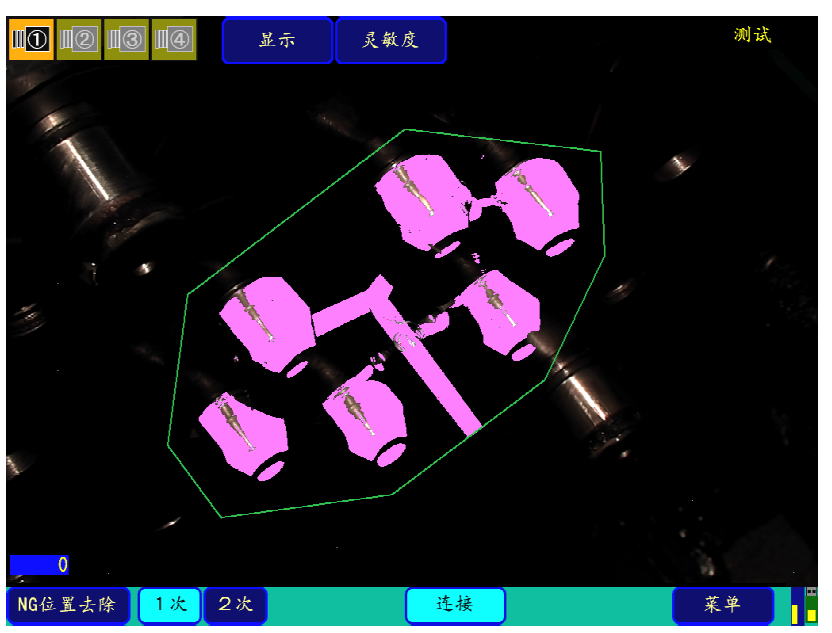

(画面 35)监控测试画面

监控测试(图 35)的说明

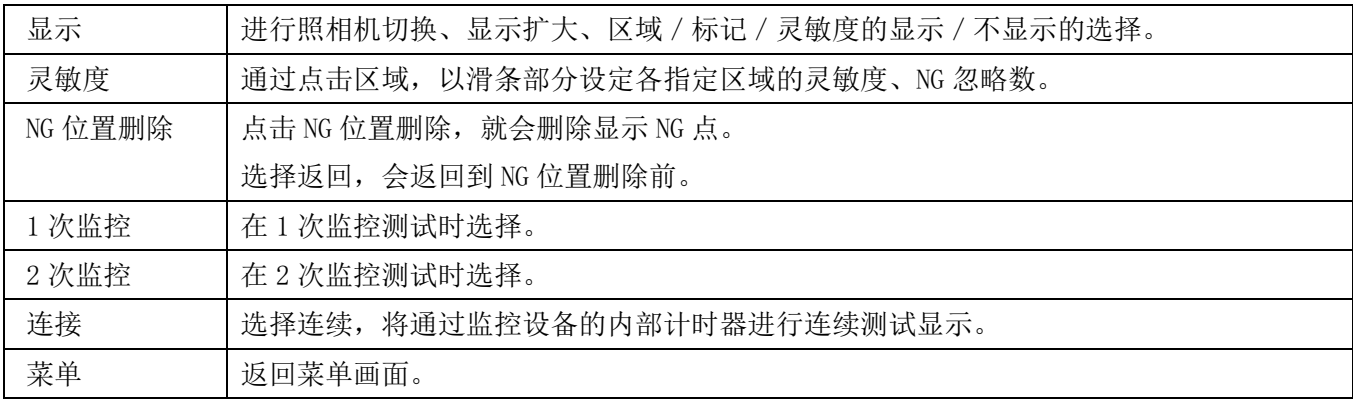

(画面 36A) 测试画面 详细设定 OFF 时(出厂设定)

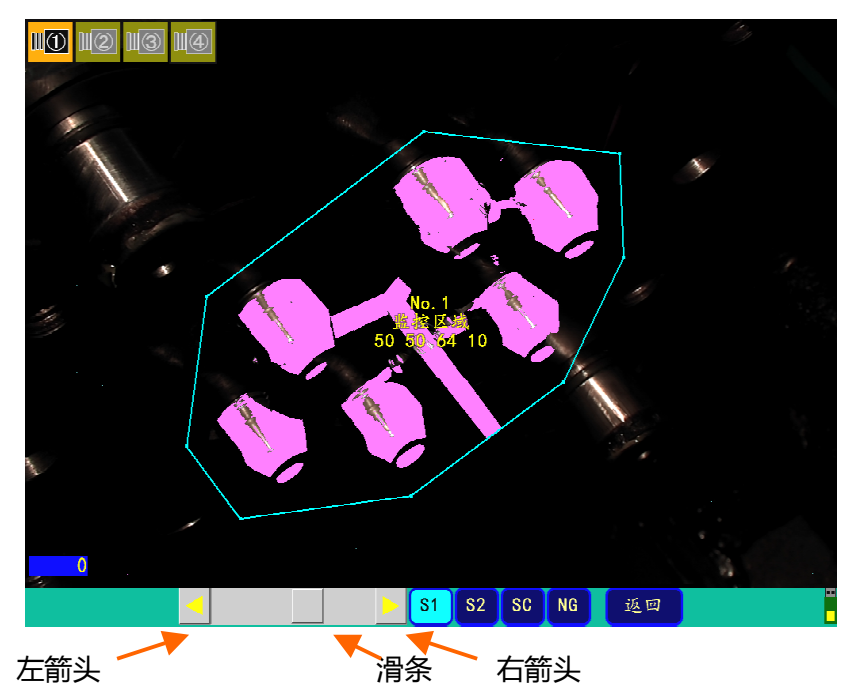

(画面 36B)测试画面 详细设定 ON 时

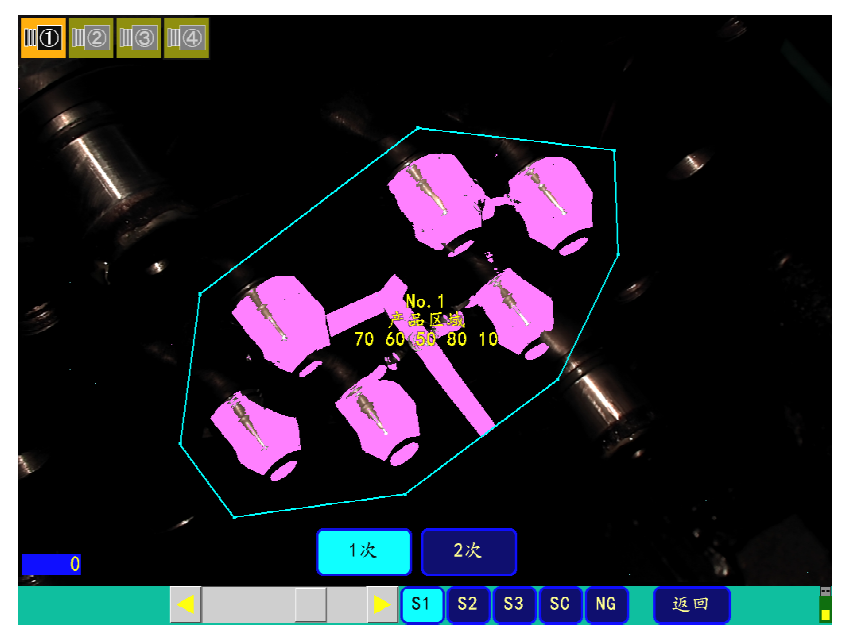

通过移动滑条,可以分别调整一次监控、二次监控的灵敏度 1 (S1),灵敏 度 2 (S2), 或灵敏度 3 (S3), 彩色灵敏度(SC), NG 容许数。 点击想要更改灵敏度的区域,进行区域指定。 通过点击箭头按钮,上(下)拖动,增加(减少)数值。 点击 前(后)移动范围,就以 10 为单位增加(减少)。同时,点击 左(右) 箭头,就以 1 为单位增加(减少)

## 2-8 监控方法

在主菜单画面(画面 3)上,通过点击监控,或者在标准图像导入后(画面 31 或画面 34),点击监控, 就会移动到监控画面。(画面 37)

在监控中,在控制合模和顶出的联锁信号的同时,以开模限信号或顶出结束信号,导入注塑 件的落下前后的图像,与标准图像比较,并进行判定。请务必在监控开始前导入标准图像。 (参照 2-7.标准图像的导入)

#### (画面 37)监控画面

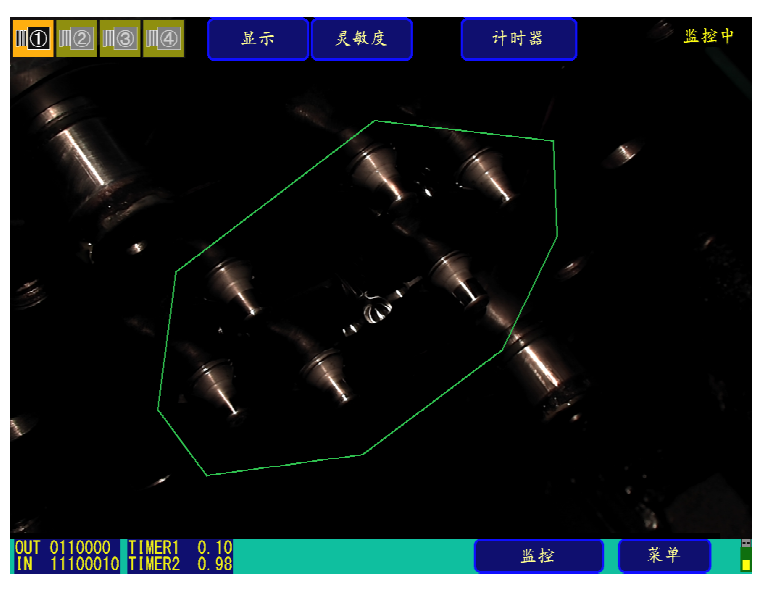

#### 监控时操作显示的说明(画面 37)

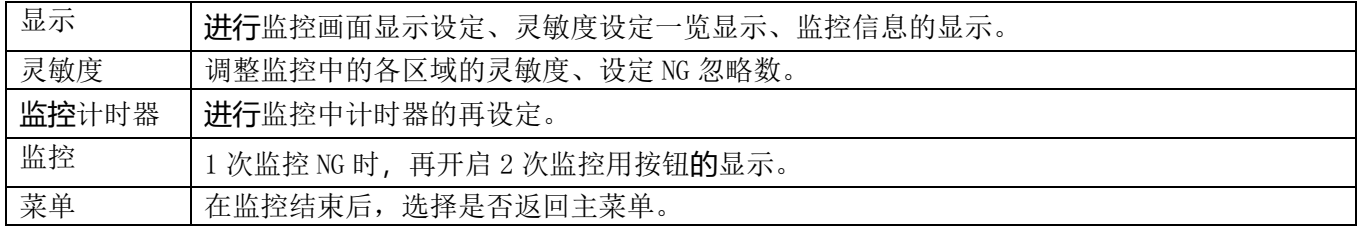

## ①显示设定

·在画面 37 上点击**显示**后,通过点击区域、标记、或灵敏度,就会显示区域、自动标记、或区域编号、 区域种类、灵敏度、NG 容许数。

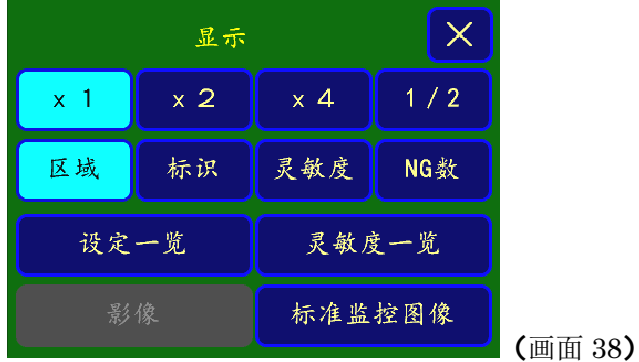

·在画面 37 上, 按照显示→设定一览的顺序点击, 显示设定和当前计数的总注塑次数、监控 OK 次数、

监控 NG 次数(画面 39)。通过点击**计数重置**, 各计数值被复位。

(画面 39)

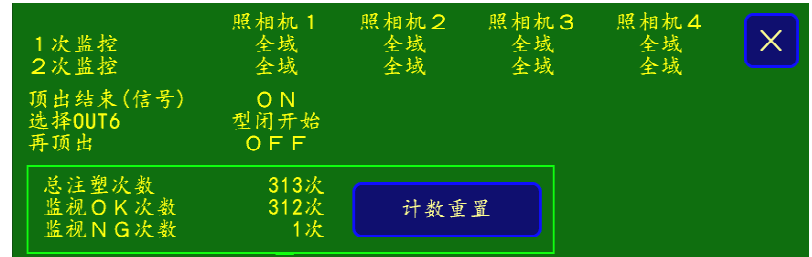

②灵敏度设定

在画面 37 上点击**灵敏度**, 显示灵敏度调整用滑条。(画面 40A、40B)。

通过移动滑条,可以在 0 至 100 范围内调整一次监控、二次监控各自的灵敏度 1 (S1),灵敏度 2 (S2), 或灵敏度 3(S3),彩色灵敏度(SC),NG 容许数。点击想要更改灵敏度的区域,进行区域指定。(区域设 定时,可设定至 999。)

通过点击旋钮,上(下)拖动,增加(减少)数值。

点击上部(下部)移动范围,就以 10 为单位增加(减少)。同时,点击上(下)箭头,就以 1 为单位增 加(减少)。

点击返回,返回至原先的监控画面。

(画面 40A) 监控画面 详细设定 OFF 时(出厂设定)

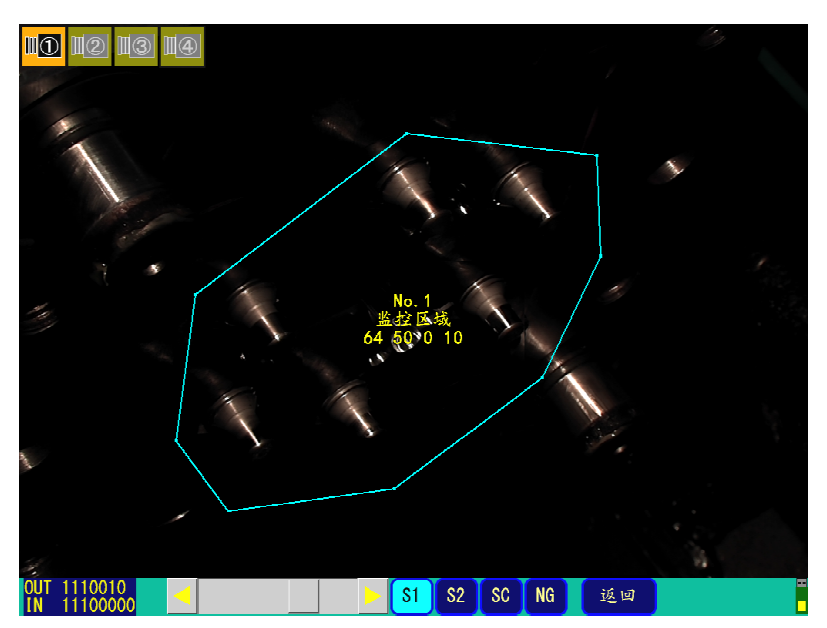

#### (画面 40B) 监控画面 详细设定 ON 时

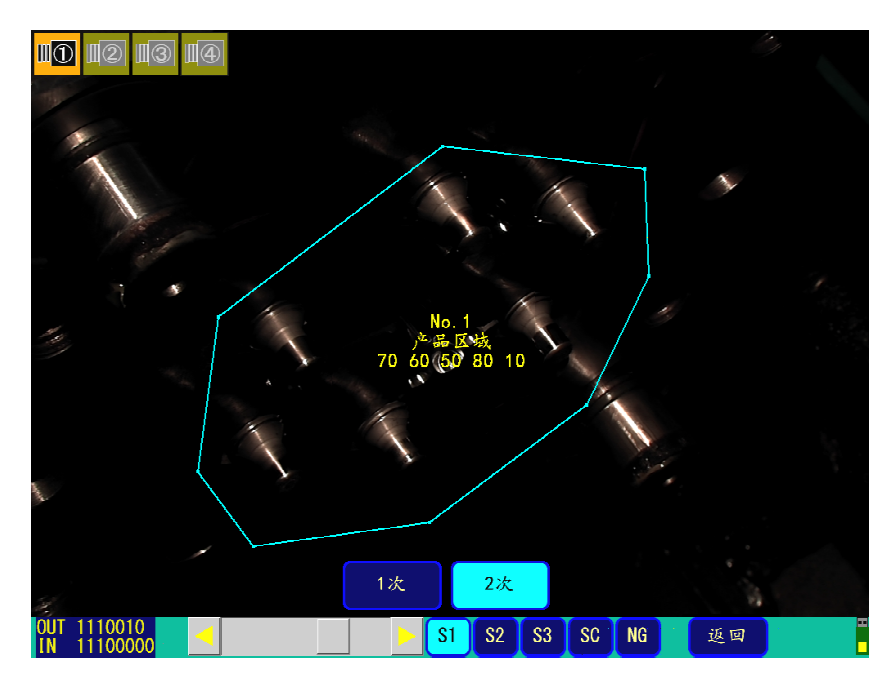

#### ③ 监控计时器设定

通过在画面 37 上点击监控**计时器**, 与 P33 一样可以设定待机时间。

(画面 41)

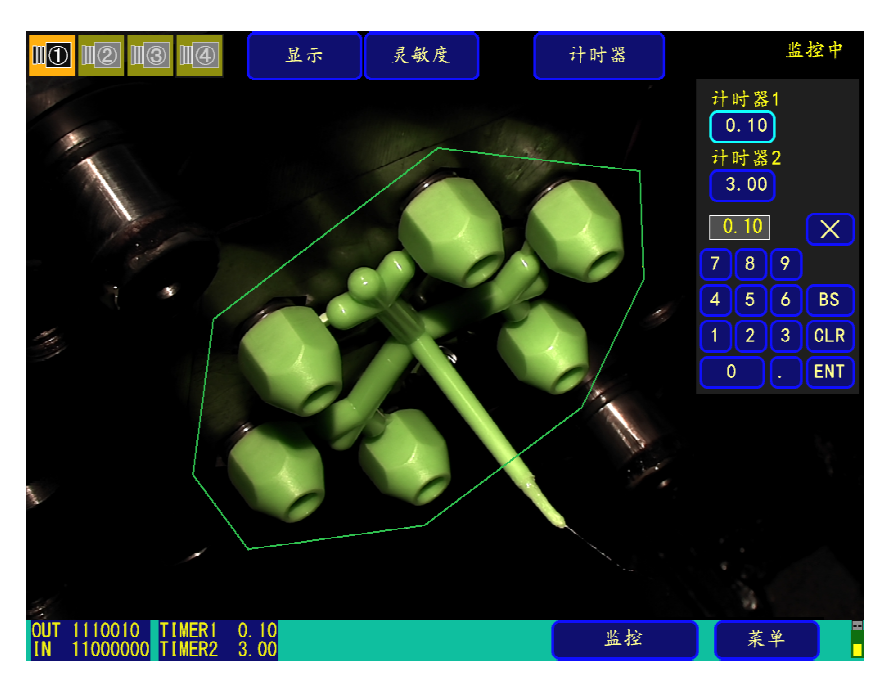

④监控动作

④-1.监控NG发生和画面显示

在监控时判定结果为 NG (异常)时, 报警器报警的同时显示"NG 发生"。

(画面 42)

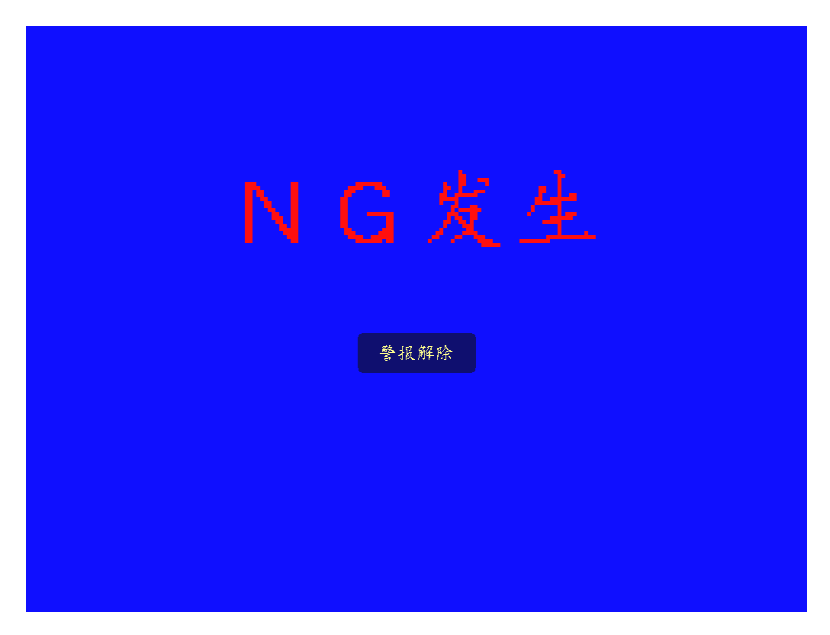

④-2. NG 发生时警报解除

要停止蜂鸣器和"NG发生"显示时,请点击画面的任意部分。 蜂鸣器即会停止, NG 的部位呈红色闪亮的状态显示 使用 2 台照相机时,自动切换到发生 NG 一方的照相机影像。 (照相机 1、2 同时 NG 时, 以 1/2 画面同时显示。)(画面 43、44)

(画面 43)1 次监控 NG 时显示

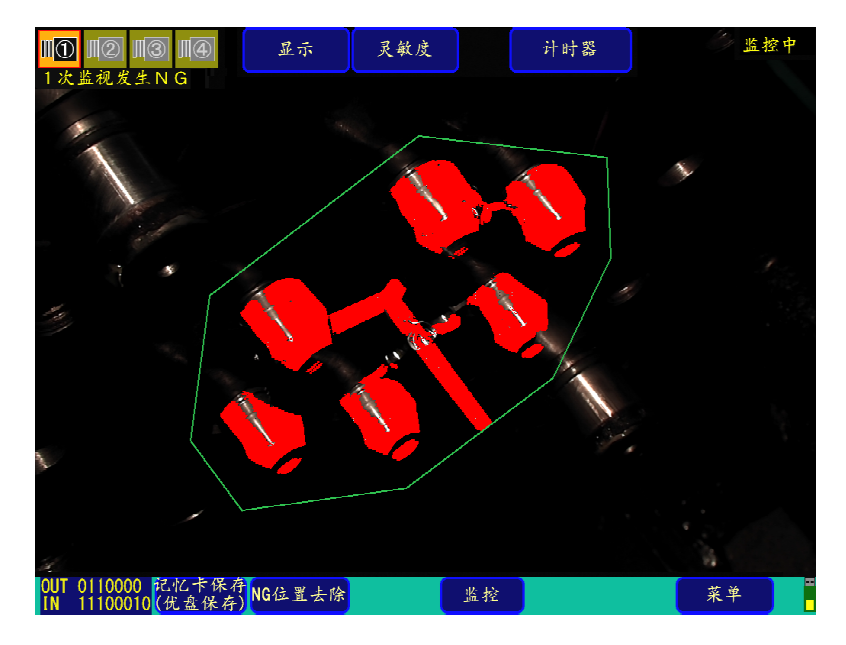

(画面 44)2 次监控 NG 时显示

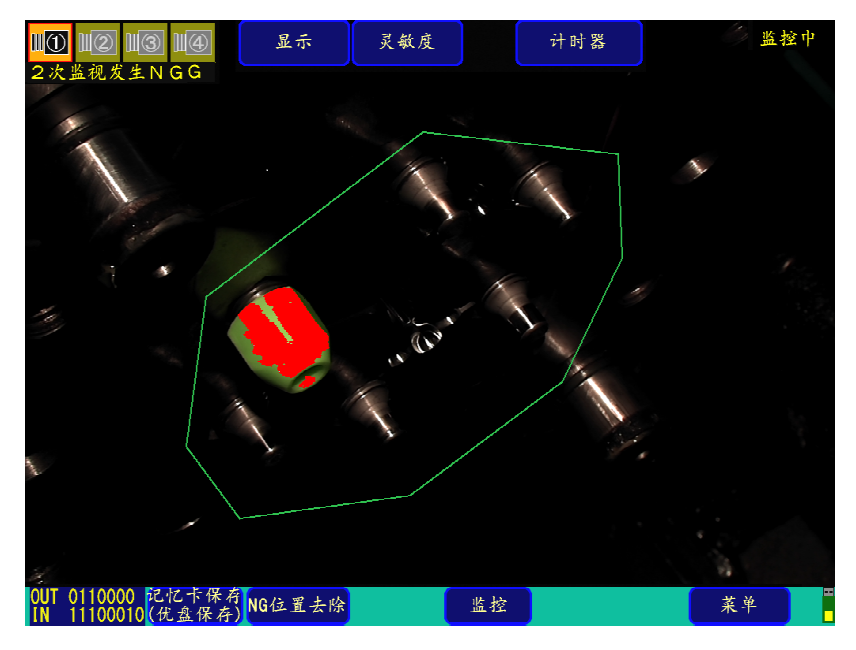

- ④-3.恢复监控
- ·通过在画面 43、44 上点击监控,再次恢复监控。
- ·需要从监控对象中删除 NG 位置时, 请点击 NG 位置删除。
- ·如果要将 NG 图像保存到 U 盘时, 会显示 U 盘保存, 请点击 U 盘保存。 (在画面 5 中, NG 图像保存设定为手动时需要。)
- ④-4.监控结束

.

要结束监控时,点击**菜单**后,会询问是否结束,请选择是。

注:如果设定了监控密码,请输入密码后进行结束操作。

#### ⑤NG 率的显示

在显示设定子画面(画面45)上选择 NG 率时、监控处理中的 NG 数/NG 容许数会显示在各区域 中央部分。

(画面45)

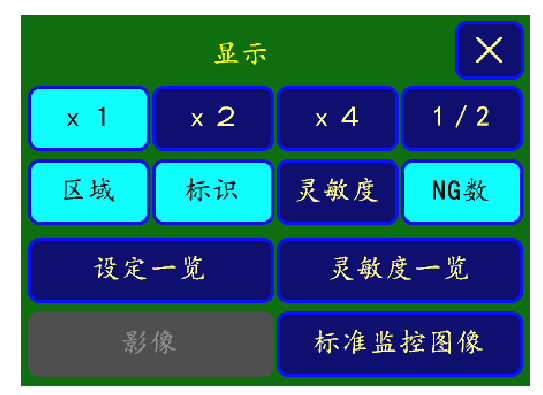

在 NG 状态下, 以红色文字显示, 如果 NG 数在 NG 容许数的范围内, 则以黄色文字显示。

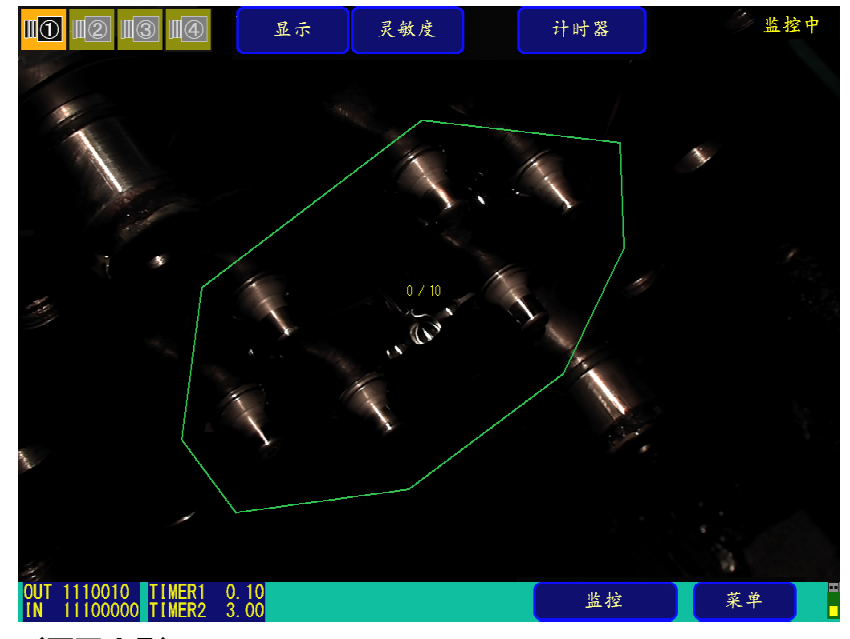

(画面 46)

(画面47)

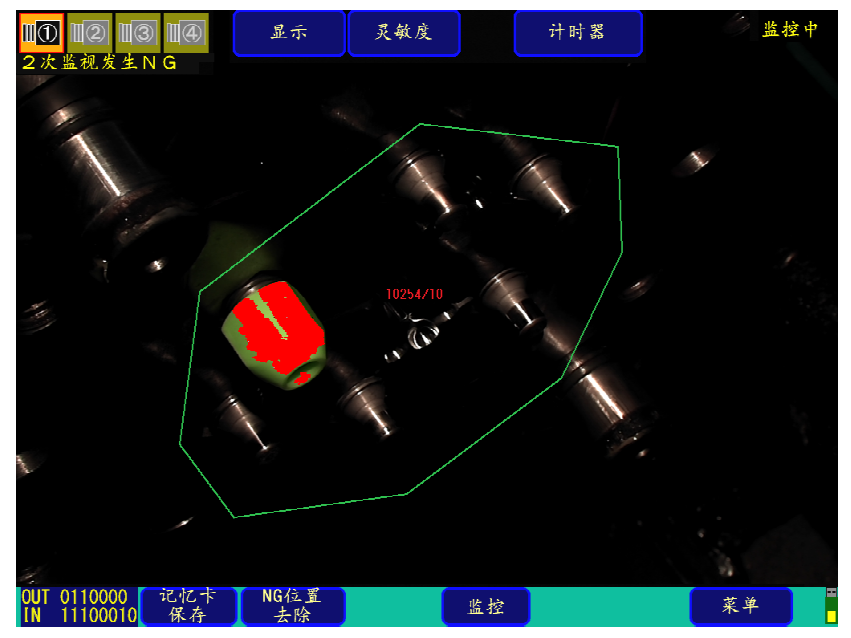

当在显示设定子画面(屏幕 48)上选择标准监控图像时,在不中断监控过程的情况下显示指定的 监控图像和最新的 NG 发生图像。 在图像指定中,可指定照相机 1~4、1 次监控/2 次监控、模具 1~3。

此显示指定,在区域设置、标准图像导入,测试等图像显示期间也能进行图像调用。

(画面 48)

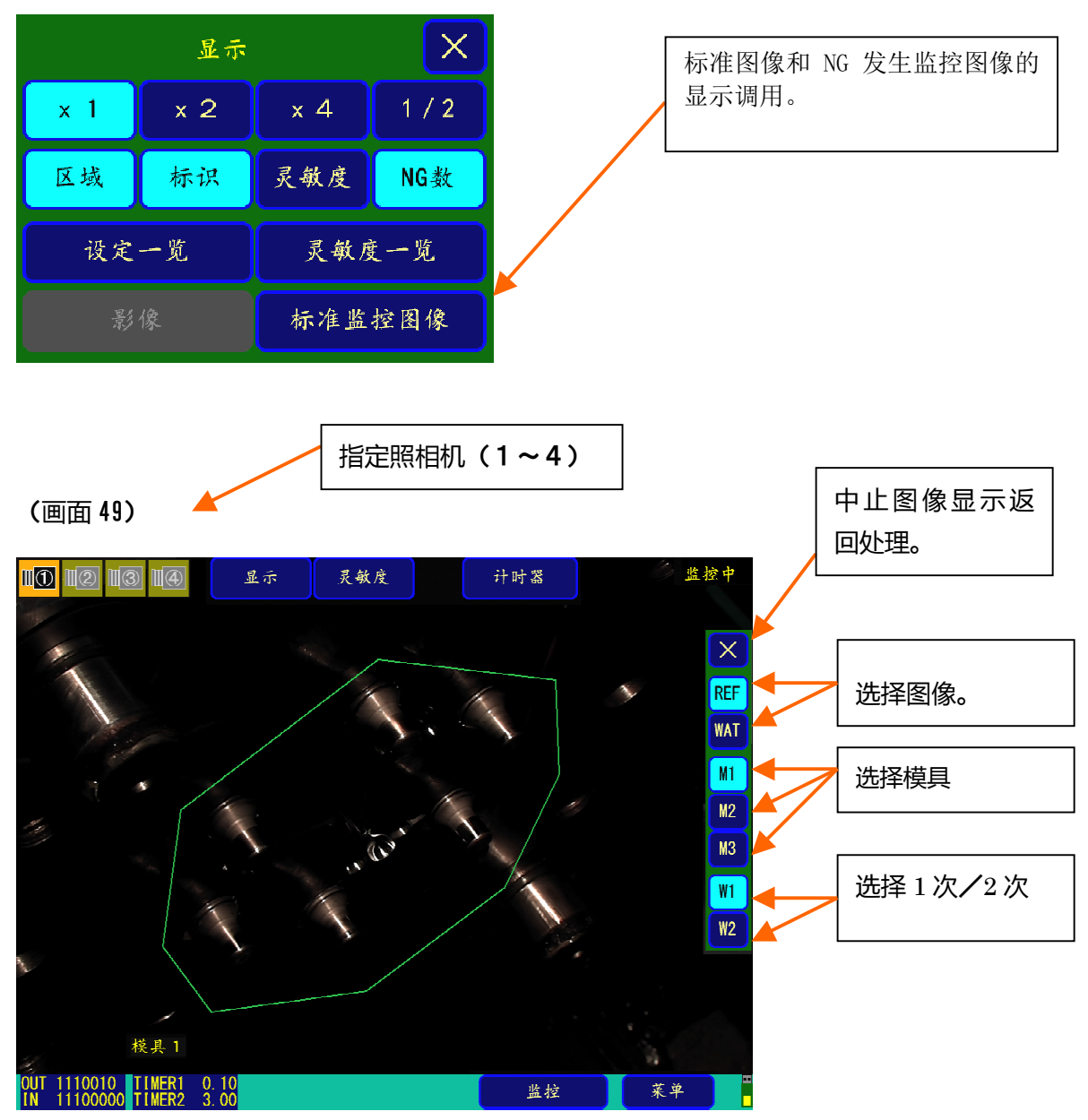

另外,上面显示例中的「监控中」、「模具 3」、「OUT 1110010」、「IN 1110010」、「TIMER1 0.10」、 「TIMER2 3.00」显示当前的监控状态。

#### 【监控方法的组合例: 详细设定 OFF 时】

关于注塑件落下前后的监控区域监控方法的组合例,如下表所示。 黑色部分是监控点。 (自动标记部分的灵敏度设定由灵敏度 S1,自动标记以外的通过灵敏度 S2 监控。)

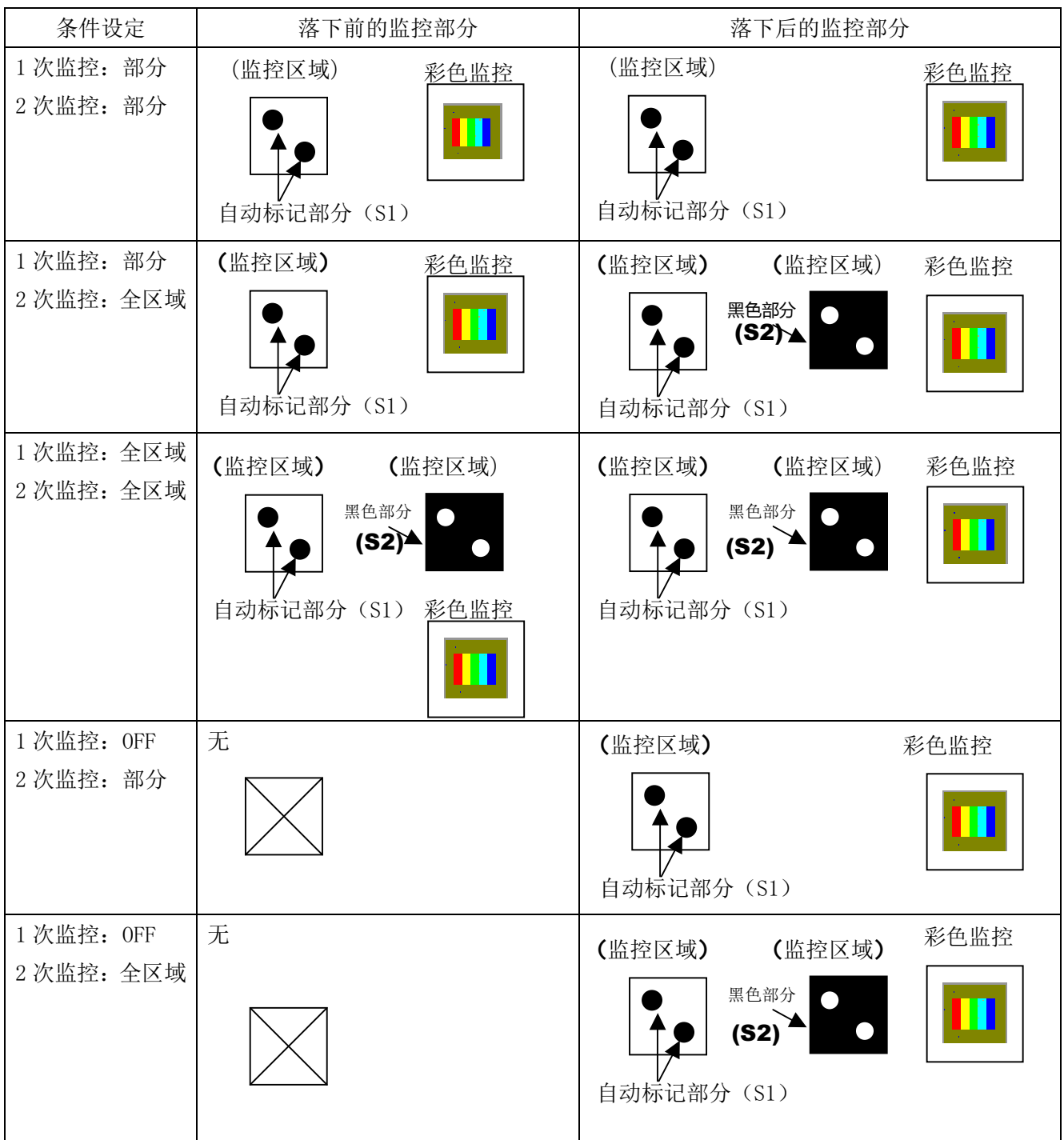

除此以外,也可以关闭 2 次监控,设定成只进行 1 次监控。

另外,可以设定从区域 1 到区域 30 的 30 个区域作为监控窗口,可以适当组合使用。

彩色监控是以监控区域为对象,将彩色灵敏度指定为"1~100",对指定彩色的照相机实施监控。在一次

监控中,将从标准图像中通过彩色比较抽出的标准产品形状和从一次监控图像中抽出的产品形状做比较。 同样,在二次监控中,检查模具面上的树脂残留。

## 2-9 U 盘的使用方法

如果插入了 U 盘, 在主菜单画面(画面 3)上选择 U 盘, 将移至 U 盘画面(画面 55)。

(画面 55) BMP、LOG 的各文件存在时)

(1)U 盘画面的显示

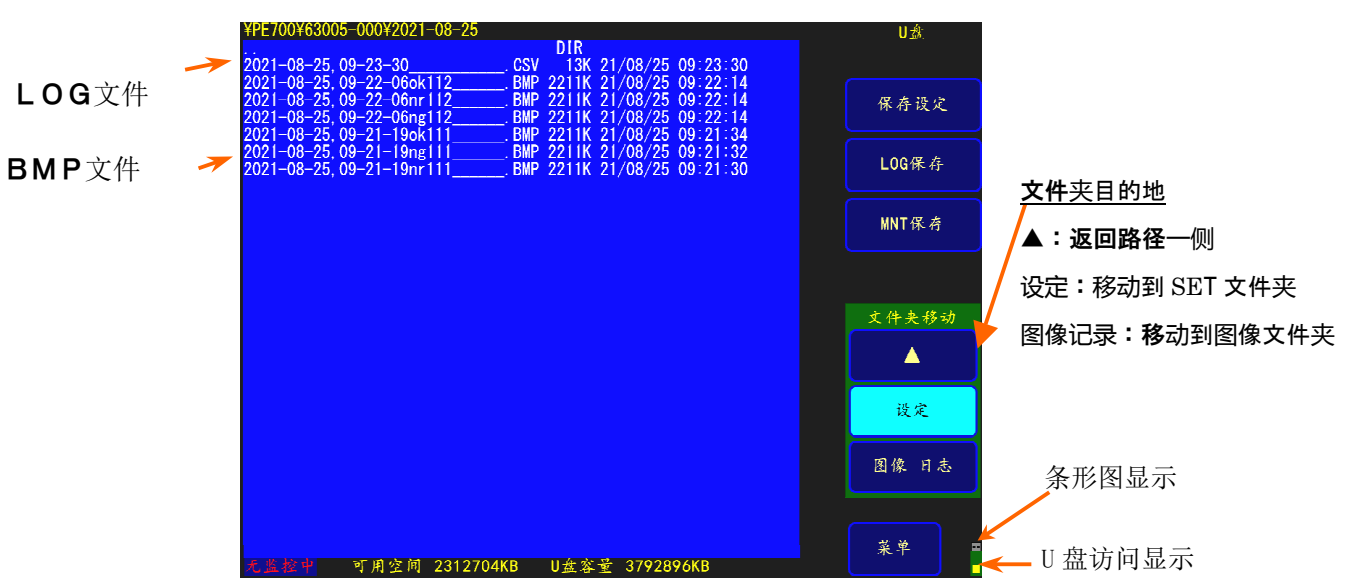

注: 各文件的保存目录为\PE700\ 8 位装置编号(自动设定)(例: 63005-0001\)、根据公历年月日的子目

录(例: 2021-06-10\)。

设定文件创建在设定文件专用的子文件夹中。以上例子 (例:\PE700\63005-001\SET\)

(2) 保存数据到 U 盘

在画面 55 中,直接按设定保存、LOG 保存,将显示不要及实行的文字,点击实行并保存。画面 56 是设定 文件夹时的示例。

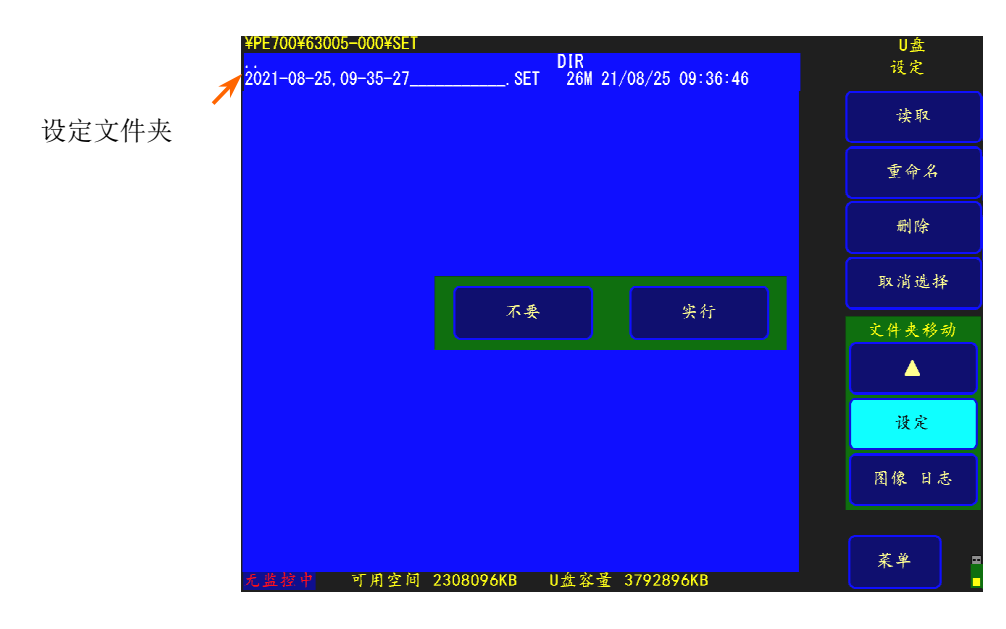

(画面56)

#### 文件的种类和保存到 U 盘的方法说明

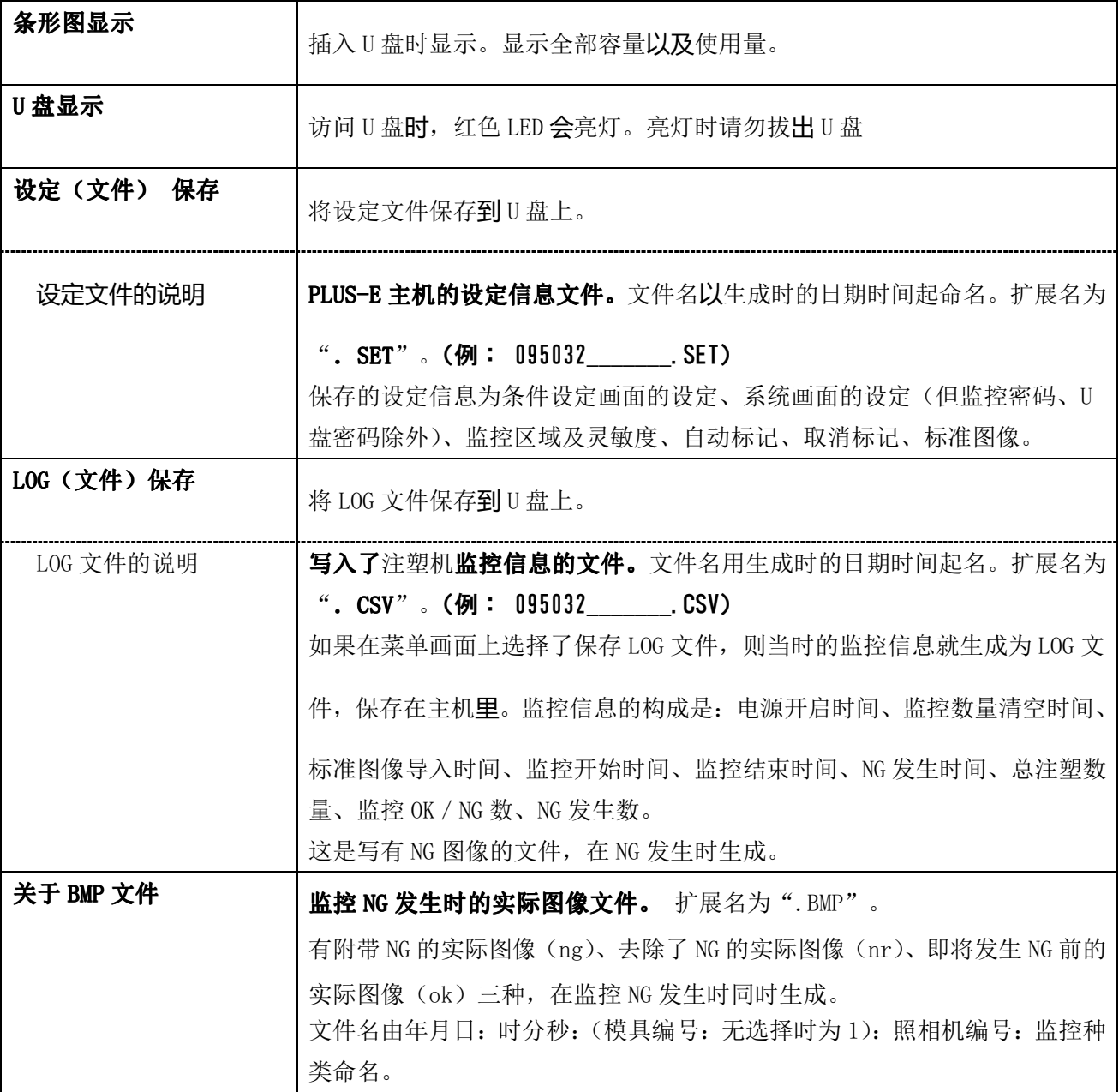

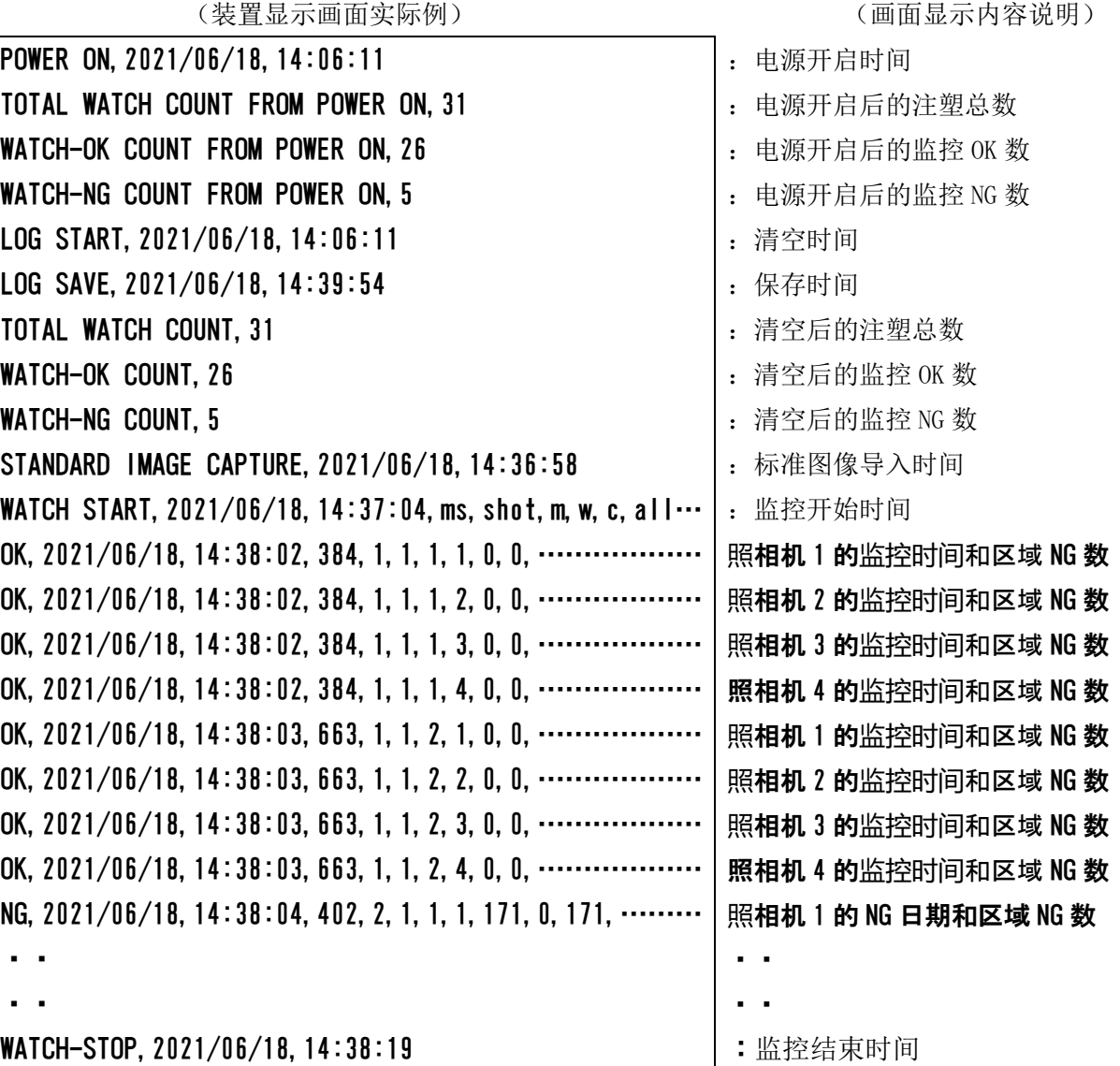

#### [BMP 文件例]

两台模具时,在照相机编号前有模具编号。

(装置显示画面实际例)

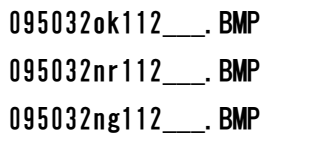

(画面显示内容说明)

各数字、文字的意思如下所示。

095032:09 时 50 分 32 秒、

ok: 发生 NG 前的实际图像  $(nr: \pm 1)$  NG 的实际图像,  $n\epsilon$ : 附带 NG 的实际图像)

1:模具编号(两台模具规格时选择模具编号 1 或 2。标准规格时为 1)

1:照相机 1(2:照相机 2,3:照相机 3,4:照相机 4)

2: 2 次监控(1:1 次监控)

#### (3) U 盘内保存文件的操作方法

①如果文件保存在 U 盘中时(画面 57)按顺序点击左上部的<DIR>¥→打开→实行,<DIR>PE700→打 开→实行,再按顺序点击<DIR>装置编号→打开→实行,会显示文件一览(画面 58)

(画面57)保存文件的选择 1

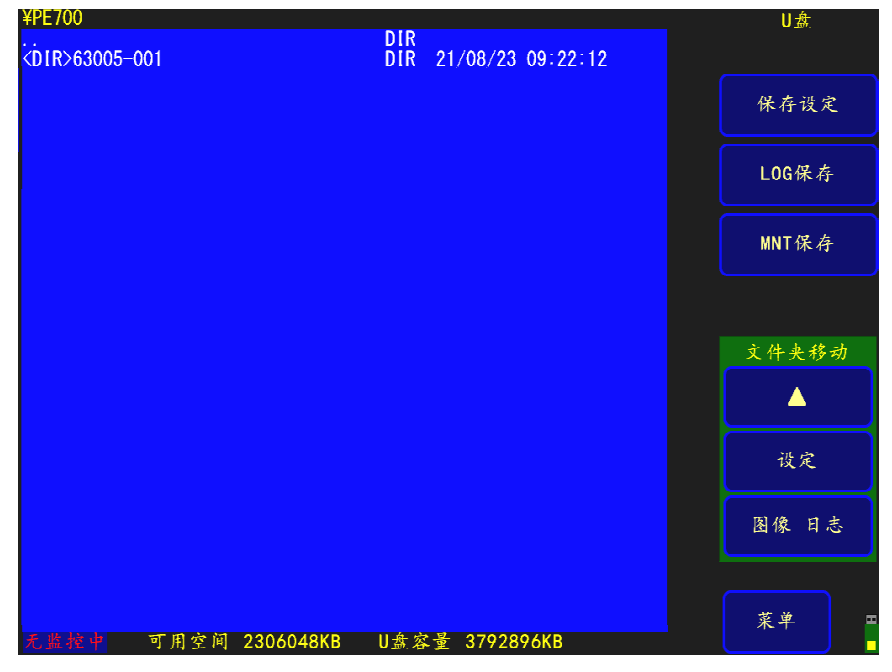

① 在 U 盘画面上选择文件 (显示红色),就会显示**读取、重命名、删除**的文字。 (画面58) 保存文件的选择 2

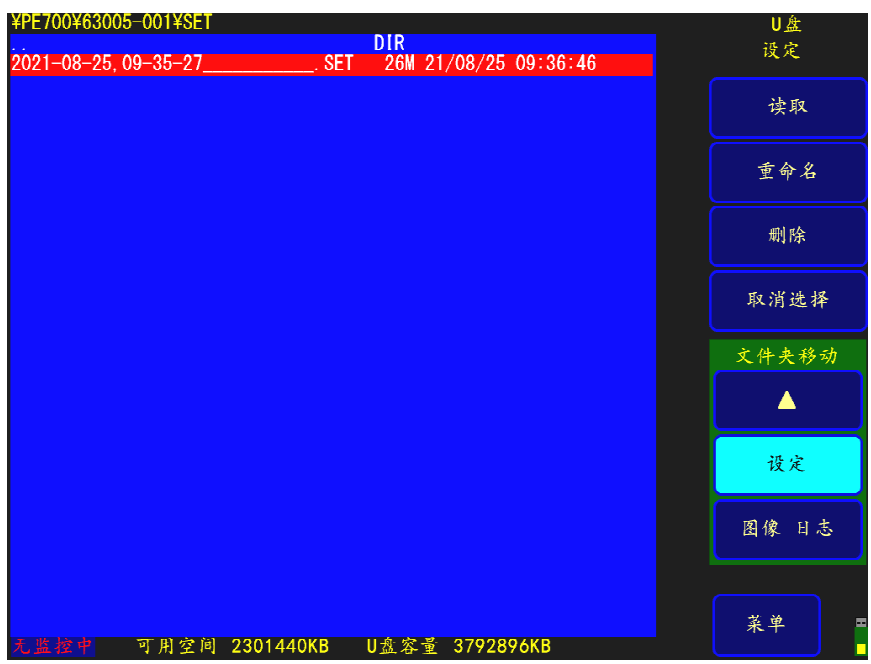

③进行各文件的读取、文件名的变更、删除。

请直接点击这取、重命名、删除,点击实行。(画面59)

(画面59)文件操作的选择

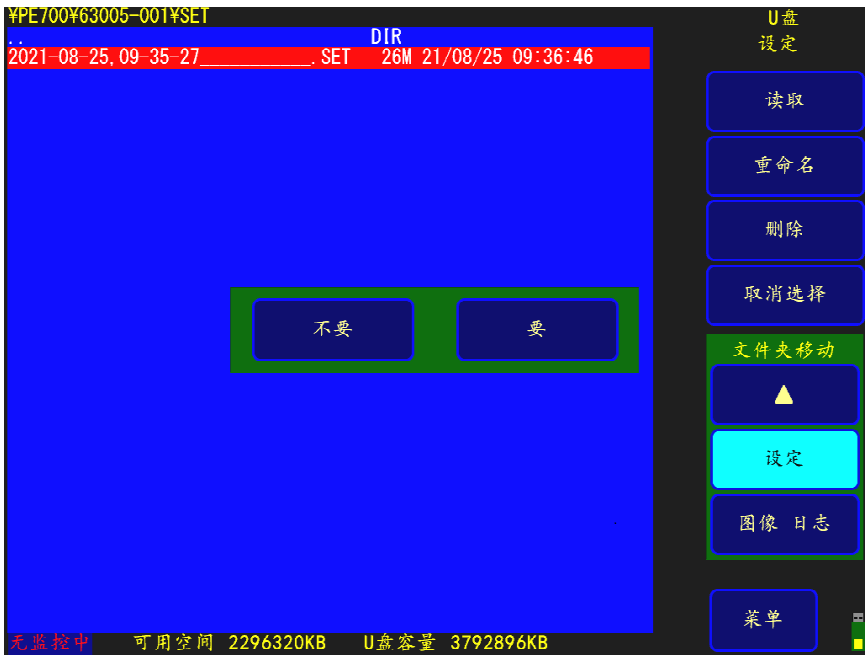

(4)文件名的变更

变更文件名时,通过直接点击文件名,按实行(画面60),就会显示文件名变更用的文字一览(画面61), 请直接点击文字,输入新文件名,最后点击ENT。

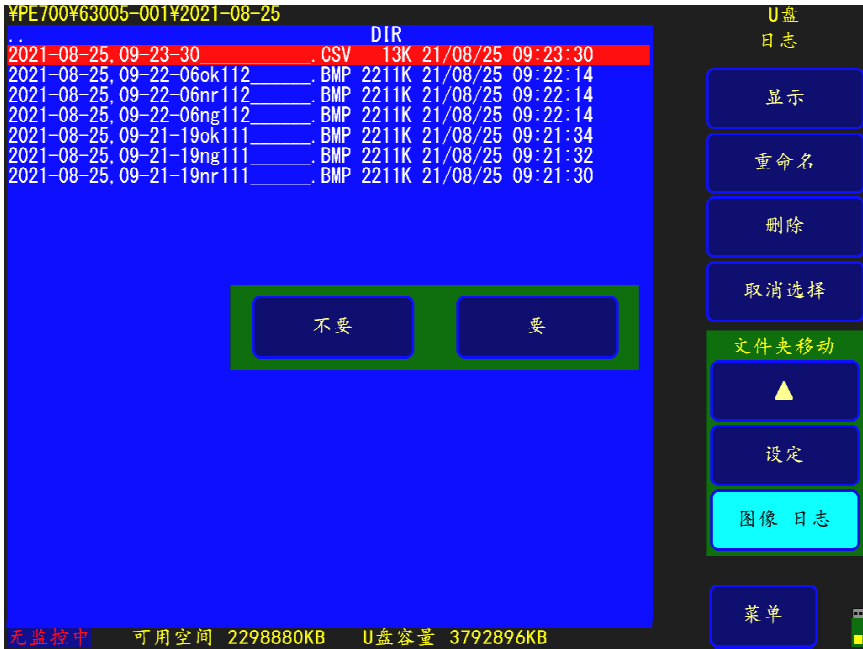

(画面 60) 选择变更文件名的文件

(画面 61) 输入要更改的文件名

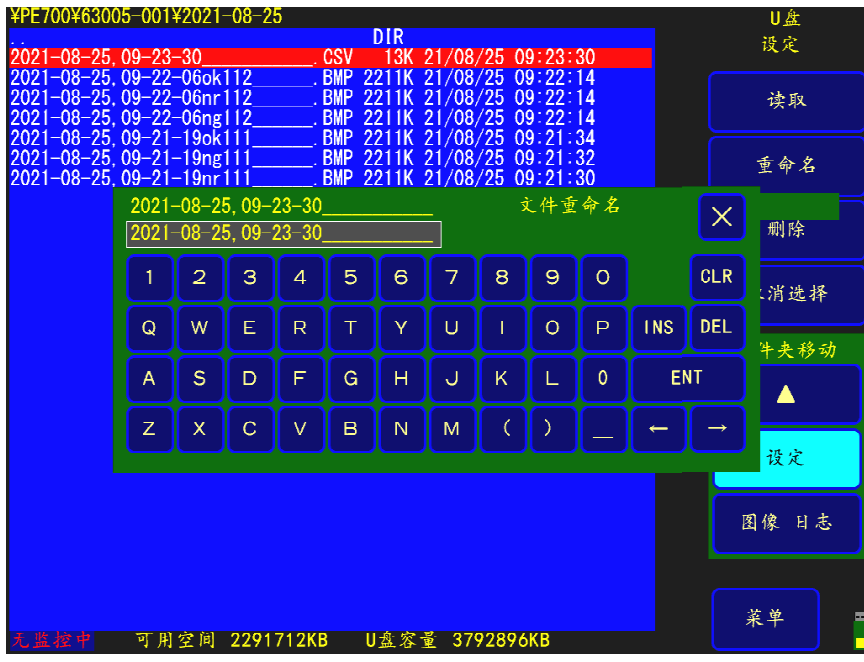

## 2-10 LOG 显示方法

在主菜单画面(画面 3)上,选择 LOG 显示,就会显示画面 62 的 LOG 画面。LOG 数据是:保存在装置内存里 的,包含 NG 信息等装置运行记录的信息。

#### 1 操作方法

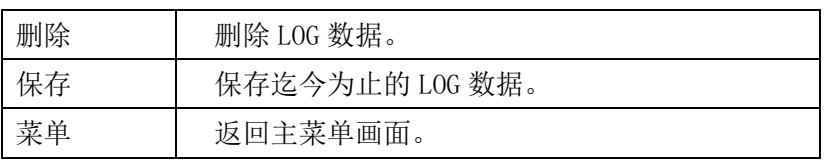

※安装有 U 盘时,可以将保存的记录信息转存到 U 盘里。

(画面 62)LOG 数据的显示

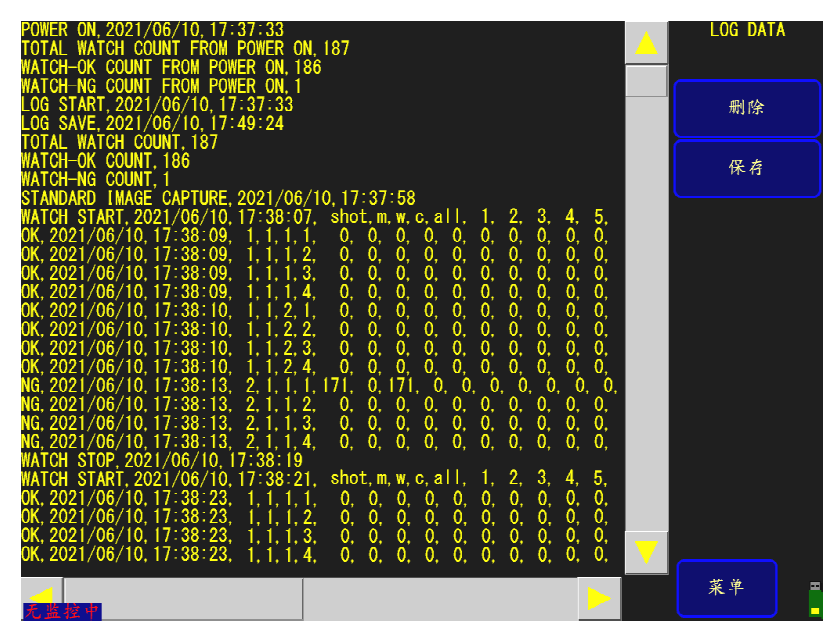

#### LOG 数据名称说明

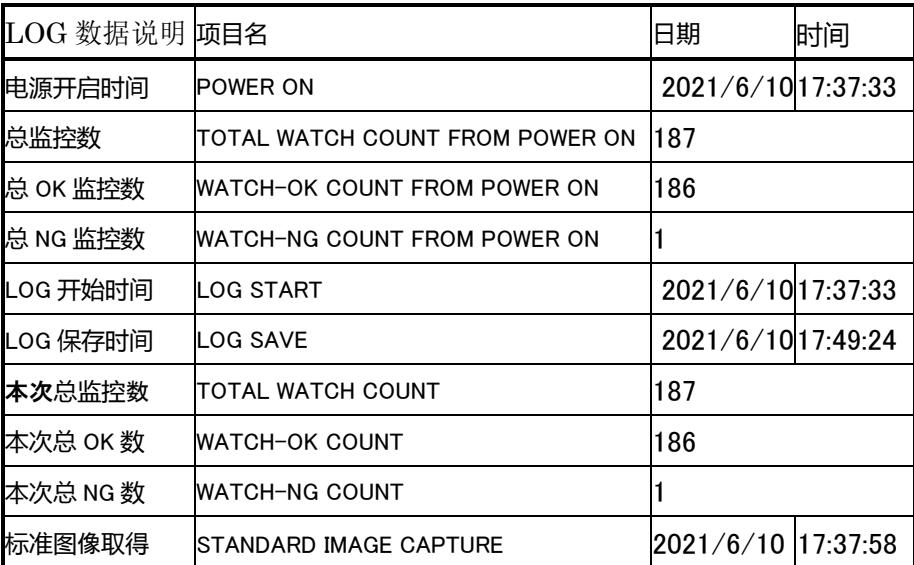

## LOG 数据监控部分说明

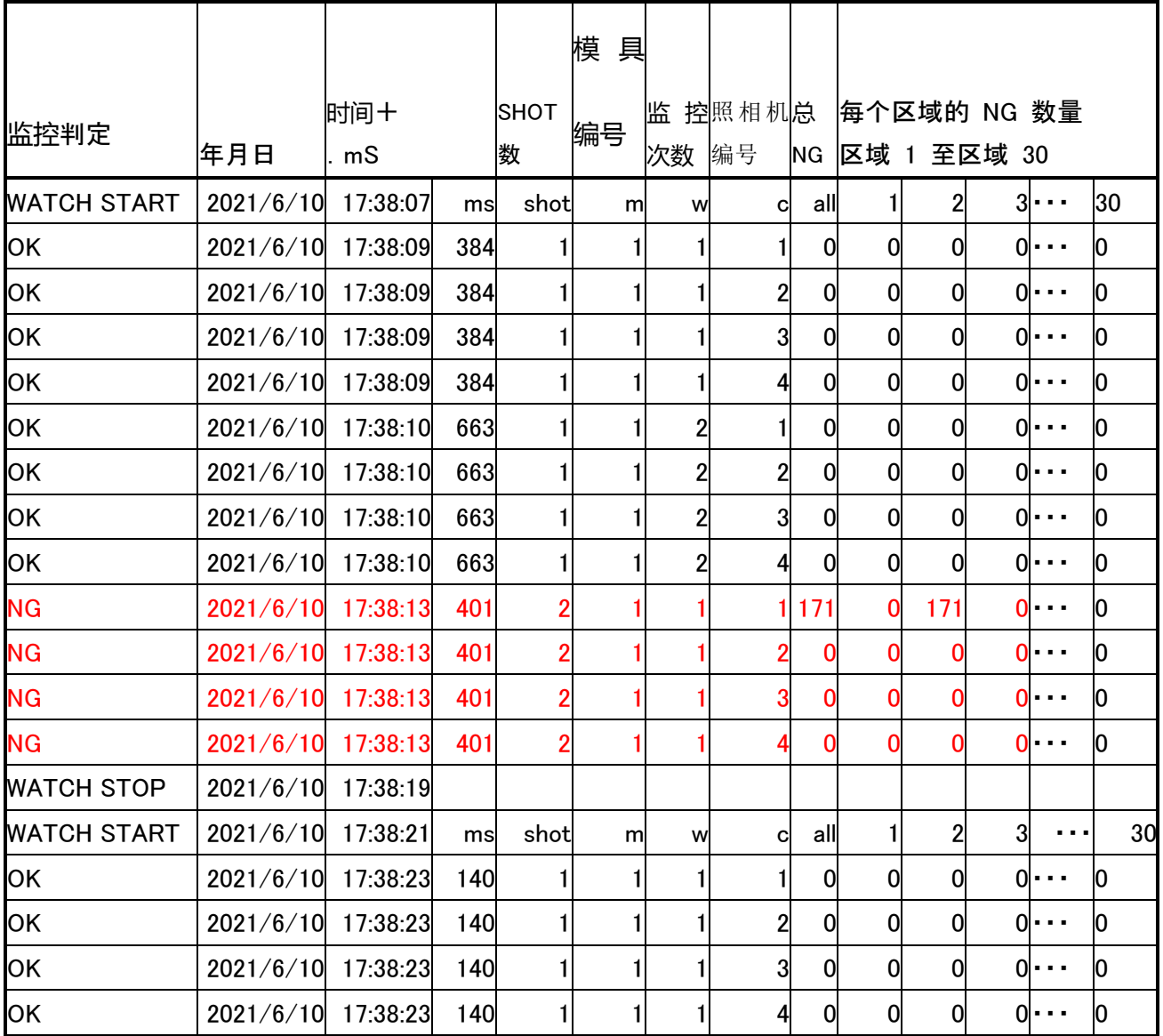

## 2-11 照相机的连接

将照相机连接到 PE-700 主机时, 请务必在接通电源前在 SDI 连接器 (BNC) 上连接照相机连接线。电源开 启时会进行照相机连接检测,所以请不要在接通电源后连接或拆卸照相机连接线,否则会造成故障。 一旦检测到照相机,照相机电源(DC12V)就会被提供给每个相机。

以下图所示为照相机外观图。由于 0SD 连接器上有防尘贴纸, 请不要剥下直接使用。

(照相机外观图)

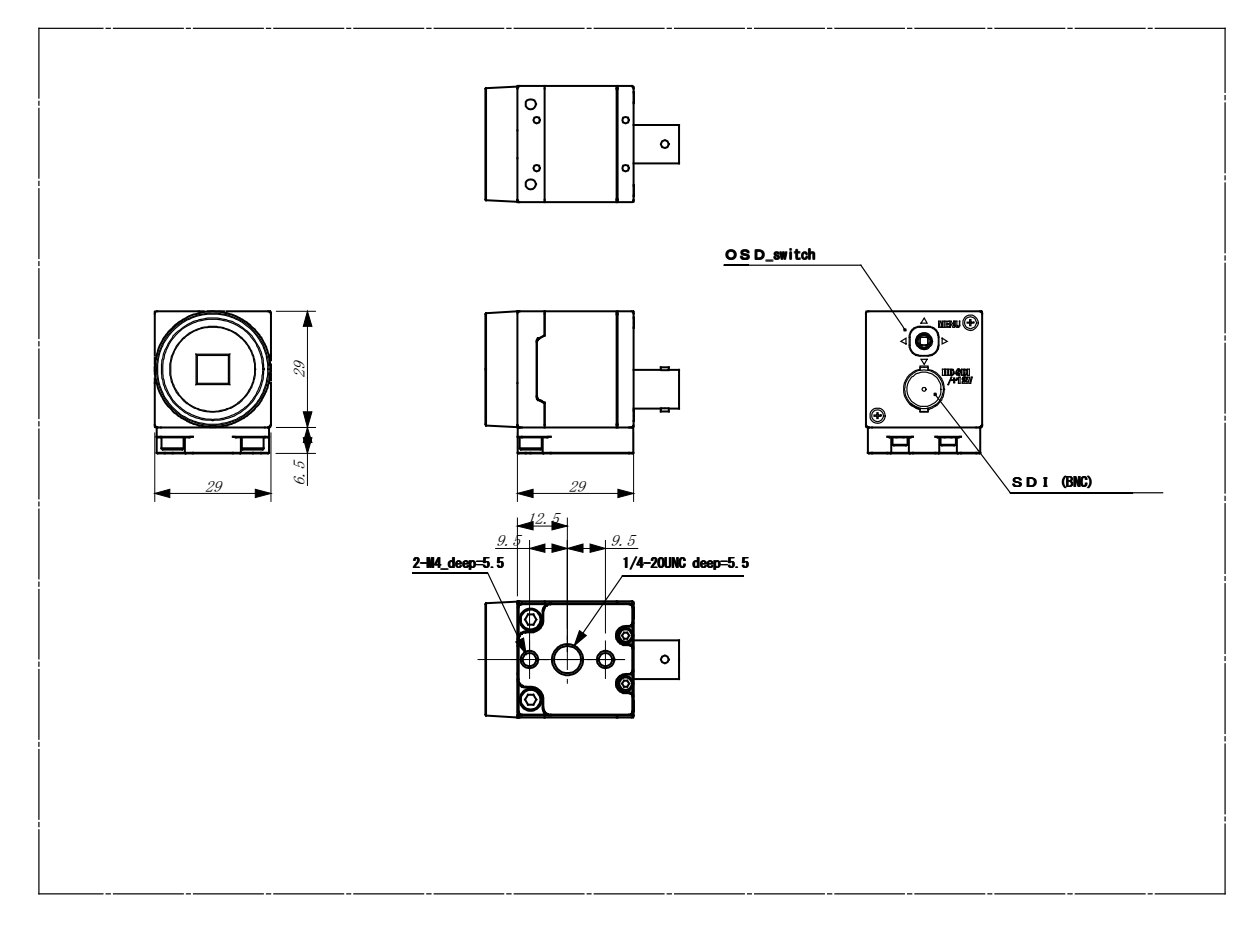

## 第 3 章 装置规格

#### 3-1 装置规格

#### ① 电源

由注塑机向 I/O 组件供应 DC24V、1.5A 的电源, 在 I/0 组件内变换为 DC12V 后, 经 IF 连接接口, 向主机供应。

#### ② 重量、外形

重量:约 1.4Kg

外形: 298×210×49 [mm] 以下 (突出部位除外。)

#### ③LCD(触控屏)

10.4 英寸 XGA 彩色 LCD+触控屏

像素1024X768(XGA TFT彩色LCD 10.4型)

#### ④时钟

时间稳定度:±15S/月 25℃±5℃ 备用电池:锂电池(BR2032:松下电池生产) 保护时间:5 年

#### ⑤U 盘规格

U 盘

电源电压:5.0V

#### ⑤ IF 连接接口

使用连接接口: 9 针头·DSUB 连接接口··RDED-9P-LNA (4-40)(50) 广濑电机生产

主机系统电源供应:DC12V 2.2A

#### ⑥ 照相机 1/2、照相机 1/2、照相机 3/4 接口

使用连接接口: BNC 型 · · BCJ-BPLH2PA 佳耐美电气生产X 2 HD-SDI 输入、照相机电源重叠 分辨率(RGBY):1920(H)、1080(V) 帧率:60 帧/秒

#### ⑦ USB3.0连接接口

使用连接接口:欧姆龙制造

用于 USB3.0 通信。

#### ⑨COM连接接口

使用连接器:MJ8435 MARUSHIN 无线制造

## 3-2 时间图(time chart)

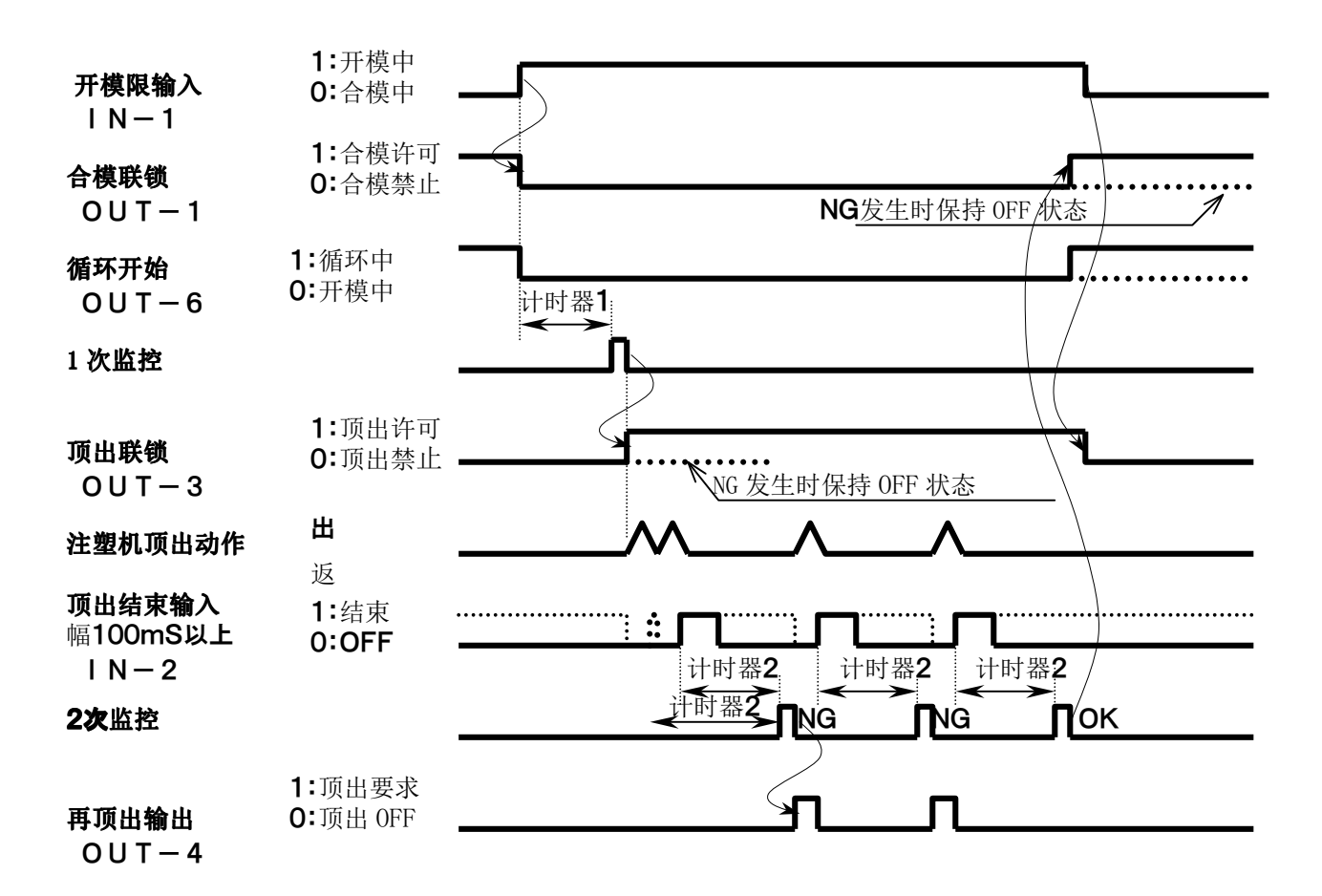

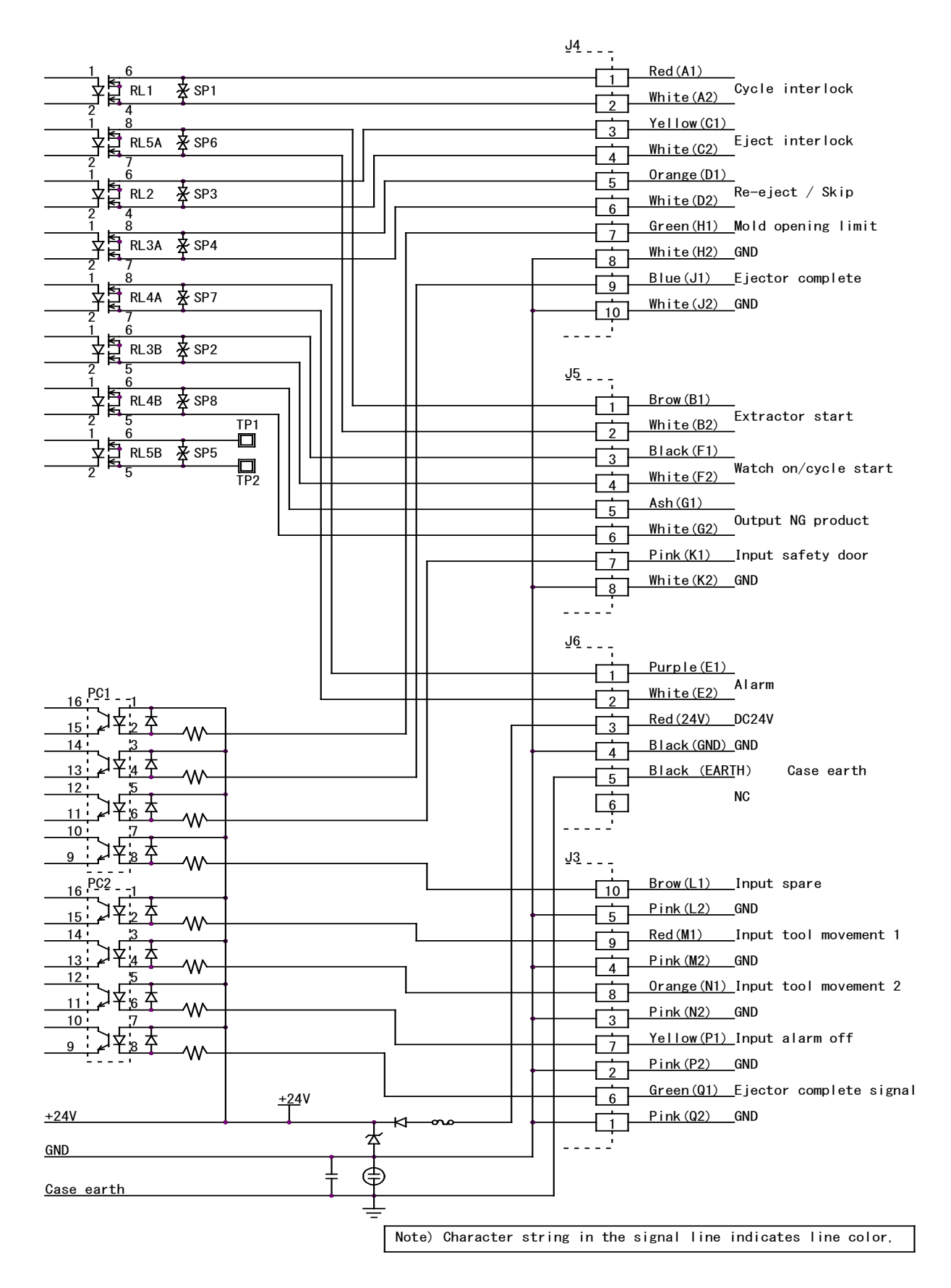

## 第 4 章 质保规定书

4-1 质保规定

本产品是经过本公司严密的产品检测合格的产品。客户在正常状态下使用,万一出现故障,在 从安装完毕之日或商品到达贵公司之日起一年内,我们将遵循本质保规定,对故障部位进行修 理。即使在质保期间,以下情况作为有偿修理。请予以理解。

1.质保所未提及的情况。

2.因客户方在运输、搬移时的掉落、冲击等不当操作产生的故障、损伤等情况。

3.因火灾、地震、水灾等的天灾地祸以及异常电压而引起的故障、损伤等情况。

4.因在本产品上连接了非本公司指定装置仪器而导致的故障的情况。

5.非本公司或非本公司所指定的人进行安装而发生故障的情况。

6.因采用非本使用说明书所记载的使用方法、或非本公司的指示的使用方法而产生故障的情况。

7.非本公司进行修理、调整、改装的情况。

8.不与本公司联系而对设备进行转让或进行移动、安装的情况。

- 9.在特殊条件、环境下的使用而引起的故障。
- 10.工程设备的不完备或维修保养管理的不足而引起的故障。

# USHIO

USHIO LIGHTING,INC. 邮编 104-0032 东京都中央区八丁掘 2-9-1 电话 03 (3552)-8277